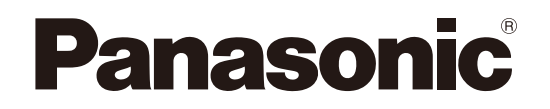

## 取扱説明書 応用操作編

## オーディオミキサー

品番: WR-DX400

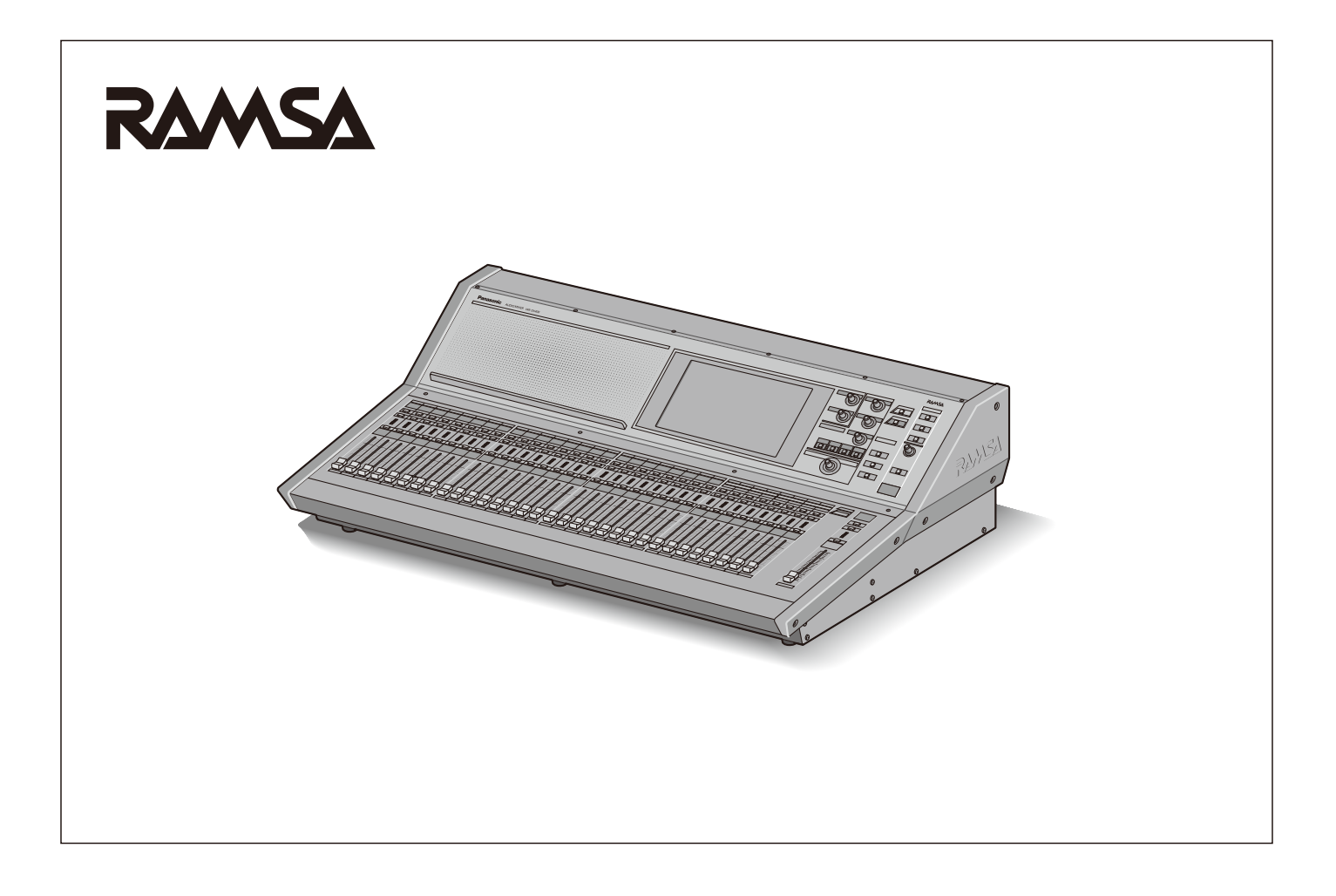

### 取扱説明書について

取扱説明書は、基本操作編と本書(応用操作編)、PC用リモートコントロールソフト(PDFファイル)の3部構成になってい ます。

WR-DX400の基本操作方法については基本操作編をお読みください。基本操作編のPDFファイルをCD-ROM内に収めていま す。ご活用ください。

本書では、詳細な機能の設定方法や設定内容の保存方法などデジタルミキサー特有の機能について説明しています。

PC用リモートコントロールソフトの操作方法については、付属のCD-ROM内に収められているPC用リモートコントロールソ フト取扱説明書(PDFファイル)をお読みください。(PC用リモートコントロールソフトのヘルプメニューから起動すること ができます。)

※ PDFファイルをお読みになるには、アドビシステムズ社のAdobeⓇ ReaderⓇが必要です。

### 商標および登録商標について

- Adobe、Acrobat ReaderおよびAdobe Readerは、Adobe Systems Incorporated (アドビシステムズ社) の米国お よびその他の国における登録商標または商標です。
- DanteおよびAudinateはAudinate社の登録商標または商標です。
- iPad、iPhone、iPod touchは、米国および他の国々で登録されたApple Inc.の商標です。
- その他、この説明書に記載されている会社名・商品名は、各会社の商標または登録商標です。

### 略称について

このドキュメントでは、以下の略称を使用しています。

- パーソナルコンピューターをPCと表記しています。
- 本機タッチパネルディスプレイに表示される映像を画面と表記しています。

### 記号について

本書では、以下の記号を用いて説明しています。

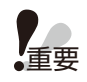

▼△<br>●重要 :該当する機能を使用するにあたり、制限事項や注意事項が書かれています。

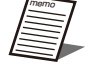

:使用上のヒントが書かれています。

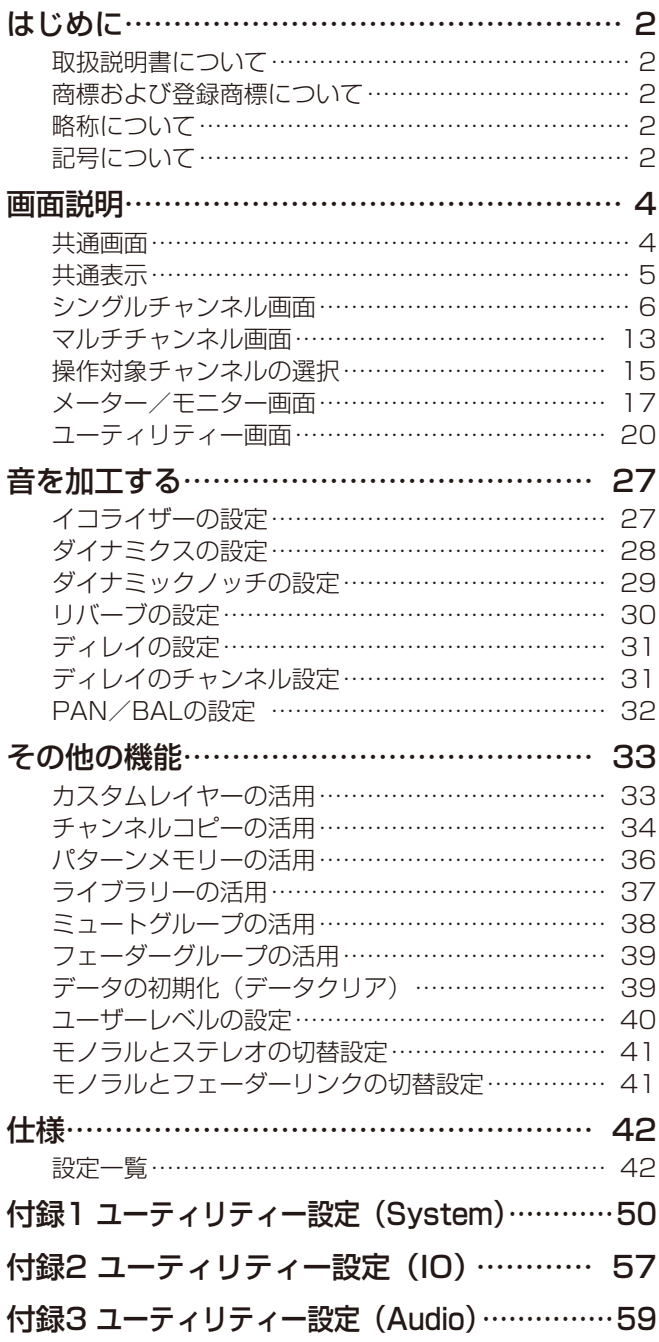

本機画面では、本体卓面で表示できない詳細情報の表示や、本体の操作部と連動した操作/設定ができます。 画面は以下の4つがあり、本体ディスプレイコントロール部にある画面選択スイッチで切り替えることができます。

- シングルチャンネル画面:1チャンネル分のチャンネルデータ表示や設定ができます。
- マルチチャンネル画面 :8チャンネル分のチャンネルデータ一覧表示や設定ができます。
- メーター/モニター画面:レベルメーターの一括表示、モニターのデータ表示や設定ができます。
- ユーティリティー画面 :メモリーリード/ライト、ライブラリー管理、システム設定やオプション設定ができます。

ここでは、各画面の機能と各画面共通の機能について説明します。

### 共通画面

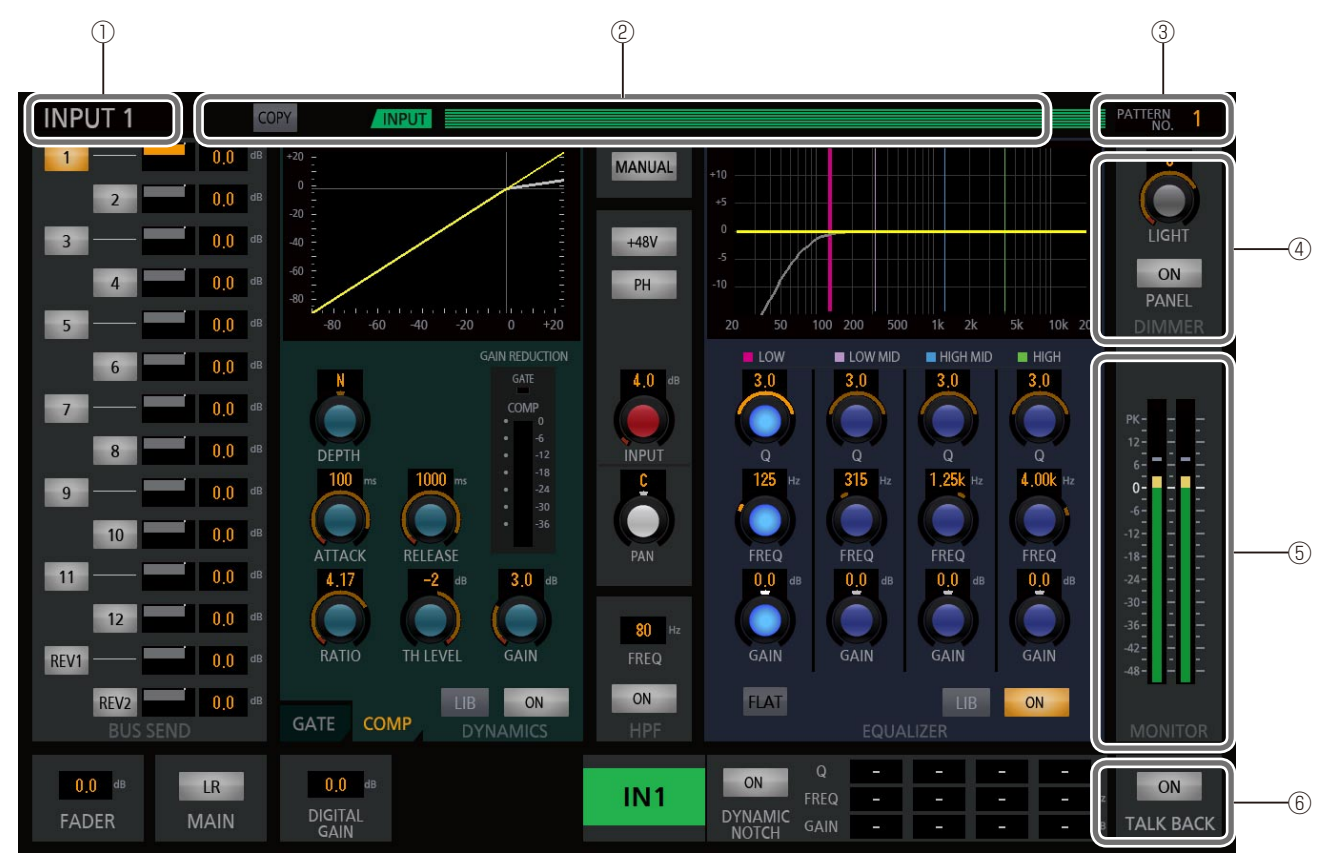

### ① チャンネル番号/画面名称表示

「シングルチャンネル」画面、「マルチチャンネル」画面 で表示しているチャンネル種別とチャンネル番号を表示 します。「メーター/モニター」画面、「ユーティリティー」 画面では画面名称を表示します。 画面およびチャンネル種別により、下表のように表示さ れます。

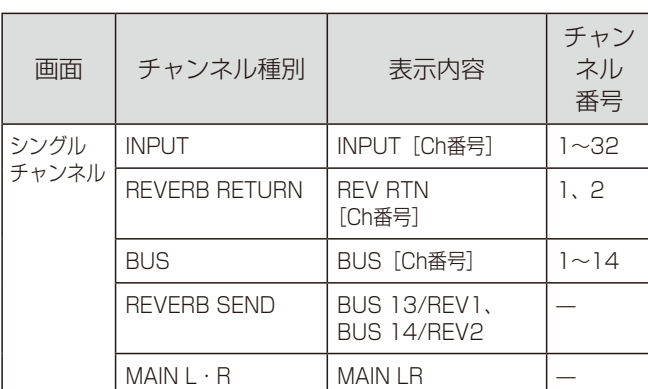

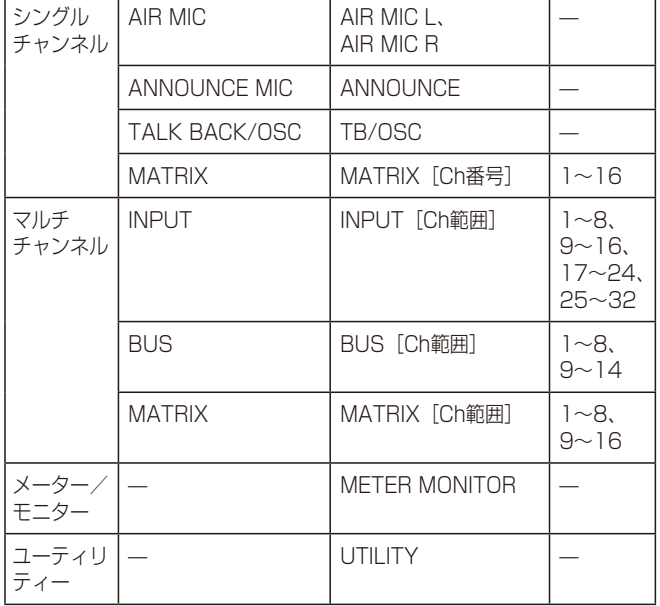

② レイヤーマーカー/チャンネルコピー操作部/メッ セージ表示部

INPUTレイヤー/OUTPUTレイヤー/CUSTOMレイ ヤーマーカーを表示します。CUSTOMレイヤーの操作手 順などの詳細は「カスタムレイヤーの活用」(33ペー ジ)をお読みください。

チャンネルコピー操作部により、EQ/DYN/BUSのコ ピーペーストが可能です。操作手順などの詳細は「チャン ネルコピーの活用」(34ページ)をお読みください。 本体が処理中であったり、管理者以外のユーザー権限で 動いていることをメッセージで表示します。メッセージ 一覧は取扱説明書 基本操作編をお読みください。 メッセージがある場合、PLEASE WAIT/ALARM/

OPERATOR(ENGINEER)のメッセージをレイヤーマー カーの上に、表示します。

### ③ パターン番号表示部[PATTERN No.]

パターンメモリーの番号を表示します。最後にリード/ ライトされたパターン番号が表示されます。 パターンメモリーの番号表示エリアをタッチすると「ユー ティリティー」画面を表示します。

### (4)ディマー設定部 [DIMMER]

本体の外付けランプ、本体卓面のボタンや画面の輝度の 設定を行います。

[LIGHT]ノブをタッチして、本体のパラメーターノブ [TOUCH/PARAMETER]を回して、外付けランプの輝 度を調整します。設定値は [LIGHT] ノブ上部に表示さ れます。

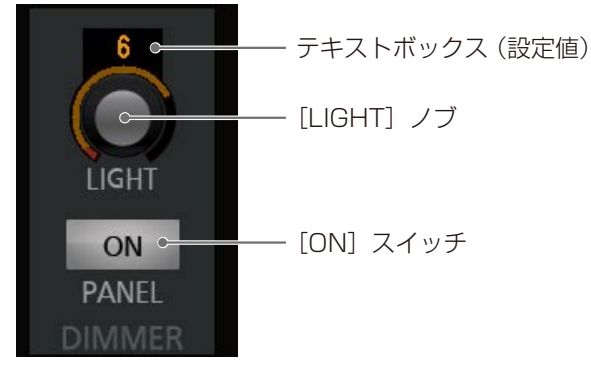

PANEL [ON] スイッチで、外付けランプの輝度、本体 のボタン輝度、画面の輝度を切り替えることができます。 輝度の設定は「ユーティリティー」画面で設定すること ができます。

### ⑤ モニターレベルメーター[MONITOR]

モニターの音声信号レベルを表示します。

- 緑: -∞~+4 dBu未満
- 橙 :+4 dBu~+21 dBu未満
- 赤 :+21 dBu~24 dBu
- 「0」表示は、定格レベル(+4 dBu)に相当します。

### ⑥ トークバックスイッチ[TALK BACK](橙色)

トークバックのON/OFFを設定します。 TALK BACK [ON] スイッチをON (点灯) にすると、 モニターのMUTEが「ON(点滅)」になります。 このとき本体の[MUTE]スイッチは無効になります。 オシレーター出力状態ではONにできません。

### 共通表示

### ■ スイッチ

画面上のスイッチは以下を表します。

橙色 :ON(点灯) 灰色 :OFF

### ■ ノブ

画面上のノブは以下を表します。

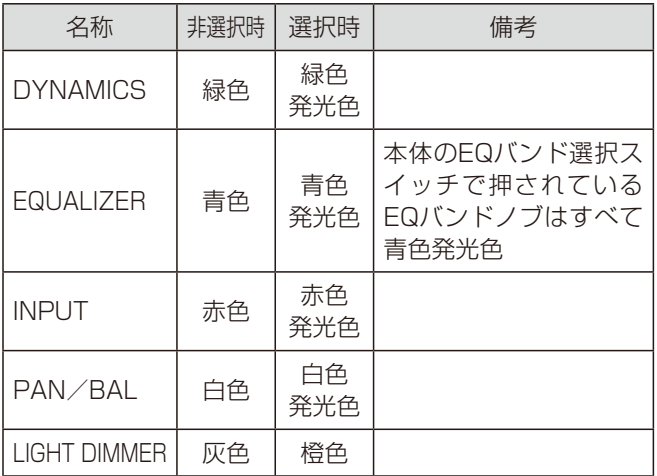

画面上のノブは、タッチして選択し、本体の[TOUCH/ PARAMETER]ノブを回して、設定値を調整します。ノブ を回したときの調整量は橙色、起点は赤色、中心は白色で表 示されます。

### ■ テキストボックス

テキスト表示部は、タッチして選択し、本体の[TOUCH/ PARAMETER]ノブを回して、設定値を調整します。

### シングルチャンネル画面

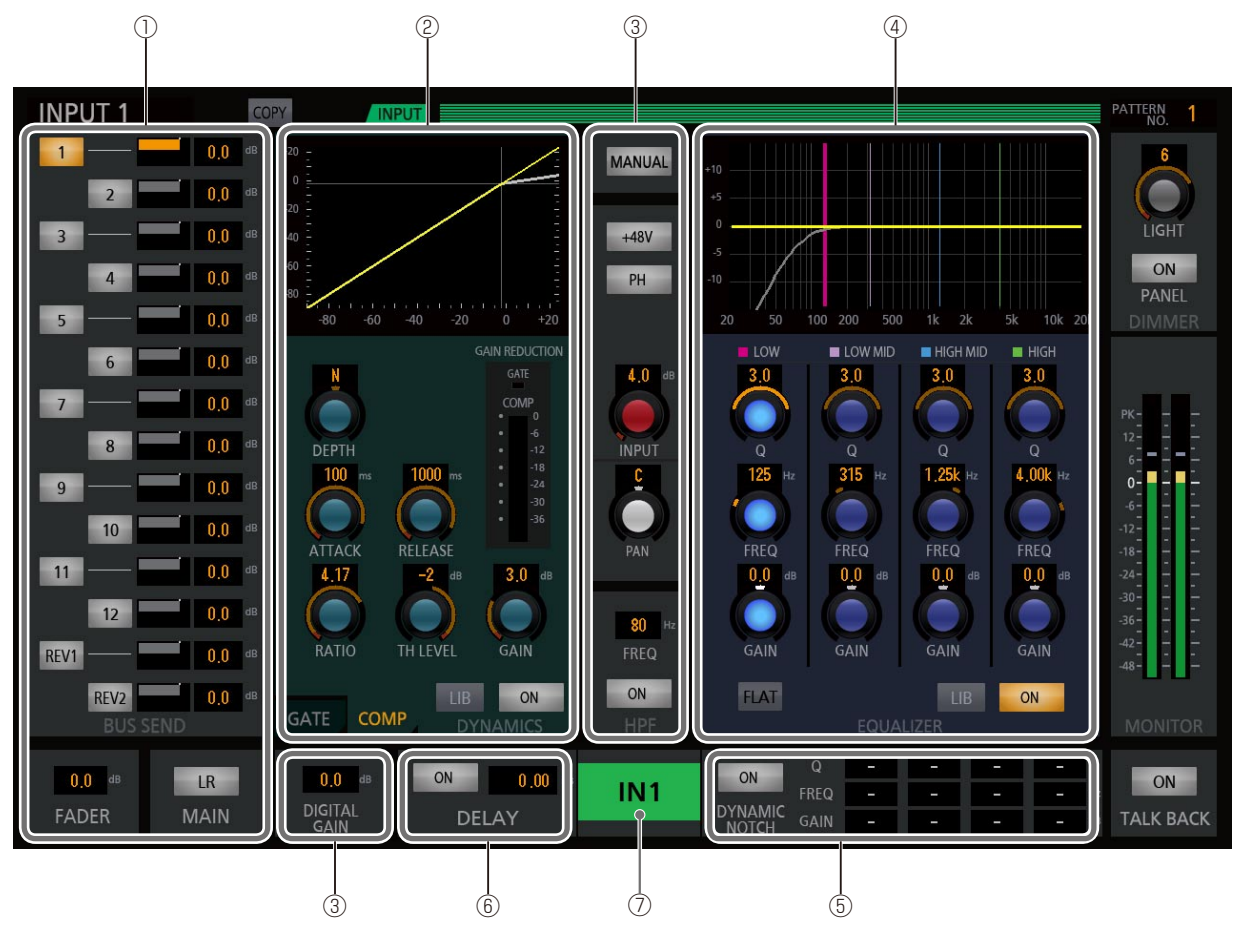

画面下部はチャンネル種別により、下記設定部に切り替えることができます。

### [ANNOUNCE MIC]スイッチを選択したとき

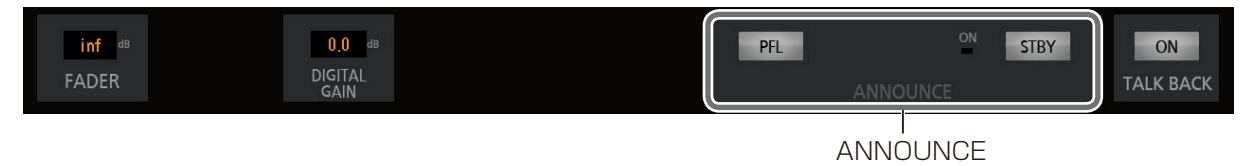

### [AIR MIC] スイッチを選択したとき

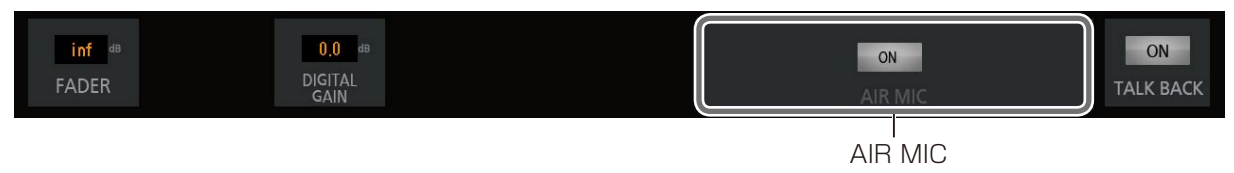

### [TALKBACK/OSC]スイッチを選択したとき

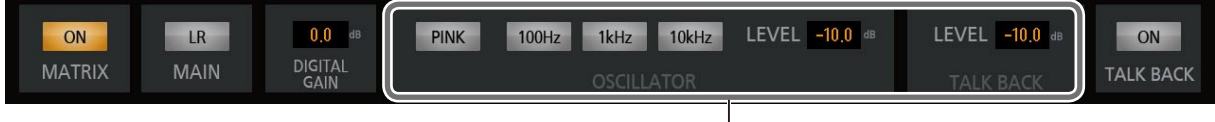

TB/OSC

### [REVERB]を選択したとき

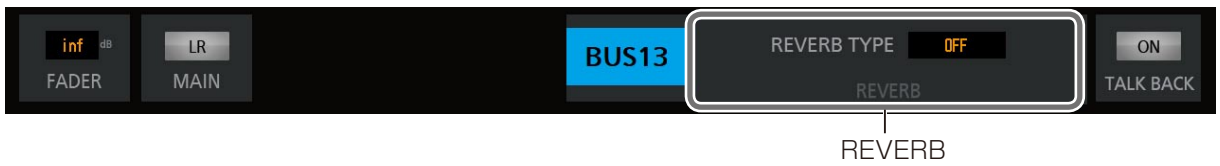

#### ① バスセンド部/MATRIXミキシング部

入 力 チ ャ ン ネ ル([INPUT1~32]、[TALK BACK MIC])からバスへのアサイン、MATRIXチャンネルのミ キシング設定を行います。

また、表示しているチャンネルのフェーダーレベルを表 示します。

#### ② ダイナミクス設定部

ダイナミクスの設定を行います。(28ページ)

#### ③ 入力パラメーター設定部

入 力 チ ャ ン ネ ル([INPUT1~32]、[TALK BACK MIC]、[ANNOUNCE MIC]、[AIR MIC])の入力パラメー ターなどの設定を行います。

#### ④ イコライザー設定部

イコライザーの設定を行います。(27ページ)

#### ⑤ ダイナミックノッチ設定部

入力チャンネル [INPUT1~24]のダイナミックノッチ の設定を行います。(29ページ)

#### ⑥ ディレイ設定部

ディレイの設定を行います。(31ページ)

#### ⑦ チャンネル名称表示ラベル

チャンネル種別がINPUT,REVERB,RETURN,BUS, REVERB,SEND,MAIN L・R,MATRIX の場合に、チャン ネルの名称の表示をします。チャンネルの名称はPC 用リ モートコントロールソフトから設定します。

### ■ バスセンド部

バスセンド部は、入力チャンネルからバスへのアサイン時に 表示します。

バスからメインへのアサイン設定を行うことができ、また表 示しているチャンネルのセンドレベルを表示します。

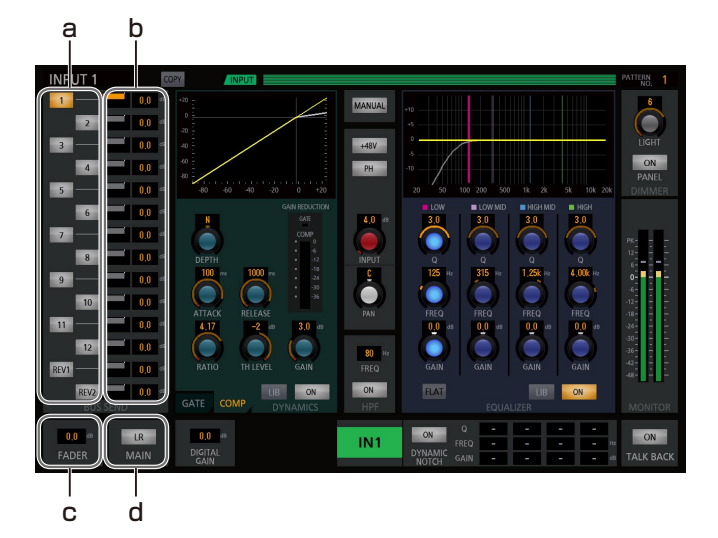

### a. バスセンドスイッチ [1] ~ [14] [REV1] [REV2] 送り出し先の選択スイッチです。

スイッチをタッチするとON(点灯)になり、バスにアサ インし、もう一度押すとOFFになり、バスアサインを解 除します。

### b. バスセンド、PAN/BALレベル表示

センドレベル、PAN/BALレベルを表示します。バスが ステレオ状態の場合、奇数チャンネルにセンドレベル、 偶数チャンネルにPAN/BALレベルを表示します。モノ ラルインプットでは一つの音を分配するPAN (パンポッ ト)、ステレオインプットでは左右の入力に対して片方の 入力を固定したままもう片方の入力を減衰させるBAL(バ ランス)となります。

レベルを変更する場合は、目的のチャンネルのバーグラ フエリアの設定値をタッチして選択し、本体の[TOUCH/ PARAMETER]ノブを回して、レベルを調整します。 バーグラフエリアの表示は以下のとおりです。

#### 範囲

ミキシングレベル表示時 : inf、-90.0~10.0 PAN/BALレベル表示時 : L16~C~R16

#### c. フェーダーレベル表示 [FADER]

フェーダーレベルを表示します。 レベルを変更する場合は、フェーダー表示エリアをタッ チして選択し、本体の[TOUCH/PARAMETER]ノブ を回して、レベルを調整します。

#### d. メインLRスイッチ [MAIN] [LR]

チャンネル種別が [INPUT] [BUS] の場合に表示され ます。 メインLRへのアサインON(点灯)/OFFを、表示/設 定します。

### ■ MATRIXミキシング部

MATRIXミキシング部は、出力チャンネルにミキシングす るバスを表示します。 また表示しているミキシングのレベルを表示します。

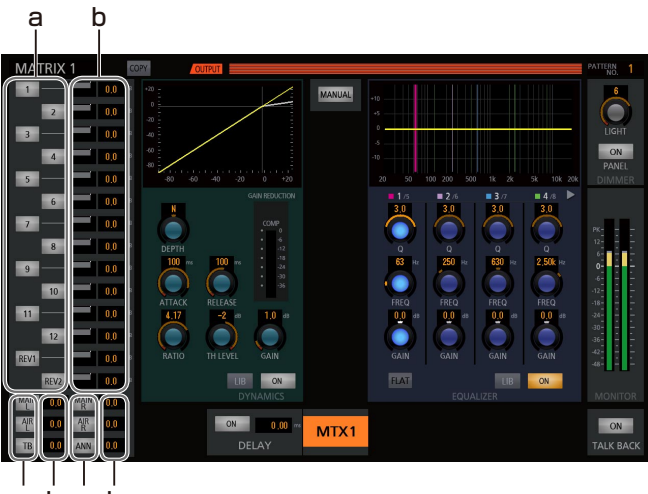

a b a b

### a. MATRIXミキシングスイッチ [1] ~ [14]  $[MAIN L/R]$  [AIR  $L/R$ ] [TB] [ANN]

MATRIXへのミキシング選択スイッチです。

スイッチをタッチするとON(点灯)になり、ミキシング します。もう一度押すとOFFになりミキシングを解除し ます。

### b. MATRIXミキシングレベル表示

ミキシングレベルを変更する場合は、目的のチャンネル の設定値をタッチして選択し、本体の [TOUCH/ PARAMETER]ノブを回して、ミキシングレベルを調整 します。

調整範囲: inf、-90.0~10.0

### ■ 入力パラメーター設定部

入力パラメーター設定部は、入力チャンネルの入力パラメー ター等の設定を行います。

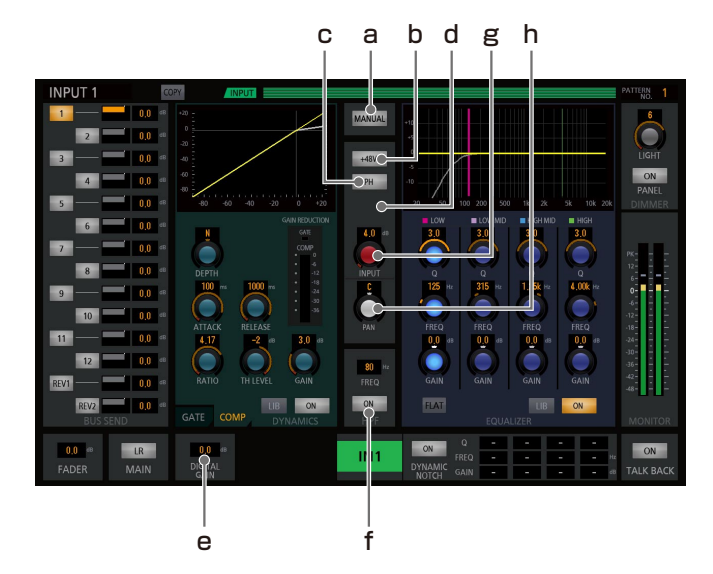

### a. マニュアルスイッチ [MANUAL]

[MANUAL] スイッチをタッチするとON (点灯)になり、 該当チャンネルをパターンメモリーリード、ミュートグ ループ(INPUTのみ)、フェーダーグループ(INPUTのみ) の制御から外すことができます。もう一度押すとOFFに なります。

### b. ファンタム電源スイッチ [+48V]

[+48V] スイッチをタッチするとON (点灯)になり、ファ ンタム電源を有効にできます。もう一度押すとOFFで無 効にできます。

### c. PHASEスイッチ[PH]

「PHI スイッチをタッチするとON(点灯)になり、選択 されたチャンネルの位相が反転し、もう一度押すと元に 戻ります。

### d. インサーションスイッチ 「INS1

[INS]スイッチをタッチするとON(点灯)になり、イ ンサーション機能を有効(Danteカードからの入力に切 り替える)にできます。もう一度押すとOFFで無効にで きます。本スイッチは、スロットにDanteカードを挿して、 インサーションを使用しているときのみ表示します。

### e. デジタルゲイン表示

「DIGITAL GAIN」の設定値エリアをタッチし、本体の [TOUCH/PARAMETER]ノブを回して、デジタルゲイ ンを調整することができます。

### f. HPF設定 [HPF] [ON]

HPF(ハイパスフィルター:高域の周波数を通し、低域 の周波数をカットする)の [ON] スイッチをタッチする とON(点灯)になり、HPFを有効にできます。もう一度 押すとOFFで無効にできます。 また、HPFを変更する場合は、設定値エリアをタッチし て選択し、本体の[TOUCH/PARAMETER]ノブを回 して、HPF周波数を調整することができます。

### g. トリムノブ [INPUT]

[INPUT]ノブをタッチし、本体の[TOUCH/ PARAMETER]ノブを回して、INPUT トリムレベルを 調整することができます。 設定値は[INPUT]ノブ上部に表示されます。

### h. PAN/BALレベルノブ「PAN] / [BAL]

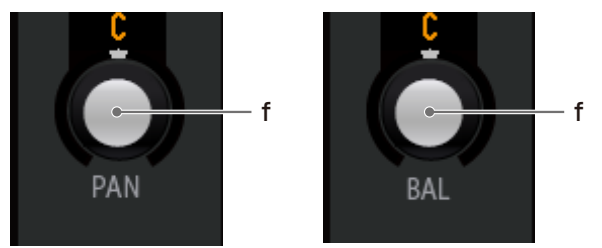

メインLRへのPAN(パンポット:1つの音を分配する) /BAL(バランス:左右の入力に対して片方の入力を固 定したままもう片方の入力を減衰させる)レベルを表示 /設定します。

チャンネル種別によって機能が変わります。

モノラルインプットの場合 :PANレベルの設定 ステレオインプットの場合 :BALレベルの設定 バスの場合 :PANレベルの設定

レベルを変更する場合は、[PAN] / [BAL] ノブにタッ チして選択し、本体の[TOUCH/PARAMETER]ノブ を回して、レベルを調整します。設定値は[PAN]/[BAL] ノブ上部に表示されます。

### ■ ダイナミクス設定部

ダイナミクス設定部は、各チャンネルのダイナミクスの設定 を行います。

設定手順などの詳細は「ダイナミクスの設定」(28ページ) をお読みください。

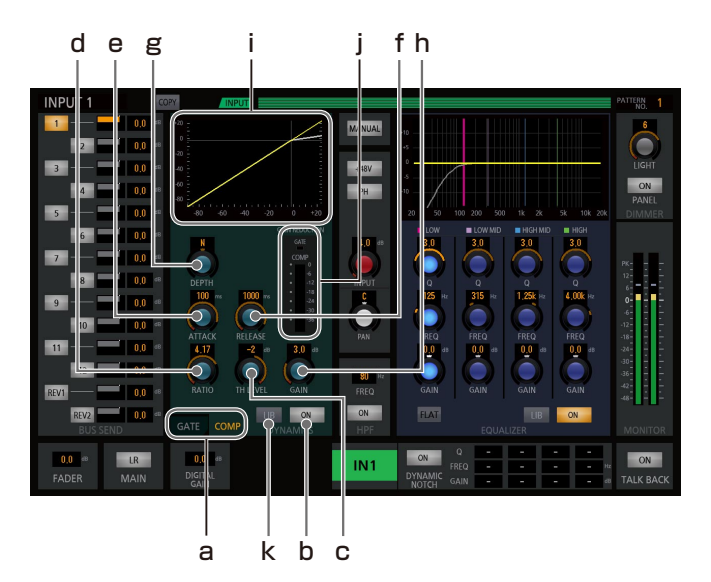

a. ゲート/コンプレッサー選択タブ [GATE] [COMP]

[GATE]/[COMP]タブをタッチすると、設定するダ イナミクスをノイズゲート、コンプレッサーから選択で きます。

b. ダイナミクススイッチ[ON]

[ON]スイッチをタッチすると、ダイナミクスを有効に できます。もう一度押すとOFFで無効にできます。

#### c. スレッショルドレベルノブ「TH LEVEL]

[TH LEVEL]ノブをタッチし、本体の[TOUCH/ PARAMETER]ノブを回して、スレッショルドレベルを 調整することができます。 設定値は[TH LEVEL]ノブ上部に表示されます。

#### d. レシオノブ [RATIO] (COMPのみ)

[RATIO]ノブをタッチし、本体の[TOUCH/ PARAMETER]ノブを回して、レシオを調整することが できます。 設定値は [RATIO] ノブ上部に表示されます。

#### e. アタックタイムノブ「ATTACK]

[ATTACK] ノブをタッチし、本体の [TOUCH/ PARAMETER]ノブを回して、GATE、COMPのアタッ クタイムを調整することができます。 設定値は[ATTACK]ノブ上部に表示されます。

- f. リリースタイムノブ [RELEASE] [RELEASE]ノブをタッチし、本体の[TOUCH/ PARAMETER]ノブを回して、リリースタイムを調整す ることができます。 設定値は[RELEASE]ノブ上部に表示されます。
- g. デプスノブ [DEPTH] (COMPのみ) [DEPTH]ノブをタッチし、本体の[TOUCH/ PARAMETER]ノブを回して、COMPのデプスの設定 値を調整することができます。 設定値は[DEPTH]ノブ上部に表示されます。
- h. アウトプットゲインノブ[GAIN](COMPのみ) [GAIN]ノブをタッチし、本体の[TOUCH/ PARAMETER]ノブを回して、アウトプットゲインの設 定値を調整することができます。 設定値は[GAIN]ノブ上部に表示されます。
- i. ダイナミクスグラフ GATE、COMPの設定に応じた入出力特性を表示します。
- j. ゲインリダクションメーター [GAIN REDUCTION] COMPのゲインリダクションレベルを表示します。 GATEは開/閉の状態を表示します。

### k. ダイナミクスライブラリスイッチ「LIBT

[LIB]スイッチをタッチすると、ダイナミクスライブラ リータブが選択された状態で、「ユーティリティー」画面 に表示が切り替わります。

### ■ イコライザー設定部

イコライザー設定部は、各チャンネルのイコライザー(EQ) の設定を行います。

設定手順などの詳細は「イコライザーの設定」(27ページ) をお読みください。

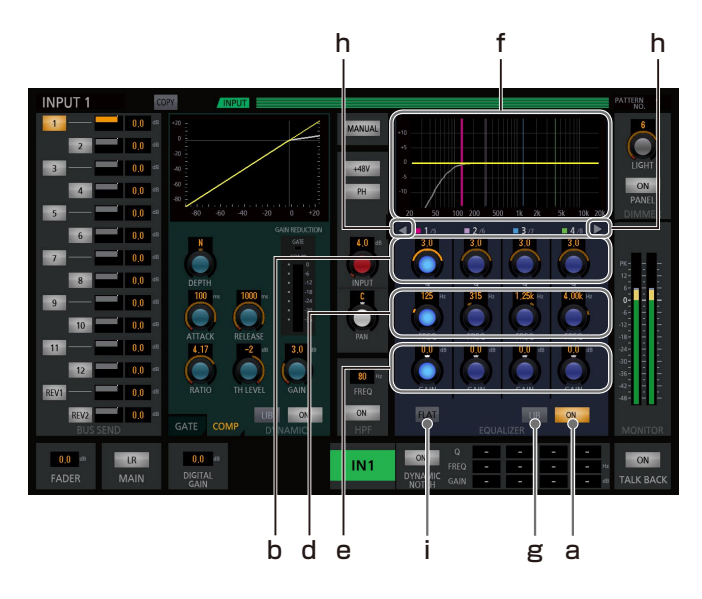

### a. イコライザースイッチ [ON]

[ON]スイッチをタッチするとON(点灯)になり、イコ ライザーを有効にできます。もう一度押すとOFFで無効 にできます。

b. イコライザーバンド選択 [LOW] [LOW-MID]  $[H|GH-MID]$   $[H|GH]$   $[1~8]$ 

 $[LOW]$  $[LOW-MID]$  $[HIGH-MID]$  $[HIGH]$  $[1~8]$ バンド下部の[Q]ノブ、[FREQ]ノブ、[GAIN]ノブ をタッチするとイコライザーバンドが選択されます。そ の状態は本体EQバンド選択スイッチの状態にも連動しま す。

また、同じく、本体EQバンド選択スイッチで選択された 状態は画面上のHPF・EQグラフ、[Q]ノブ、[FREQ] ノブ、[GAIN]ノブにも連動します。

### c. イコライザーQノブ[Q]

[Q] ノブをタッチし、本体の [TOUCH/PARAMETER] ノブを回して、Qを調整することができます。また本体の [Q]ノブでも調整できます。 設定値は[Q]ノブ上部に表示されます。

#### d. イコライザー周波数ノブ [FREQ]

[FREQ]ノブをタッチし、本体の[TOUCH/ PARAMETER]ノブを回して、周波数を調整することが できます。また本体のEQ周波数ノブでも調整できます。 設定値は[FREQ]ノブ上部に表示されます。

### e. イコライザーゲインノブ「GAIN]

[GAIN] ノブをタッチし、本体の [TOUCH/ PARAMETER]ノブを回して、ゲインを調整することが できます。また本体のEQゲインノブでも調整できます。 設定値は [GAIN] ノブ上部に表示されます。

f. HPF・EQグラフ HPF、EQの設定に応じた周波数特性を表示します。

### g. イコライザーライブラリースイッチ [LIB]

[LIB]スイッチをタッチすると、イコライザーライブラ リータブが選択された状態で、「ユーティリティー」画面 に表示が切り替わります。

h. イコライザーバンド選択スイッチ[◀][▶](PEQ 設定のMATRIXのみ)

[◀]を押すと1~4、[▶]を押すと5~8のイコライザー のバンドを選択できます。

#### i. フラットスイッチ「FLATI

イコライザーのゲインレベルを一括して0 dBにすること ができます。

[FLAT]のスイッチをタッチするとON(点灯)になり、 確認の [OK?] スイッチが表示されます。[OK?] スイッ チをタッチすると0 dBにできます。[FLAT]が点灯して いるときに[FLAT]スイッチをタッチするとキャンセル できます。

i. GEQバンド選択 (MATRIX13~16チャンネルを GEQ設定にした場合のみ)

イコライザーのタイプを31バンドのGEQに設定した場 合、HPF・EQグラフのGEQゲイン設定フェーダーで設 定するバンドを選択します。

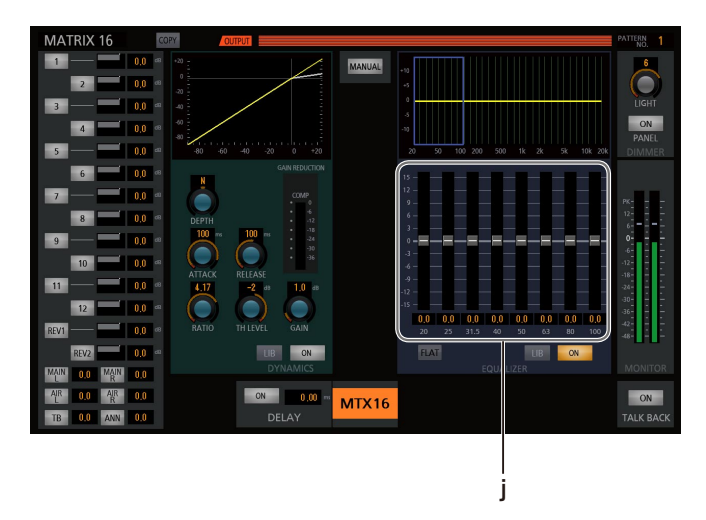

8周波数分のGEQゲイン設定フェーダーの任意のフェー ダーをタッチすると、選択された周波数に青枠が表示さ れ、本体の[TOUCH/PARAMETER]ノブを回して、 ゲインを調整することができます。

設定値は各フェーダー下部に表示されます。

GEQグラフで青枠の部分が現在選択されている周波数の 範囲です。グラフをタッチすると周波数の範囲を変更す ることができます。

### ■ ダイナミックノッチ設定部

ダイナミックノッチ設定部は、各チャンネルのダイナミック ノッチの設定を行います。

設定手順などの詳細は「ダイナミックノッチの設定」(29 ページ)をお読みください。

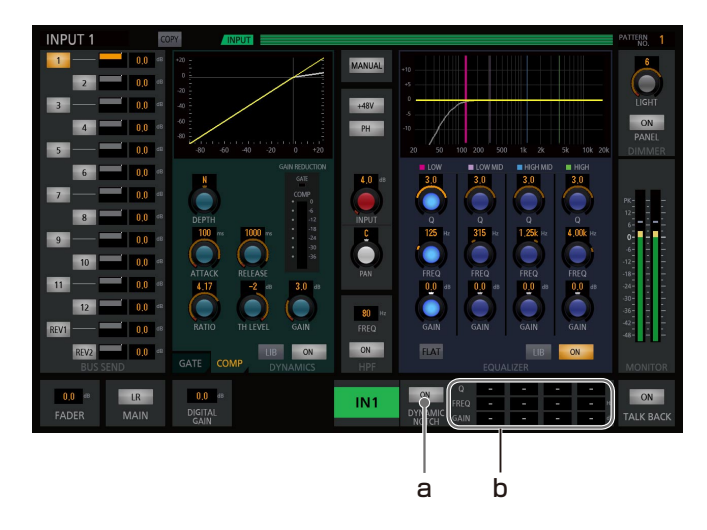

### a. ダイナミックノッチスイッチ[ON]

[ON]スイッチをタッチするとON(点灯)になり、ダイ ナミックノッチを有効にできます。もう一度押すとOFF で無効にできます。

ONに設定するとハウリング検出動作を開始し、4つのハ ウリングポイントを表示します。

b. ダイナミックノッチ設定表示[Q][FREQ][GAIN] ダイナミックノッチで検出したハウリングの抑制設定を 表示します。

### ■ REVERB設定部

リバーブの設定を行います。

チャンネル種別がBUSで、REVERB1が有効なときバス 13ch、REVERB2が有効なときバス14chに表示します。 設定手順などの詳細は「リバーブの設定」(30ページ) をお読みください。

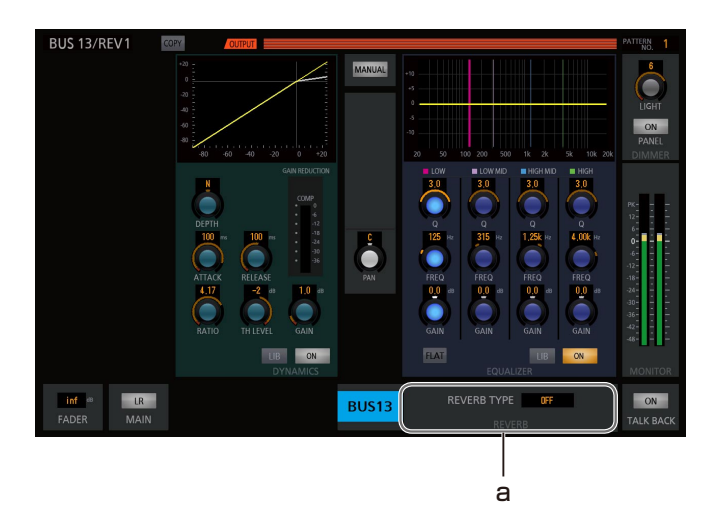

a. リバーブタイプ表示 [REVERB TYPE] 設定値エリアをタッチし、本体の [TOUCH/ PARAMETER]ノブを回して、REVERB TYPEを選択 することができます。

### ■ ディレイ設定部

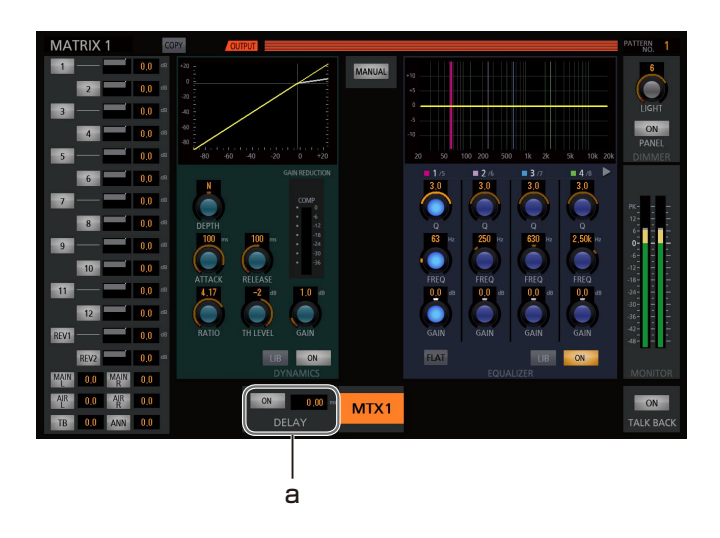

### a. ディレイ設定 [DELAY] [ON]

ディレイの [ON] スイッチをタッチしON (点灯) にす ると、ディレイ機能を有効にできます。もう一度押すと OFFで無効にできます。

また、ディレイを変更する場合は、設定値エリアをタッ チして選択し、本体の[TOUCH/PARAMETER]ノブ を回して、ディレイを調整することができます。 設定手順などの詳細は「ディレイの設定」(31ページ) をお読みください。

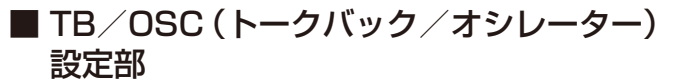

トークバック/オシレーターの設定を行います。

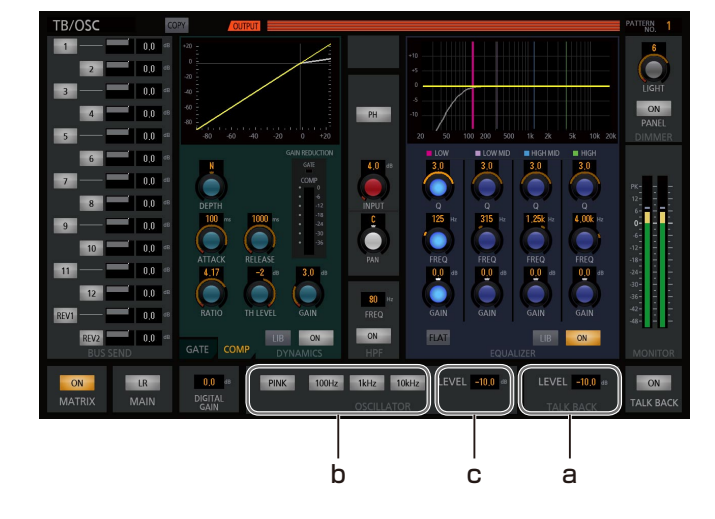

#### a. トークバックレベル [LEVEL]

トークバックレベルの設定値エリアをタッチし、本体の [TOUCH/PARAMETER]ノブを回して、トークバック レベルを調整することができます。

b. オシレーター周波数選択スイッチ [PINK] [100Hz] [1kHz] [10kHz]

各スイッチをタッチするとON(点灯)になり、オシレー ターの出力周波数設定を有効にできます。もう一度押す とOFFで無効にできます。

トークバックが有効のときに、出力周波数を選択しても オシレーターは出力しません。

#### c. オシレーターレベル [LEVEL]

オシレーターレベルの設定値エリアをタッチし、本体の [TOUCH/PARAMETER]ノブを回して、オシレーター レベルを調整することができます。

### ■ ANNOUNCE設定部

アナウンスマイクの設定を行います。 チャンネル種別が「ANNOUNCE MIC」の場合に表示します。

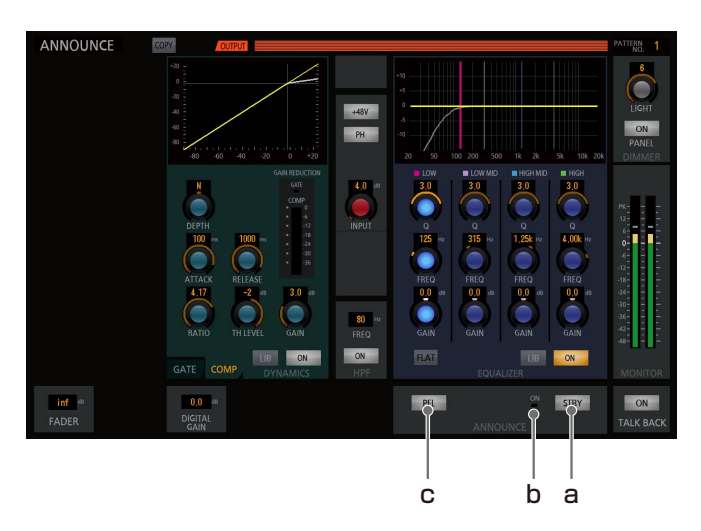

#### a. スタンバイスイッチ [STBY]

[STBY] スイッチをタッチするとON(点灯)になり、 アナウンスマイクのSTBYを有効にできます。もう一度 押すとOFFで無効にできます。

#### b. スタンバイタリー表示 [ON]

アナウンスマイクのスタンバイタリーの状態を表示します。 赤色点灯中 :有効

#### c. PFLスイッチ「PFL1

[PFL]スイッチをタッチするとON(点灯)になり、ア ナウンスマイクのPFLモニターを有効にできます。もう 一度押すとOFFで無効にできます。

#### ■ AIR MIC設定部

エアマイクの設定を行います。 チャンネル種別が「AIR MIC」の場合に表示します。

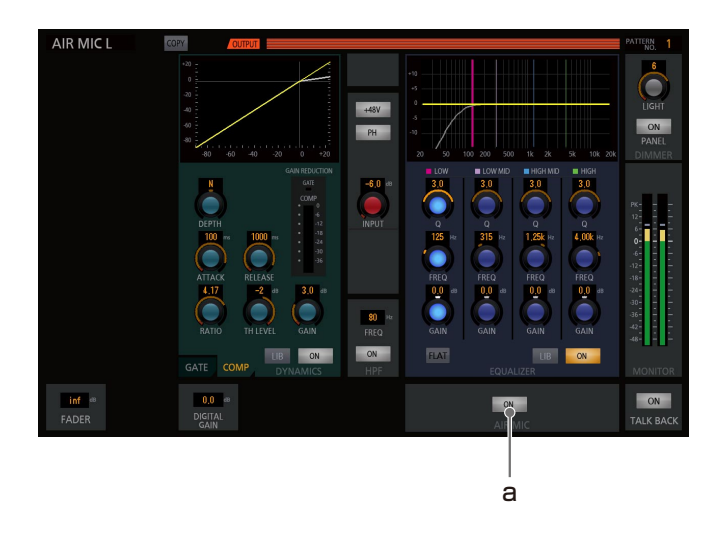

#### a. チャンネルスイッチ [ON]

[ON]スイッチをタッチするとON(点灯)になり、エア マイクのチャンネルを有効にできます。もう一度押すと OFFで無効にできます。

12

画面説明

### マルチチャンネル画面

以下は「マルチチャンネル」画面の画面例です。

「マルチチャンネル」画面では、本体で選択されたチャンネルを含む、8ch分のパラメーターを設定・確認することができます。 本体のディスプレイコントロール部で[SINGLE/MULTI]スイッチを押すと「シングルチャンネル」画面と「マルチチャン ネル」画面を交互に表示します。シングルチャンネル画面でANN、AIR、TB/OSC、MAIN LRが表示されている場合には、「マ ルチチャンネル」画面への切り替えはできません。

「マルチチャンネル」画面は表示しているチャンネルにより、機能の有無、役割が変化します。

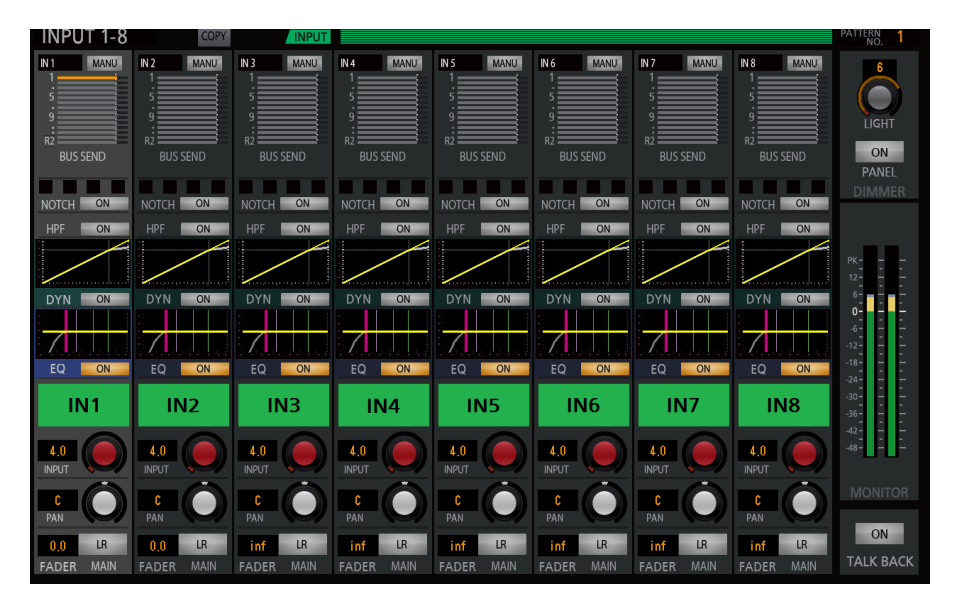

 $[INPUT1] \sim [INPUT24]$  チャンネル モノラル

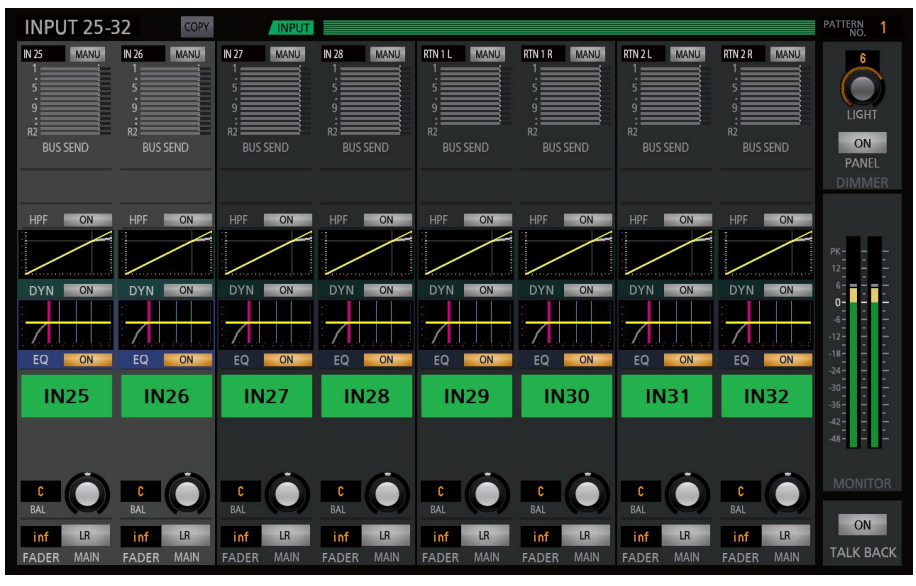

[INPUT25]~[INPUT32]チャンネル ステレオ

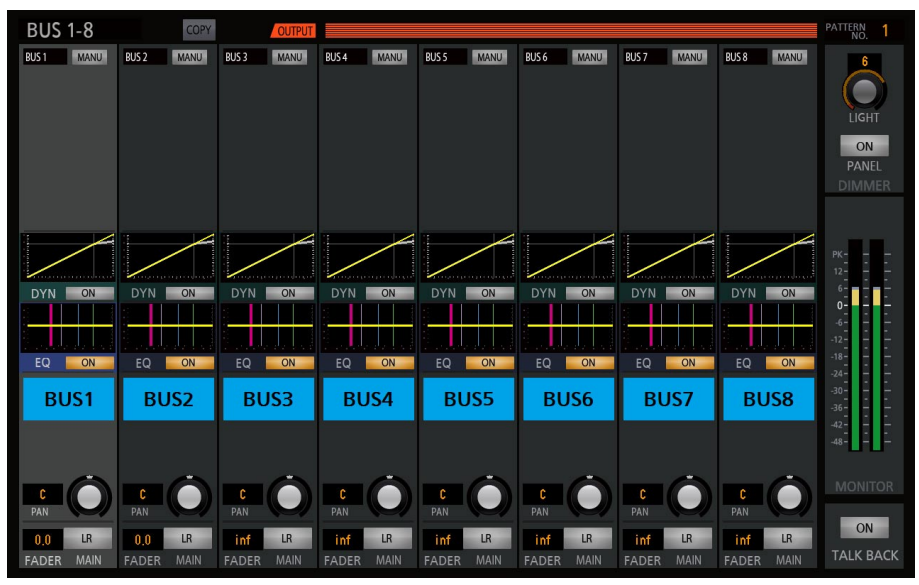

[BUS1] ~ [BUS8] チャンネル ([BUS9] ~ [BUS14] 同様)

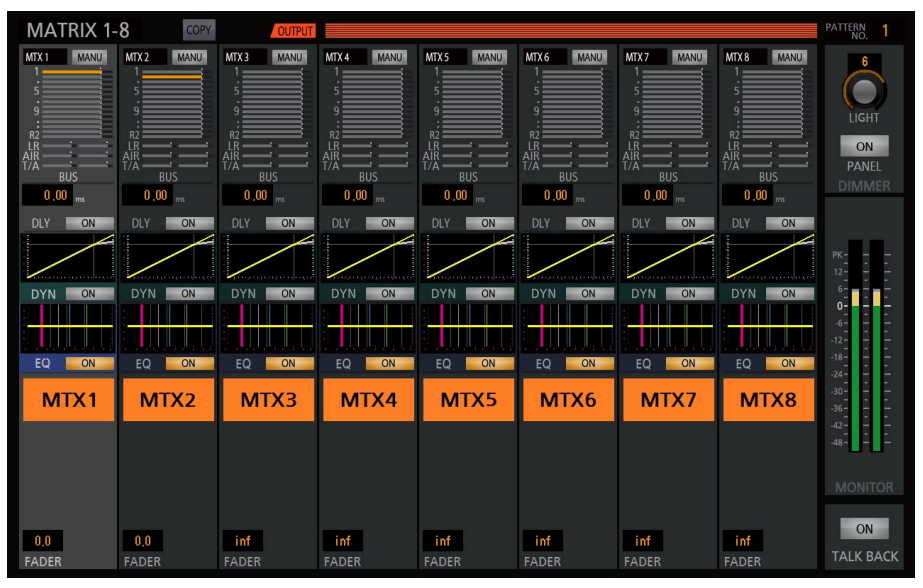

[MATRIX1] ~ [MATRIX8] チャンネル ([MATRIX9] ~ [MATRIX16] 同様)

### 操作対象チャンネルの選択

操作したいチャンネルをタッチすることで選択され、本体の [ACC]スイッチの選択状態と連動します。

### ■ チャンネルストリップ

1ch分のパラメーターを表示します。 「マルチチャンネル」画面では、チャンネルストリップを 8ch分表示します。

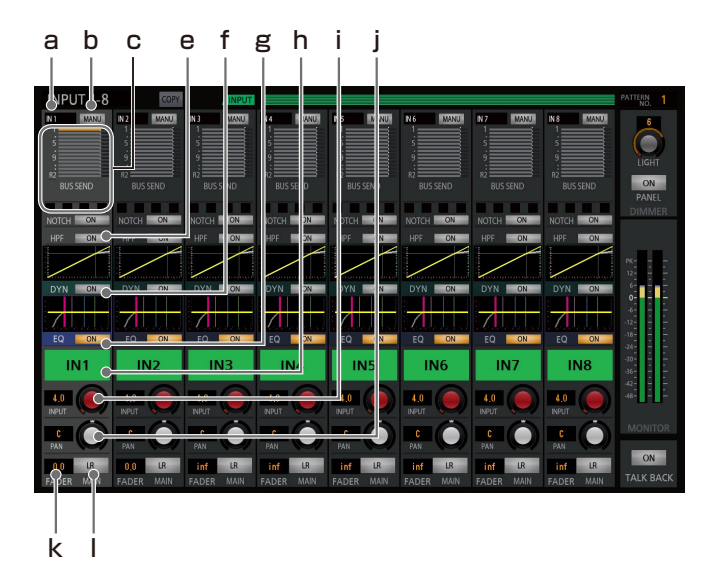

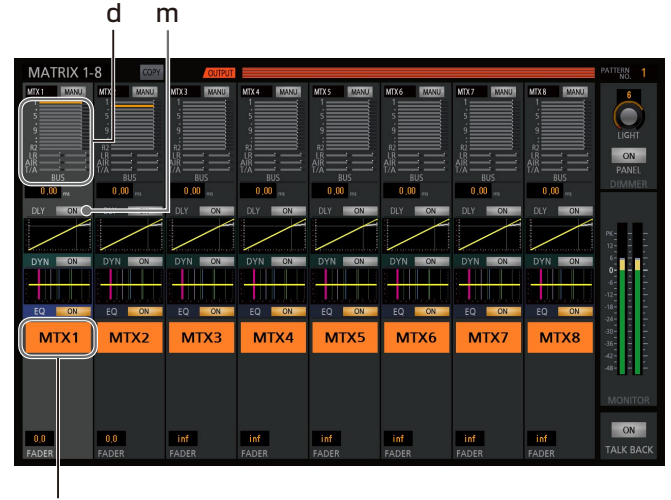

n

### a. チャンネル番号表示

各チャンネルストリップで表示しているチャンネル種別 とチャンネル番号を表示します。 チャンネル種別により、下表のように表示します。

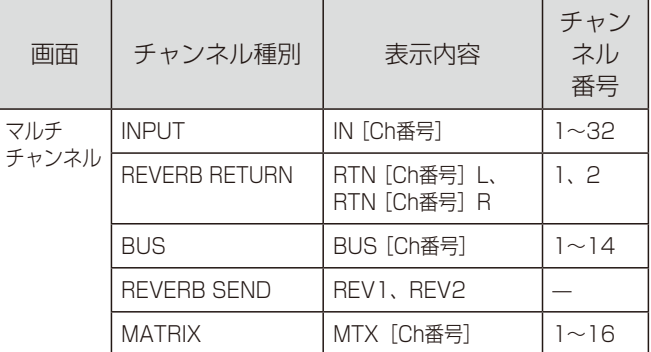

### b. マニュアルスイッチ[MANU]

[MANU]スイッチをタッチするとON(点灯)になり、 手動設定を有効にできます。もう一度押すとOFFで無効 にできます。

手動設定にすると、該当チャンネルをパターンメモリー、 ミュートグループ(INPUTのみ)、フェーダーグループ (INPUTのみ)の制御から外すことができます。

### c. バスアサイン表示 [1] ~ [14] [R1] [R2]

BUS1~14、REVERB1、2へのアサイン状態を表示し ます。バスへのアサインがONのとき、バーグラフエリア にアサインレベルを橙色で表示します。OFFのときは、 灰色で表示します。

表示範囲:inf~設定値

d. MATRIXミキシング表示 [1] ~ [14] [LR] [AIR]  $[T/A]$ 

MATRIXへのミキシング状態を表示します。[T/A]はトー クバック/アナウンスマイクのレベルを表示します。 MATRIXへのミキシングがONの時、データバーにミキシ ングレベルを「inf」~「設定値」まで橙色で表示します。 「OFF」の時は灰色で表示します。

#### e. HPF設定 [ON]

[ON]スイッチをタッチするとON(点灯)になり、 HPFの設定を有効にできます。もう一度押すとOFFで無 効にできます。

### f. ダイナミクス設定 [ON]

[ON]スイッチをタッチするとON(点灯)になり、ダイ ナミクスの設定を有効にできます。もう一度押すとOFF で無効にできます。 GATE、COMPの設定に応じた入出力特性をダイナミク スグラフに表示します。 ダイナミクスグラフをタッチすると、「シングルチャンネ ル」画面に切り替わります。

### g. イコライザー設定 [ON]

[ON]スイッチをタッチするとON(点灯)になり、EQ の設定を有効にできます。もう一度押すとOFFで無効に できます。

HPF、EQの設定に応じた周波数特性をHPF・EQグラフ に表示します。

EQグラフをタッチすると、「シングルチャンネル」画面 に切り替わります。

### h. ダイナミックノッチ設定 [ON]

[ON]スイッチをタッチするとON(点灯)になり、ダイ ナミックノッチの設定を有効にできます。もう一度押す とOFFで無効にできます。

### i. INPUTトリムノブ [INPUT]

[INPUT]ノブをタッチし、本体の[TOUCH/ PARAMETER]ノブを回して、INPUT TRIMレベルを 調整することができます。また本体の [INPUT] ノブで も調整できます。 設定値は[INPUT]ノブの左側に表示されます。

### j. PAN/BALレベルノブ [PAN] [BAL]

PAN/BALレベルノブをタッチし、本体の[TOUCH/ PARAMETER]ノブを回して、メインLRへのPAN/ BALレベルを調整することができます。また本体の [PAN/BAL]ノブでも調整できます。 設定値は [PAN] / [BAL] ノブの左側に表示されます。

### k. フェーダーレベル表示 [FADER]

[FADER]の設定値エリアをタッチし、本体の「TOUCH/ PARAMETER]ノブを回して、フェーダーレベルを調整 することができます。

### l. メインLRアサインスイッチ [LR]

[LR] スイッチをタッチするとON (点灯)になり、メイ ンLRへのアサインを有効にできます。もう一度押すと OFFで無効にできます。

#### m. DELAY設定 [ON]

[ON]スイッチをタッチするとON(点灯)になり、 DELAYの設定を有効にできます。もう一度押すとOFFで 無効にできます。 設定値エリアをタッチし、本体の [TOUCH/ PARAMETER]ノブを回して、DELAYの設定値を調整 することができます。

### n. チャンネル名称表示ラベル

チャンネルの名称を表示します。 チャンネルの名称はPC用リモートコントロールソフトか ら設定します。

### メーター/モニター画面

「メーター/モニター」画面では、16ch単位でレベルメーターを一覧で確認することができ、またモニターの設定を行うこと ができます。 本体のディスプレイコントロール部で[METER/MONITOR]スイッチを押すと「メーター/モニター」画面を表示します。

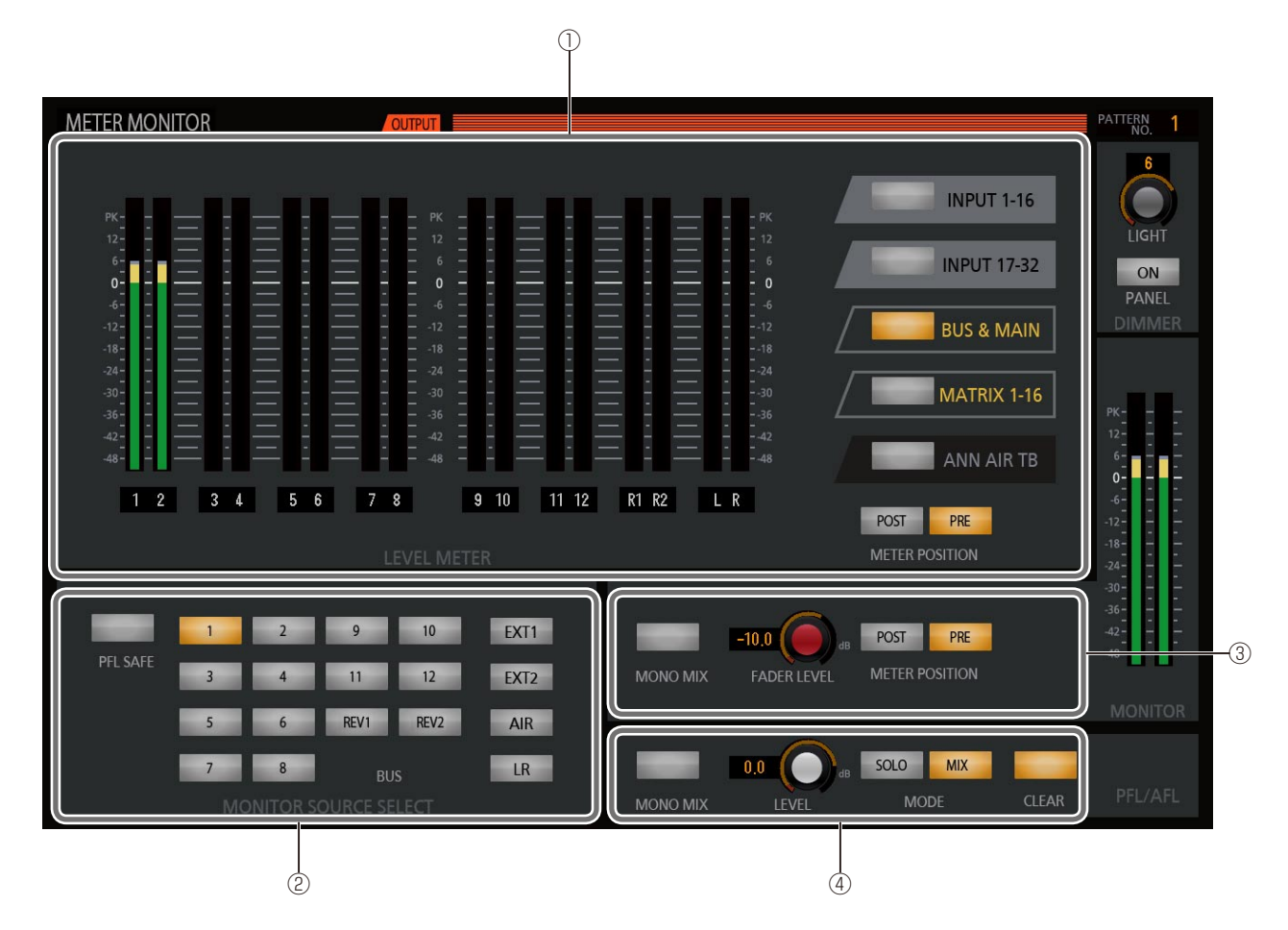

#### ① レベルメーター部

16ch単位でレベルメーターを一覧表示します。

② モニターソース選択部

モニターの入力信号を選択します。

③ モニター設定部

モニターの出力設定を行います。

④ PFL/AFL設定部 PFL/AFLの設定を行います。

### ■ レベルメーター部

レベルメーター部では、16ch単位でレベルメーターを一覧 表示します。

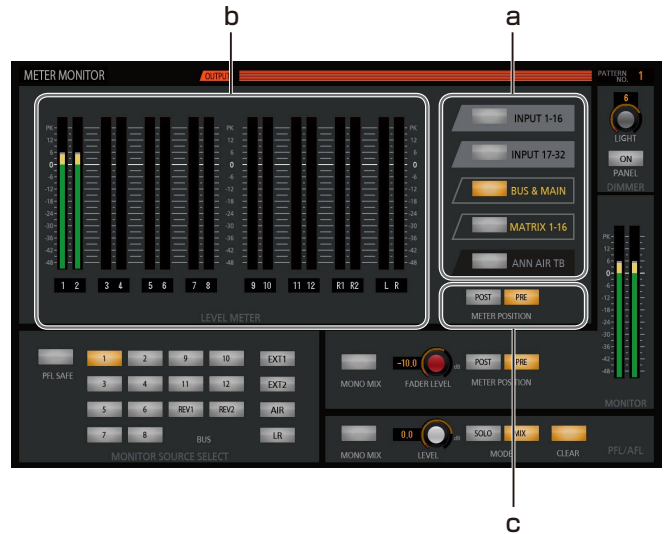

a. 表示チャンネル選択 「INPUT 1-161 「INPUT 17-32][BUS & MAIN][MATRIX 1-16][ANN AIR TB]

レベルメーターに表示するチャンネルを選択します。

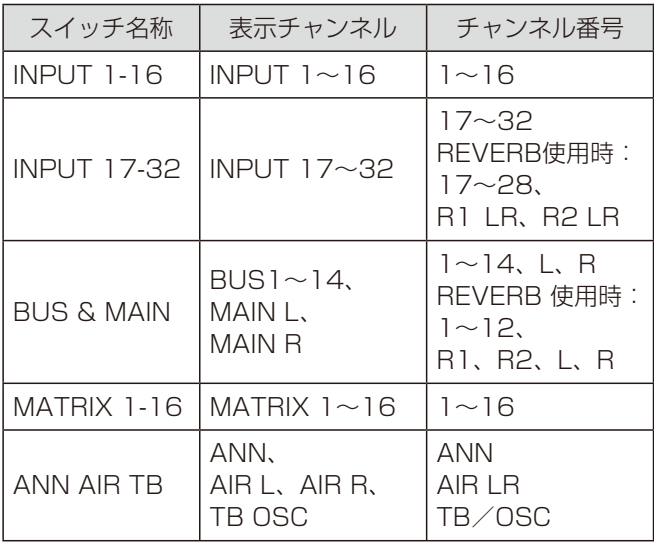

#### b. レベルメーター

表示チャンネル選択で選択されているチャンネルの音声 信号レベルを表示します。 [0]表示は定格レベル(+4 dBu)に相当します。

- 緑色 : −∞~+4 dBu未満
- 橙色 :+4 dBu~+21 dBu未満
- 赤色 :+21 dBu~24 dBu

ピークホールドの設定にしたがい、ピークホールド値を 表示します。ピークホールドの設定は、「ユーティリ ティー」画面の[SYSTEM]タブで行います。

#### c. メーターポジション選択 [POST] [PRE]

[POST] [PRE] スイッチをタッチするとON (点灯)に なり、信号の出力位置(メーターポジション)を選択で きます。[POST][PRE]スイッチは択一選択です。

### ■ モニターソース選択部

モニターソース選択部では、モニターの入力信号を選択しま す。

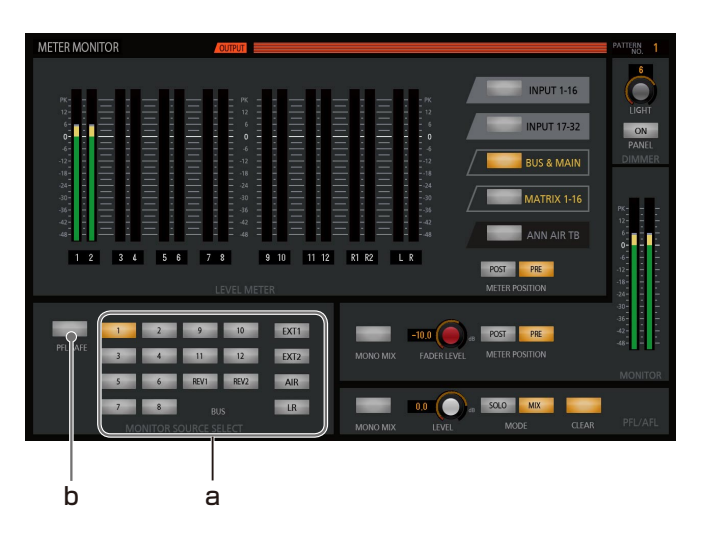

a. モニターソース選択スイッチ [BUS] [1] ~ [14] [REV1] [REV2] [EXT1] [EXT2] [AIR] [LR] 各スイッチをタッチするとON(点灯)になり、モニター に出力する信号を選択できます。もう一度押すとOFFに なります。 モニターソースは択一選択です。 モノラル設定のソースは、モニターのLch、Rchの両方

から信号を出力します。

ステレオ設定のソースは連動して選択され、奇数chの信 号をモニターLchから、偶数chの信号をモニターRchか ら出力します。

[EXT1] [EXT2] は、拡張スロットにEXT入力が割り 当てられた場合のみ有効で、割り当てられていない場合 はスイッチを表示しません。

### b. PFL/AFL割り込み禁止スイッチ[PFL SAFE]

[PFL SAFE]スイッチをタッチするとON(点灯)になり、 PFL/AFL信号がモニターへ割り込まないようにできま す。もう一度押すとOFFになります。

### ■ モニター設定部

モニター設定部では、モニターの出力設定を行います。

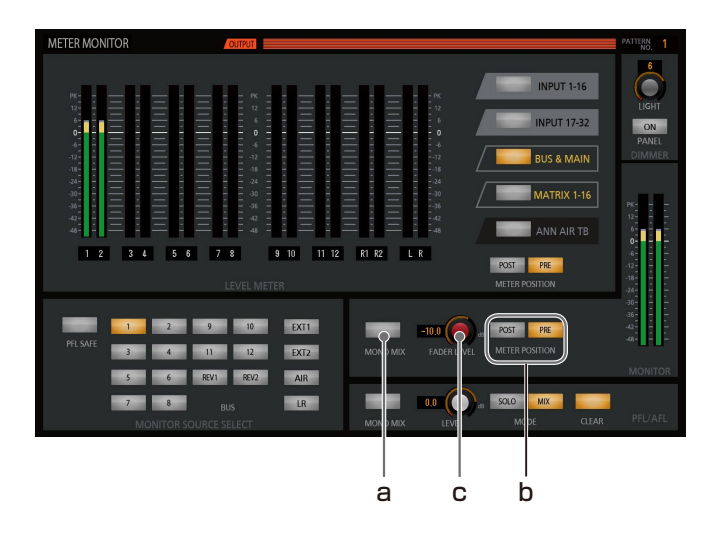

### a. モノラルミックススイッチ[MONO MIX]

[MONO MIX] スイッチをタッチするとON (点灯)にな り、モニターの音声をモノラルミックス(モニターソー ス選択スイッチで選択したチャンネルの音がミキシング されモニターのLch、Rchの両方から信号を出力)する ことができます。もう一度押すとOFFになります。

b. モニターメーターポジションスイッチ「POST] [PRE]

[POST] [PRE] スイッチをタッチするとON (点灯)に なり、レベルメーターに表示する信号の出力位置(メー ターポジション)を選択できます。[POST][PRE]スイッ チは択一選択です。

#### c. フェーダーレベルノブ [FADER LEVEL]

[FADER LEVEL]ノブをタッチし、本体の[TOUCH/ PARAMETER] ノブを回して、モニターの出力レベルを 調整することができます。

本体のモニターレベル [LEVEL] ノブでもモニターの出 力レベルを調整することができます。

設定値は、[FADER LEVEL]ノブの左側に表示されます。

### ■ PFL/AFL設定部

PFL/AFL設定部では、PFL/AFLの設定を行います。

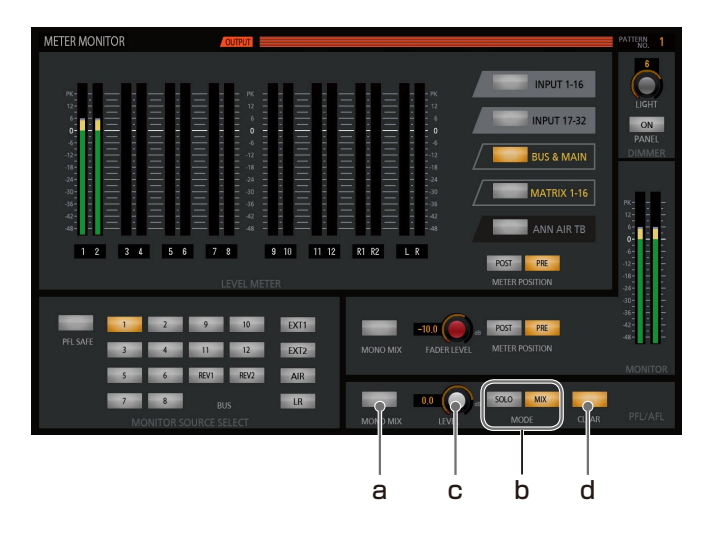

a. モノラルミックススイッチ[MONO MIX]

[MONO MIX] スイッチをタッチするとON (点灯)にな り、PFL/AFLの音声をモノラルミックスすることがで きます。もう一度押すとOFFになります。

#### b. PFL/AFL MODE選択スイッチ [SOLO] [MIX]

[SOLO][MIX]スイッチをタッチするとON(点灯)に なり、PFL/AFLの選択方式を設定できます。[SOLO] [MIX] スイッチは択一選択です。 [SOLO]選択時、ミキサー内のPFL/AFLスイッチは選 ばれたチャンネルのみ有効になります。

[MIX]選択時、複数選択可能になります。

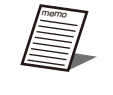

#### ● [SOLO] [MIX] スイッチで設定を切り替 えると、いったん選択されているPFL/ AFLがすべてOFFになります。

### c. PFL/AFLレベルノブ[LEVEL]

[LEVEL]ノブをタッチし、本体の[TOUCH/ PARAMETER]ノブを回して、PFL/AFLの出力レベル を調整することができます。 設定値は、[LEVEL]ノブの左側に表示されます。

#### d. PFL/AFLクリアスイッチ「CLEAR1

[CLEAR] スイッチがON点灯しているときにタッチする と、すべてのチャンネルのPFL/AFLを一括してOFFに 設定する(クリアする)ことができます。

### ユーティリティー画面

「ユーティリティー」画面では、メモリーリード/ライト、ライブラリー管理、システム設定、オプション設定を行うことがで きます。 本体のディスプレイコントロール部で「UTILITY]スイッチを押すと「ユーティリティー」画面を表示します。

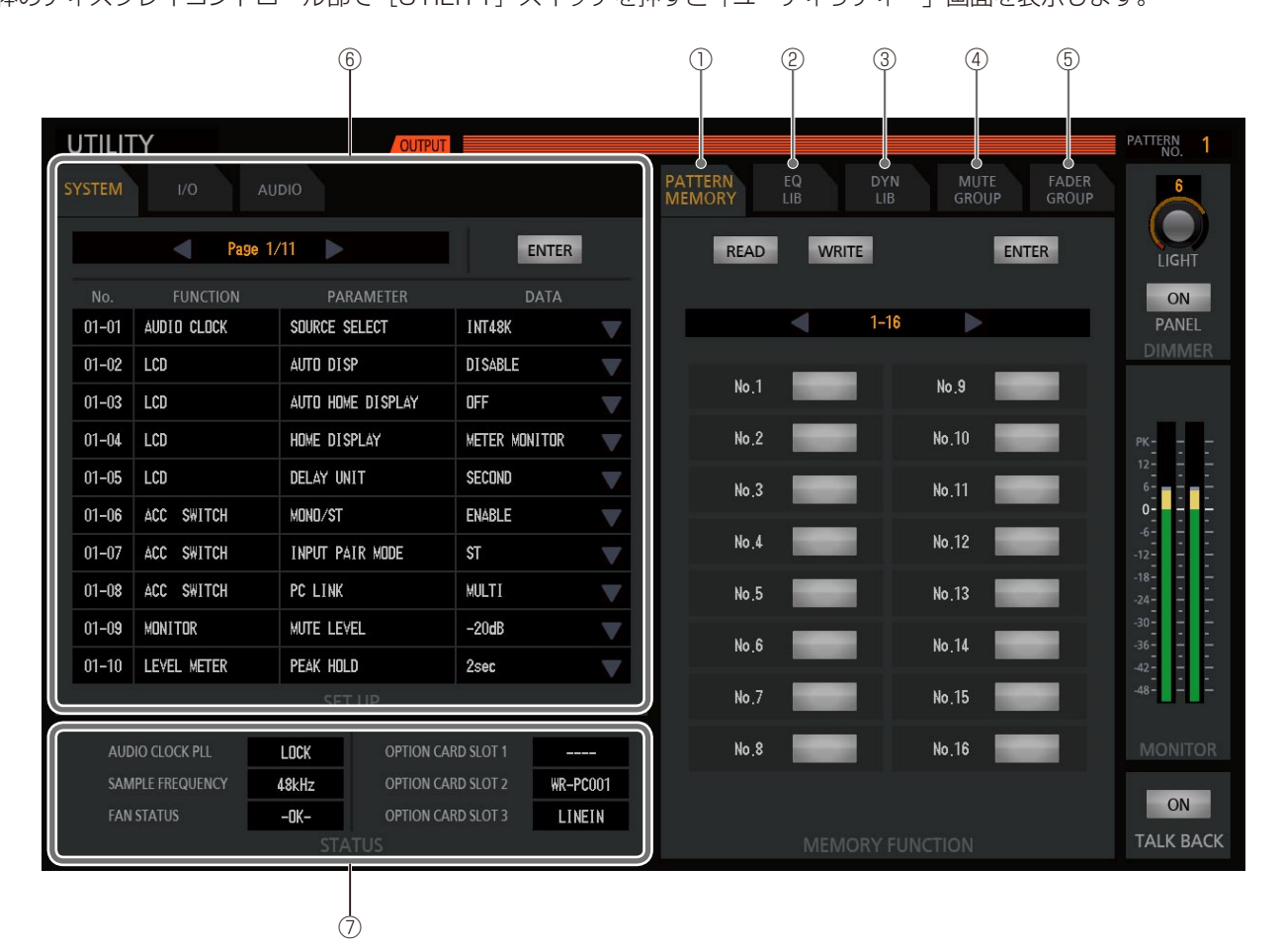

- ①ユーティリティー機能部 パターンメモリータブ パターンメモリーのリード/ライトを行います。
- ② ユーティリティー機能部 EQライブラリータブ イコライザー(EQ)ライブラリーのリード/ライトを行 います。
- ③ユーティリティー機能部 DYNライブラリータブ ダイナミクス(DYN)ライブラリーのリード/ライトを 行います。
- (4) ユーティリティー機能部 MUTE GROUPタブ ミュートグループの設定/実行を行います。
- ⑤ ユーティリティー機能部 FADER GROUPタブ フェーダーグループの設定/実行を行います。
- ⑥ システム設定/オプション設定部 システム設定、オプション設定を行います。
- ⑦ ステータス表示部 システムの稼働状態を表示します。

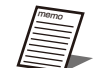

- ユーティリティー機能部は以下の操作により各タブが選択できます。 • 各画面共通、パターン番号表示エリア [PATTERN No.] をタッチ ⇒ パターンメモリータブ • 「シングルチャンネル」画面でダイナミクス「LIB]スイッチをタッチ ⇒ ダイナミクスライブラリータブ
	- 「シングルチャンネル」画面でイコライザー[LIB]スイッチをタッチ ⇒ イコライザーライブラリータブ • 本体のディスプレイコントロール部で[UTILITY]スイッチを押す ⇒ 前回表示していたタブ
		-

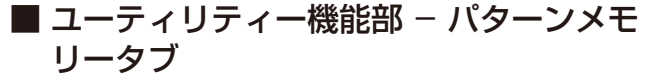

パターンメモリータブでは、パターンメモリーのリード/ラ イトを行います。

96個のパターンメモリーをリード/ライトすることができ ます。

設定手順などの詳細は「パターンメモリーの活用」(36 ページ) をお読みください。

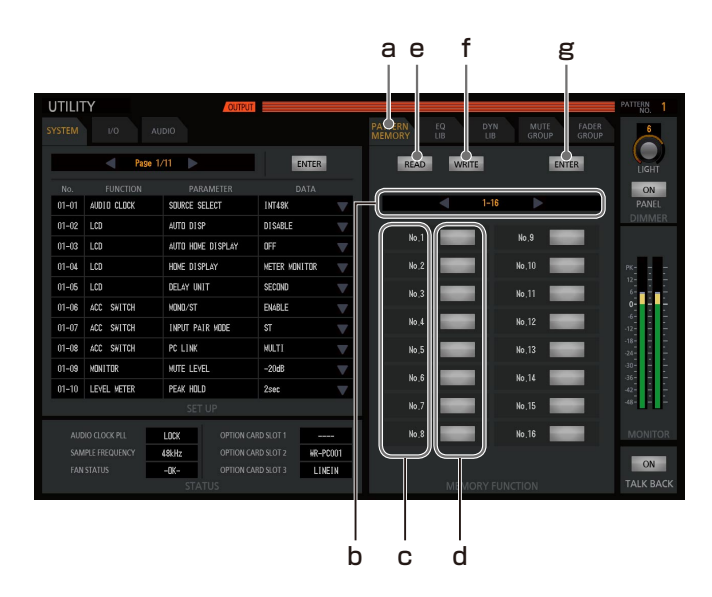

### a. パターンメモリータブ [PATTERN MEMORY]

[PATTERN MEMORY]タブをタッチし、ユーティリ ティー機能部をパターンメモリーに切り替えます。

- b. パターンメモリーページ選択エリア [1-16] [17-32][33-48][49-64][65-80][81-96] 96個のパターンメモリーのうち、16個ずつ操作するこ とができます。操作するパターンメモリー番号が含まれ る16個単位のパターンメモリーページを選択します。 パターンメモリーページ選択エリアをタッチし、本体の [TOUCH/PARAMETER]ノブを回して、パターンメモ リーページを選択します。[◀][▶]スイッチでもペー ジ切り替えができます。
- c. パターンメモリー名称 [No.1] ~ [No.96] 各パターンメモリーの名称を表示します。 パターンメモリー名称は、PC用リモートコントロールソ フトから設定することができます。
- d. パターンメモリー番号スイッチ スイッチをタッチするとON(点灯)になり、リード/ラ イトするパターンメモリー番号を選択できます。もう一 度押すとOFFになります。
- e. パターンメモリーリード選択スイッチ [READ] [READ]スイッチをタッチするとON(点灯)になり、 パターンメモリーリードを行うことができます。再度 [READ]スイッチをタッチするとOFFになります。
- f. パターンメモリーライト選択スイッチ [WRITE] [WRITE] スイッチをタッチするとON (点灯)になり、 パターンメモリーライトを行うことができます。再度 [WRITE]スイッチをタッチするとOFFになります。

#### g. パターンメモリーリード/ライト実行スイッチ [ENTER]

点灯中の[ENTER]スイッチをタッチすると、パターン メモリーリード/ライトを実行することができます。

■ ユーティリティー機能部 – EQライブラ リータブ

EQライブラリータブでは、イコライザーライブラリーのリー ド/ライトを行います。

16個のイコライザーライブラリーをリード/ライトするこ とができます。

設定手順などの詳細は「ライブラリーの活用」(37ページ) をお読みください。

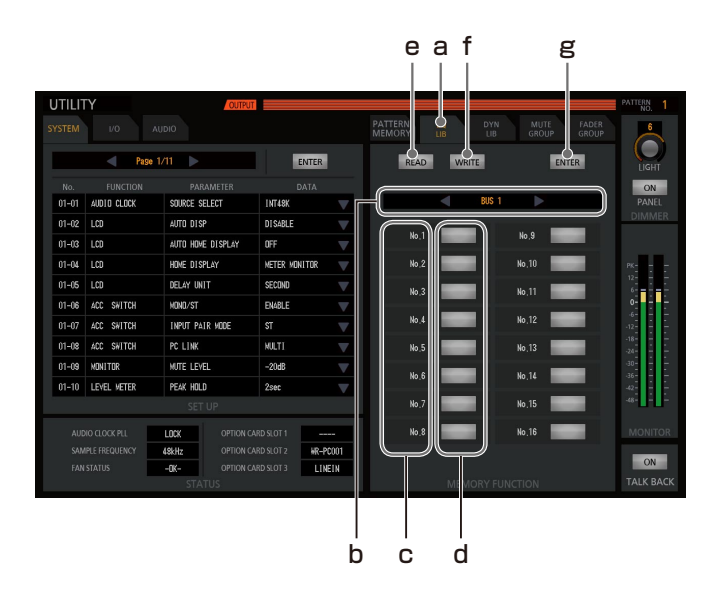

### a. イコライザーライブラリータブ [EQ LIB]

[EQ LIB]タブをタッチし、ユーティリティー機能部を イコライザーライブラリーに切り替えます。

b. イコライザーライブラリーチャンネル選択エリア [CH]

イコライザーライブラリーで操作するチャンネルを選択 します。チャンネルは下表から選択できます。

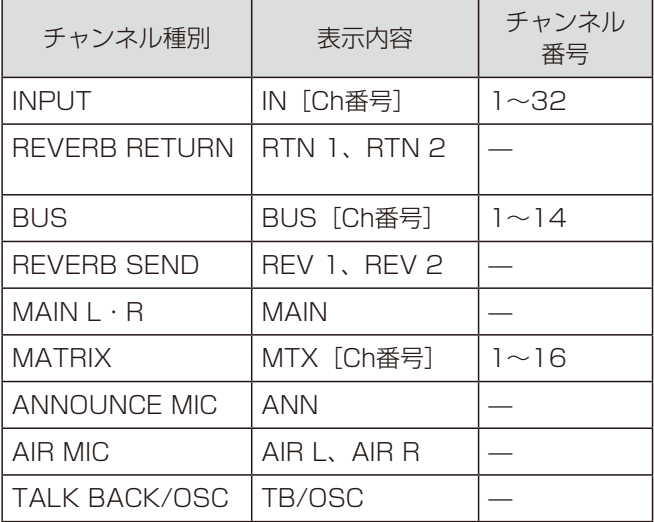

イコライザーライブラリーチャンネル選択エリアをタッ チし、本体の「TOUCH/PARAMETER] ノブを回して、 イコライザーライブラリーチャンネルを選択します。[◀] [▶]スイッチでもイコライザーライブラリーチャンネル を選択できます。

c. イコライザーライブラリー名称 [No.1] ~ [No.16] 各イコライザーライブラリーの名称を半角英数字8文字で 表示します。 イコライザーライブラリー名称は、PC用リモートコント ロールソフトから設定することができます。

#### d. イコライザーライブラリー番号スイッチ

スイッチをタッチするとON(点灯)になり、リード/ラ イトするイコライザーライブラリー番号を選択できます。 もう一度押すとOFFになります。

### e. イコライザーライブラリーリード選択スイッチ [READ]

[READ] スイッチをタッチするとON (点灯)になり、 イコライザーライブラリーリードを行うことができます。 再度 [READ] スイッチをタッチするとOFFになります。

### f. イコライザーライブラリーライト選択スイッチ [WRITE]

[WRITE]スイッチをタッチするとON(点灯)になり、 イコライザーライブラリーライトを行うことができます。 再度[WRITE]スイッチをタッチするとOFFになります。

### g. イコライザーライブラリーリード/ライト実行ス イッチ[ENTER]

点灯中の[ENTER]スイッチをタッチすると、イコライ ザーライブラリーリード/ライトを実行することができ ます。

- GEQを使用しているMATRIXチャンネルで登録したイ コライザーライブラリーを、GEQを使用していない チャンネルに読み出すことはできません。
- GEQを使用していないMATRIXチャンネルで登録した イコライザーライブラリーを、GEQを使用している チャンネルに読み出すことはできません。
- MATRIX以外のチャンネルで登録したイコライザーラ イブラリーを、MATRIXチャンネルに読み出すことは できません。
- MATRIXチャンネルで登録したイコライザーライブラ リーを、MATRIX以外のチャンネルに読み出すことは できません。

■ ユーティリティー機能部 – DYNライブラ リータブ

ダイナミクスライブラリータブでは、ダイナミクスライブラ リーのリード/ライトを行います。 16個のダイナミクスライブラリーをリード/ライトするこ とができます。

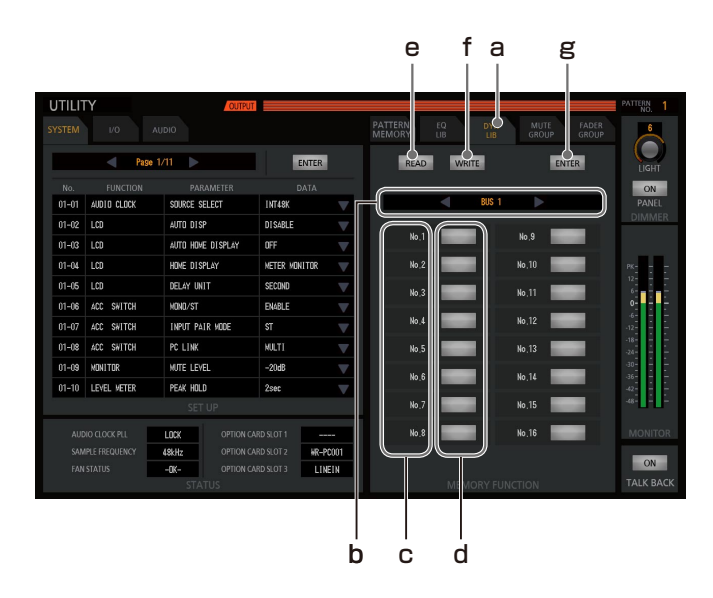

### a. ダイナミクスライブラリータブ「DYN LIB]

[DYN LIB]タブをタッチし、ユーティリティー機能部を ダイナミクスライブラリーに切り替えます。

b. ダイナミクスライブラリーチャンネル選択エリア [CH]

ダイナミクスライブラリーで操作するチャンネルを選択 します。チャンネルは下表から選択できます。

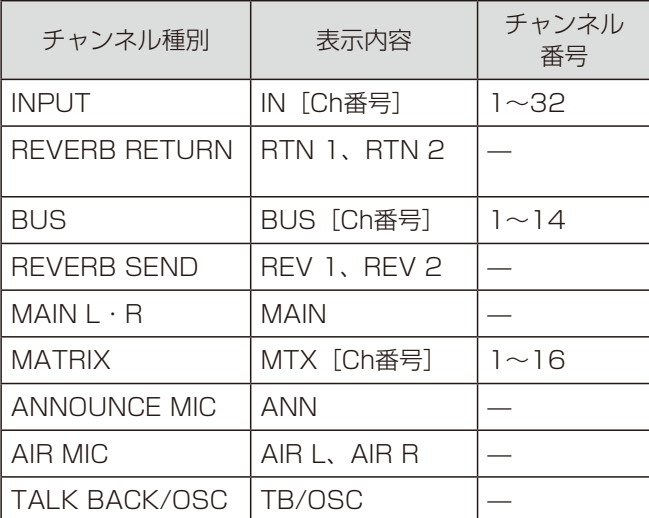

ダイナミクスライブラリーチャンネル選択エリアをタッ チし、本体の「TOUCH/PARAMETER] ノブを回して、 ダイナミクスライブラリーチャンネルを選択します。

c. ダイナミクスライブラリー名称 [No.1] ~ [No.16] 各ダイナミクスライブラリーの名称を半角英数字8文字で 表示します。 ダイナミクスライブラリー名称は、PC用リモートコント ロールソフトから設定することができます。

#### d. ダイナミクスライブラリー番号スイッチ

スイッチをタッチするとON(点灯)になり、リード/ラ イトするダイナミクスライブラリー番号を選択できます。 もう一度押すとOFFになります。

e. ダイナミクスライブラリーリード選択スイッチ [READ]

[READ] スイッチをタッチするとON (点灯)になり、 ダイナミクスライブラリーリード/を行うことができま す。再度[READ]スイッチをタッチするとOFFになり ます。

f. ダイナミクスライブラリーライト選択スイッチ [WRITE]

[WRITE] スイッチをタッチするとON (点灯)になり、 ダイナミクスライブラリーライトを行うことができます。 再度[WRITE]スイッチをタッチするとOFFになります。

### g. ダイナミクスライブラリーリード/ライト実行ス イッチ「ENTER]

点灯中の [ENTER] スイッチをタッチすると、ダイナミ クスライブラリーリード/ライトを実行することができ ます。

■ ユーティリティー機能部 - MUTE GROUPタブ

ミュートグループタブでは、ミュートグループの設定、実行 を行います。

8個のミュートグループを設定、実行することができます。 ミュートグループを使用することで、複数のINPUTチャン ネルを一括してミュートグループに設定することができま す。

設定手順などの詳細は「ミュートグループの活用」(38 ページ)をお読みください。

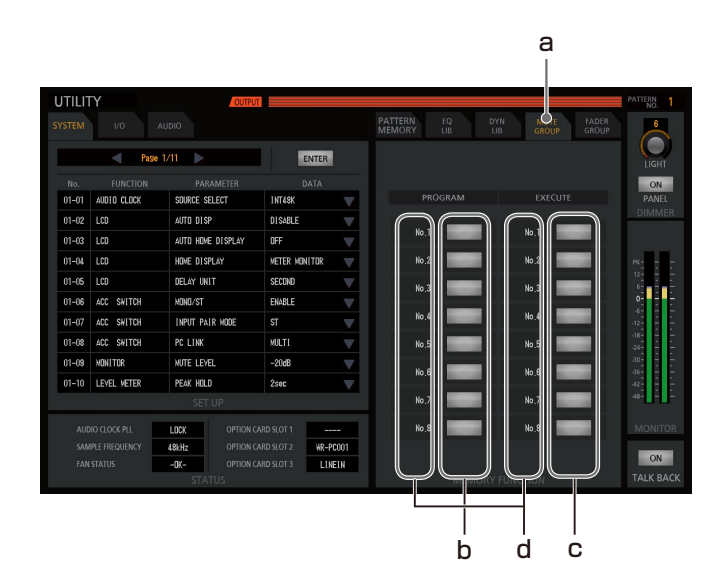

- a. ミュートグループタブ [MUTE GROUP] [MUTE GROUP]タブをタッチし、ユーティリティー 機能部をミュートグループに切り替えます。
- b. ミュートグループ設定スイッチ[PROGRAM] 8個のミュートグループから、グルーピング設定を行う ミュートグループを選択します。
- c. ミュートグループ実行スイッチ「EXECUTE]

8個のミュートグループから、実行するミュートグループ を選択します。

ミュートグループを実行すると、実行したミュートグルー プに登録されたINPUTチャンネルスイッチがOFFになり ます。

オプション設定の [MANUAL] スイッチ設定、 [MANUAL]スイッチの状態により、下表のようにミュー トグループ実行時の動作が異なります。

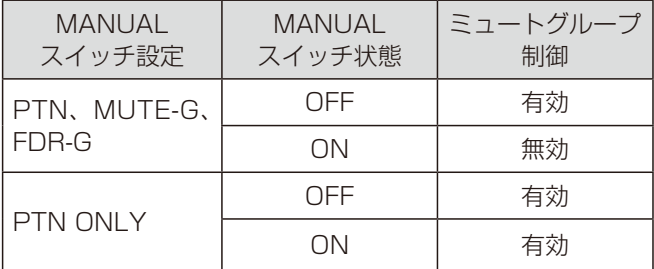

d. ミュートグループ名称 [No.1] ~ [No.8] 各ミュートグループの名称を表示します。 ミュートグループ名称は、PC用リモートコントロールソ フトから設定することができます。

● 名称変更設定した時点で、書き込みが実行されたこと を示すために、ミュートグループ名称の先頭に\*(アス タリスク)を付加します。

### ■ ユーティリティー機能部 - FADER GROUPタブ

フェーダーグループタブでは、フェーダーグループの設定を 行います。

8個のフェーダーグループを設定することができます。

フェーダーグループを使用することで、複数のINPUTチャ ンネルのフェーダーレベルを一括して操作することができま す。

設定手順などの詳細は「フェーダーグループの活用」(39 ページ)をお読みください。

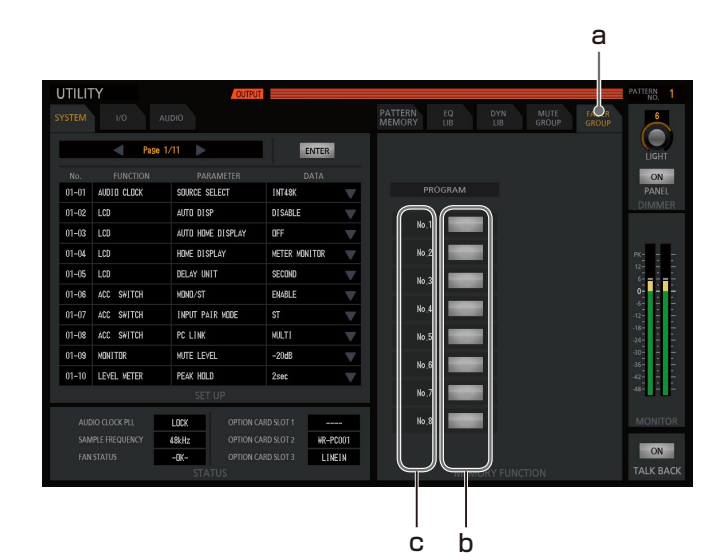

#### a. フェーダーグループタブ [FADER GROUP] [FADER GROUP]タブをタッチし、ユーティリティー 機能部をフェーダーグループに切り替えます。

- b. フェーダーグループ設定スイッチ [PROGRAM] 8個のフェーダーグループから、グルーピング設定を行う フェーダーグループ番号を選択します。
- c. フェーダーグループ名称 [No.1] ~ [No.8] 各フェーダーグループの名称を表示します。 フェーダーグループ名称は、PC用リモートコントロール ソフトから設定することができます。
	- 名称変更設定した時点で、書き込みが実行されたこと を示すために、フェーダーグループ名称の先頭に\*(ア スタリスク)を付加します。

### ■ システム設定部/オプション設定部

システム設定/オプション設定部では、システム設定、オプ ション設定を行います。

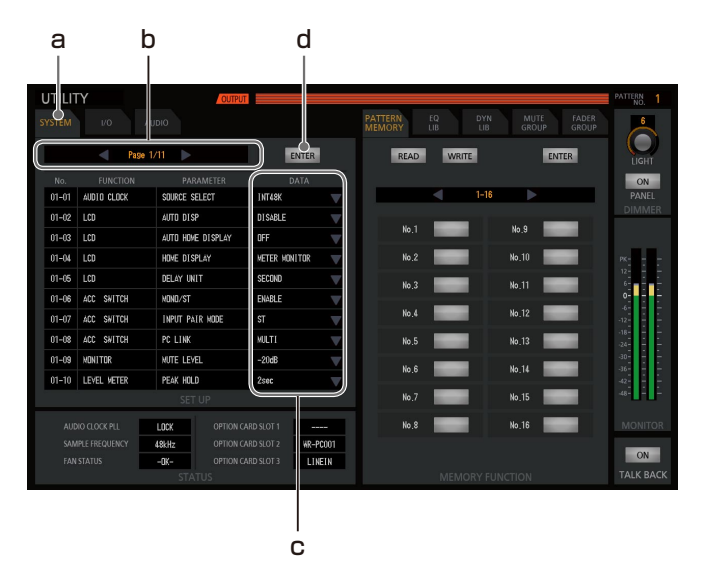

### ● SYSTEMタブ設定

### a. システムタブ [SYSTEM]

[SYSTEM]タブをタッチし、システム設定部/オプショ ン設定部をシステムに切り替えます。

b. ページ表示/選択ボタン [◀] [▶][PAGE n/n] 機能設定を行うページを選択します。ページ番号と総ペー ジ数を表示します。 ページ切り替えに応じて、機能番号表示、機能名称表示、 設定項目表示、設定値表示/選択の内容が変化します。

#### c. 設定値表示/選択[DATA]

項目をタッチすると、タッチした行が反転表示し、その 状態で本体の [TOUCH/PARAMETER] ノブを回して、 設定値を変更することができます。

#### d. 実行スイッチ 「ENTER]

設定値の変更を行うと、[ENTER]スイッチが橙色点灯 します。この状態で[ENTER]スイッチをタッチすると、 設定変更が確定します。 [ENTER]スイッチをタッチする前に、「ユーティリ ティー」画面をから他の画面を選択すると変更した内容 を破棄します。

「SYSTEM」設定する項目、[FUNCTION] [PARAMETER] [DATA] の詳細については、付録1 (50ページ)をお読みください。

#### ● | / 0タブ設定

I/Oタブの設定では、OUTPUT 1~16、SLOT1~3の 設定をします。

「I/O」設定する項目、[FUNCTION][PARAMETER] [DATA]の詳細については、付録2(57ページ)を お読みください。

### ●AUDIOタブ設定

AUDIOタブ設定では、BUSセンド、REVERB、 D-NOTCH、PEQ/GEQの設定をします。 「AUDIO」設定する項目、[FUNCTION][PARAMETER] [DATA]の詳細については、付録3(59ページ)を お読みください。

### ■ ステータス表示部

ステータス表示部では、システムの稼働状態を表示しま す。

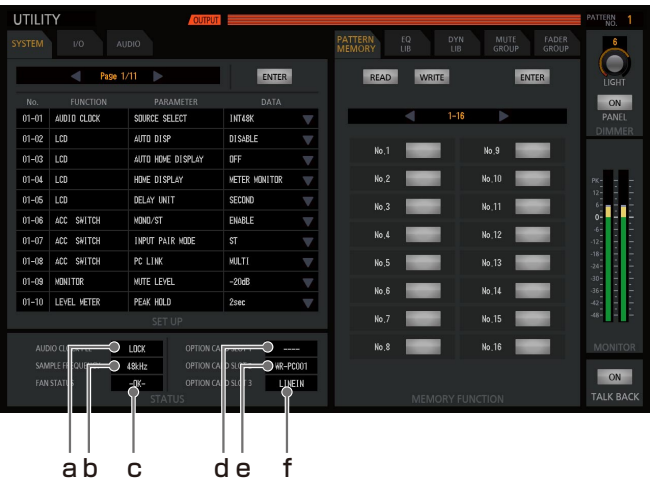

- a. クロック状態 [AUDIO CLOCK PLL] 同期時は[LOCK]、非同期時は[UNLOCK]と表示し ます。
- b. サンプリング周波数 [SAMPLE FREQUENCY] サンプリング周波数を表示します。
- c. ファン「FAN STATUSI ファンの状態を表示します。
- d. 拡張スロット1 使用カード表示 [OPTION CARD SLOT1]

拡張スロット1で使用しているカードを表示します。

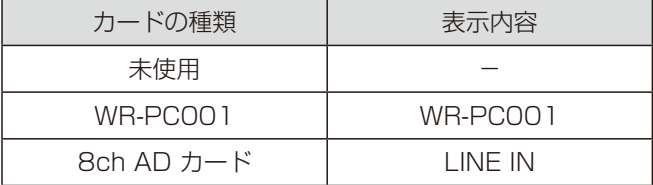

### e. 拡張スロット2 使用カード表示 [OPTION CARD SLOT2]

拡張スロット2で使用しているカードを表示します。 カードの種類、表示内容はSLOT1と同じです。

f. 拡張スロット 使用カード表示[OPTION CARD SLOT3]

拡張スロット3で使用しているカードを表示します。 カードの種類、表示内容はSLOT1と同じです。

# 音を加工する

本機には、以下のような機能が内蔵されています。

- イコライザー(EQ)
- ダイナミクス (DYN) (28ページ)
- ダイナミックノッチ (D-NOTCH) (29ページ)
- リバーブ (REVERB) (30ページ)
- ディレイ (DELAY) (31ページ)
- PAN/BAL (32ページ)

### イコライザーの設定

イコライザーを使って、音声信号の特定の周波数帯域を強調 /減衰させることができます。

ここでは、PEQ(パラメトリックイコライザー)を調整す る方法について説明します。

PEQにはインプット、バスで調整できる4バンドイコライ ザーとマトリクスで調整できる8バンドイコライザーがあり ます。

「シングルチャンネル」画面のイコライザー設定部で設定し ます。

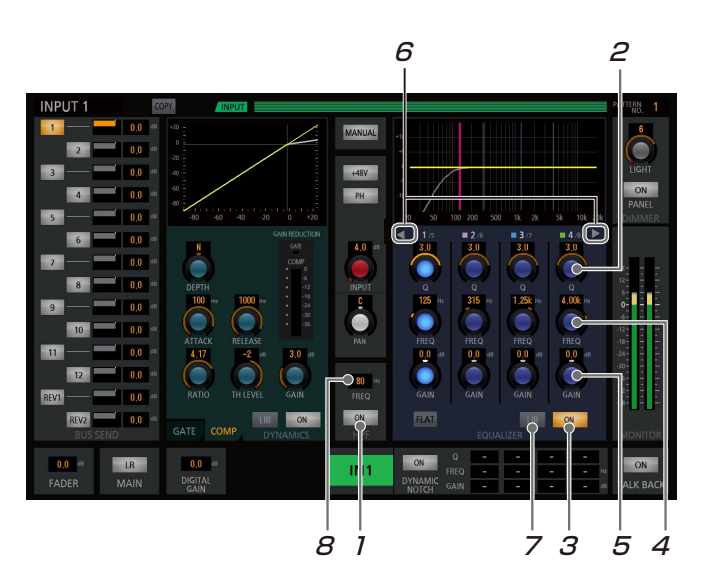

イコライザー設定は、次の手順で行います。

- 1 HPFの[ON]スイッチを押して、ハイパスフィ ルターを設定します。 消灯:イコライザー設定(手順2へ) 点灯: HPF設定 (手順8へ)
- 2 Q調整ノブを使ってパラメーターを調整します。
	- 設定値が本調整ノブ上部のボックスに表示されます。 設定範囲: SHL、SHH、0.3~30 SHL: 4バンドイコライザーのLOW、 8バンドイコライザーBand1のみ SHH: 4バンドイコライザーのHIGH、 8バンドイコライザーBand8のみ
- 3 イコライザー「ON]スイッチをON(点灯)にし ます。
	- 選択したインプットチャンネルのイコライザー機能 が働きます。
- 4 周波数調整ノブを使ってパラメーターを調整しま す。周波数はグラフ上に縦線でバンド別に違う色 で表示します。選択中のバンドの周波数は太く表 示します。
	- 設定値はノブ上部に表示します。
- 5 ゲイン調整ノブを使ってパラメーターを調整します。 ● 設定値はノブ上部に表示します。
- 6 イコライザーバンドを選択します。
	- 8バンドPEQで表示するイコライザーをバンド1~4 ([◀] スイッチ)、バンド5~8 ([▶] スイッチ)か ら選択します。チャンネル種別が「MATRIX」のと きに表示します。
- 7 イコライザーライブラリー画面を表示します。
	- [LIB]スイッチをタッチします。「ユーティリティー」 画面、イコライザーライブラリータブに遷移します。
- 8 周波数設定値エリアをタッチし、本体の[TOUCH/ PARAMETER]ノブを使ってハイパスフィルター のカットオフ周波数を調整します。
	- 設定値が本調整ボックスに表示されます。 設定範囲:20 Hz~1.8 kHz

### ■ PEQとGEQの切り替え設定

GEQ(ダイナミクスイコライザー)は31バンドのグラフィッ クイコライザーでマトリクスの13~16chで設定すること ができます。

PEQ/GEQの切り替えを「ユーティリティー」画面で行い ます。

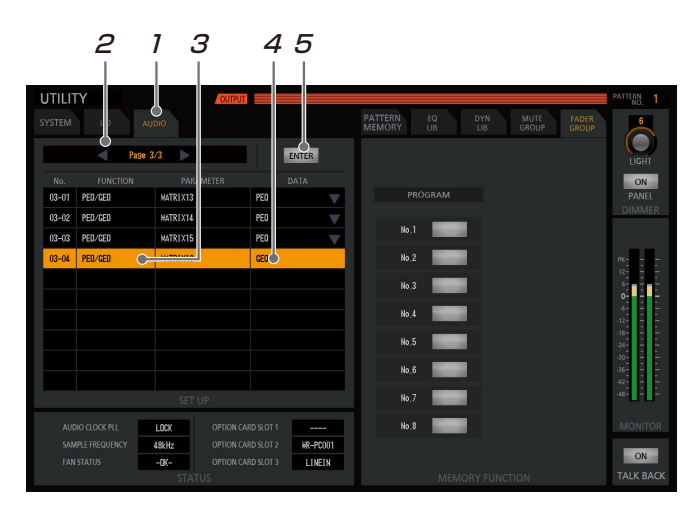

- 1 「AUDIO」タブを選択します。
- 2 PAGE送りボタンをタッチして、「PAGE 3/3」 にします。
- 3 「FUNCTION」欄の項目が「PEQ/GEQ」になっ ている行をタッチするとその行が反転表示します。
- 4 反転表示された状態で、本体「TOUCH/ PARAMETER]ノブを回して「DATA」欄で割 り当てたい操作スイッチ「GEQ」を選択します。
- **5 手順1~4の設定を行うと [ENTER] スイッチが橙** 点灯しタッチすることで設定内容が反映されます。

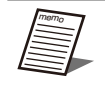

● 「ENTER] スイッチをタッチする前に、「ユー ティリティー」画面から他の画面に遷移する と設定した内容が破棄されます。

### ダイナミクスの設定

ダイナミクスを使って、楽器、ボーカル等の音量を調整する ことができます。

本機ではダイナミクスとして以下の機能があります。

 コンプレッサー : 一定レベル以上の音声信号を圧縮する 機能。

 ゲート : 一定レベル以下の音声信号を減衰する 機 能。 チ ャ ン ネ ル 種 別 が、BUS、 MAIN LR、MATRIXの場合は、コン プレッサー固定のためタブが表示され ません。

「シングルチャンネル」画面のダイナミクス設定部で設定し ます。

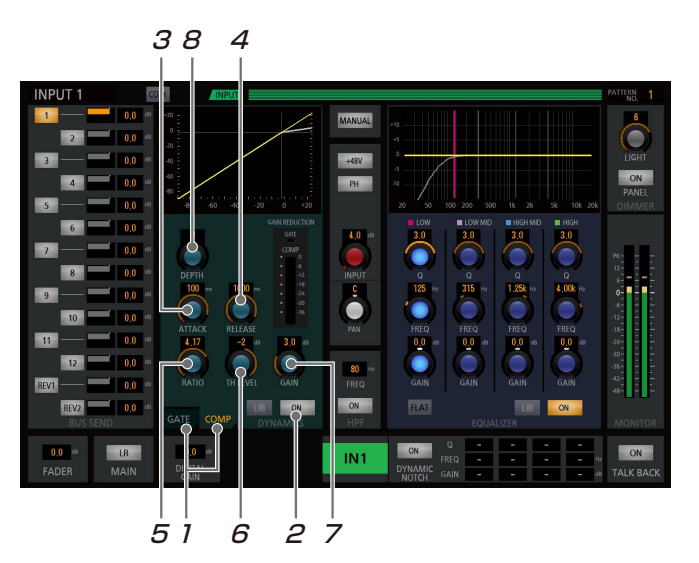

ダイナミクス設定は、次の手順で行います。

- 7 [GATE] / [COMP] タブを押し、設定するダ イナミクスのタイプを選択します。
- 2 ダイナミクス [ON] スイッチをON (点灯) にし ます。
	- 選択したインプットチャンネルのダイナミクス機能 が働きます。
- 3 「ATTACK]ノブを使用してアタック時間を調整 します。

● 右に回すと増加し、左に回すと減少します。 調整範囲 :0 ms~250 ms

- 4 [RELEASE]ノブを使用してリリース時間を調 整します。
	- 右に回すと増加し、左に回すと減少します。 調整範囲 :5 ms~2000 ms
- 5 [RATIO] ノブを使用しての圧縮量を調整します。 (コンプレッサー機能選択時のみ)
	- 調整範囲: 1.00~inf

### 音を加工する

- 6 [TH LEVEL]ノブを使用してを圧縮効果がかか り始める音量を調整します。
	- 右に回すと1 dBずつ減少し、左に回すと1 dBずつ 増加します。

調整範囲 :+24 dB~-36 dB

- 7 [GAIN]ノブを使用して音量を調整します。
	- 右に回すと0.5 dBずつ増加し、左に回すと0.5 dB ずつ減少します。(コンプレッサー機能選択時のみ) 調整範囲 :0 dB~+12 dB
- 8 「DFPTHI ノブを使用してダイナミクス効果のか かり具合を調整します。(コンプレッサー機能選 択時のみ)
	- ●「DEPTH]ノブを操作すると手順3~7のパラメー ターも連動して変化します。

 コンプレッサーのDEPTHは標準設定N(ニュートラ ル)を中心に、ハードなH1~H10(右に回す)とソ フトなS1~S10(左に回す)の21段階から選択する ことができます。また、INPUTチャンネルでは、各値 は下表のような音源を想定して調整されており、それ ぞれハードタイプとソフトタイプを選択できます。

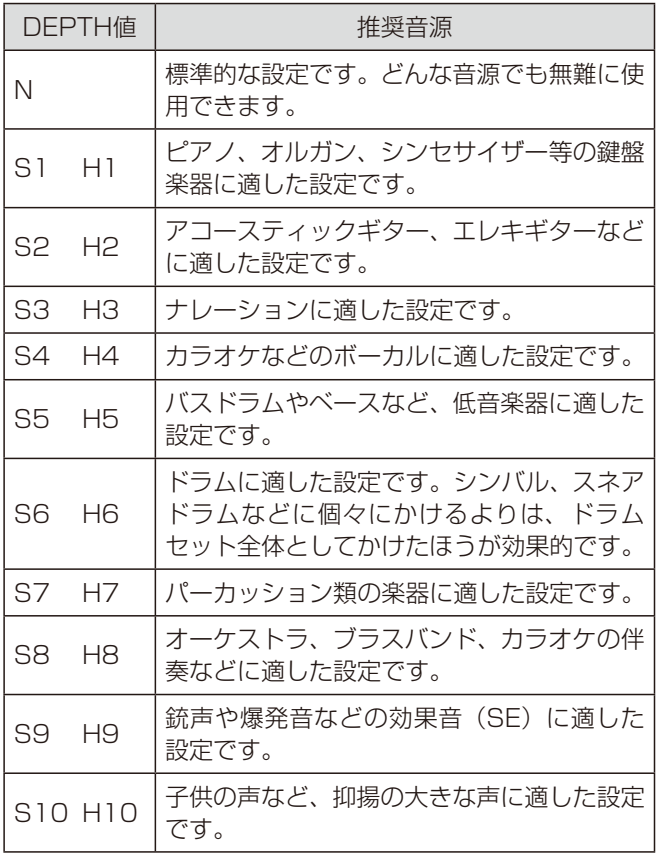

### ダイナミックノッチの設定

ダイナミックノッチは運用中リアルタイムにハウリング周波 数の検出を行い、その周波数にノッチフィルターをかけてハ ウリングを抑制する機能です。ハンドマイクなど環境が刻々 と変化する機器に対して有効です。

ダイナミックノッチはモノラル設定の「INPUT1~24」チャ ンネルに設定することができます。

「シングルチャンネル」画面のダイナミックノッチ設定部で 設定します。

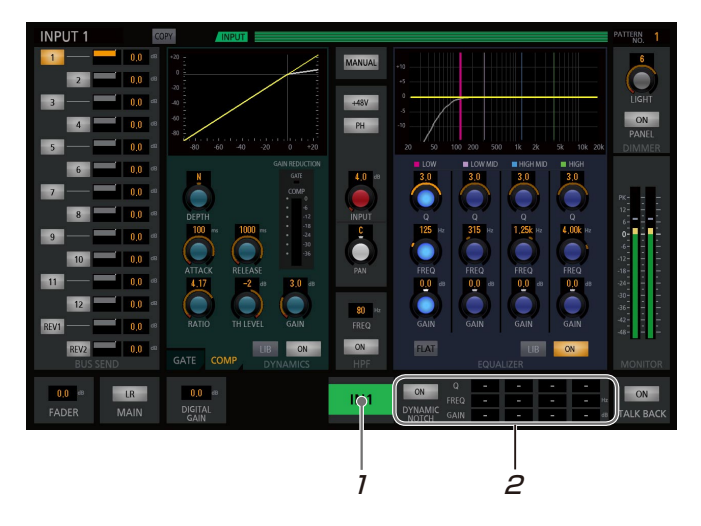

1 DYNAMIC NOTCH [ON] スイッチをON/ OFF設定します。

OFF→ON: ダイナミックノッチがハウリング検出動作 を開始し、常時ハウリング検出動作します。 ON→OFF: 検出済みのハウリングポイントをクリアし、 ハウリング検出動作を停止します。

- 2 D-NOTCH設定を表示します。
	- D-NOTCHで検出したハウリングの抑制設定を表示 します。

### リバーブの設定

入力した音声に残響効果を与える機能です。

リバーブ1はバス13chに、リバーブ2はバス14chに搭載し ており、リバーブ音の出力はそれぞれ[INPUT29/30]チャ ンネル、[INPUT31/32]チャンネルがリターン経路とし てアサインされています。

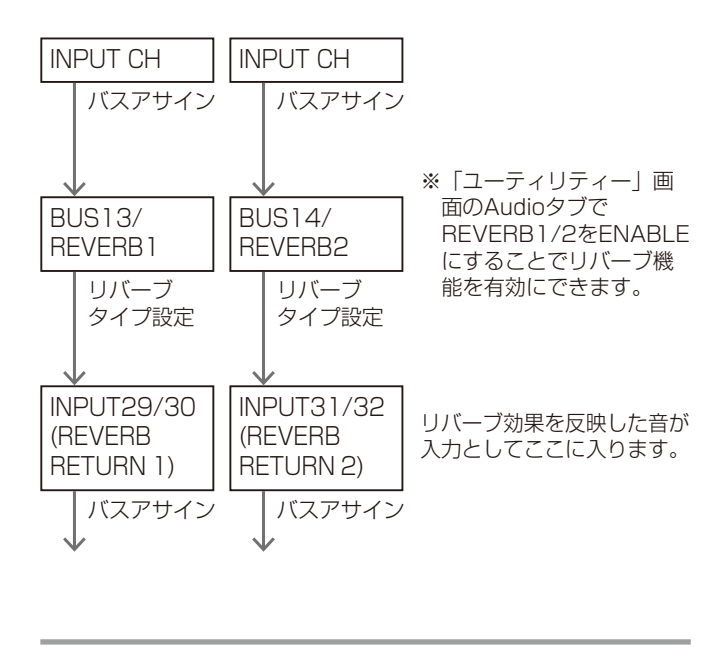

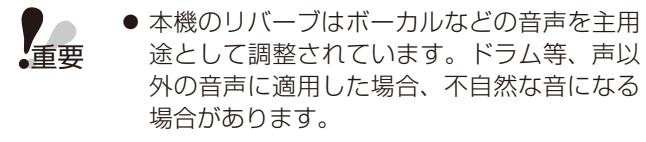

「シングルチャンネル」画面のREVERB設定部で設定します。

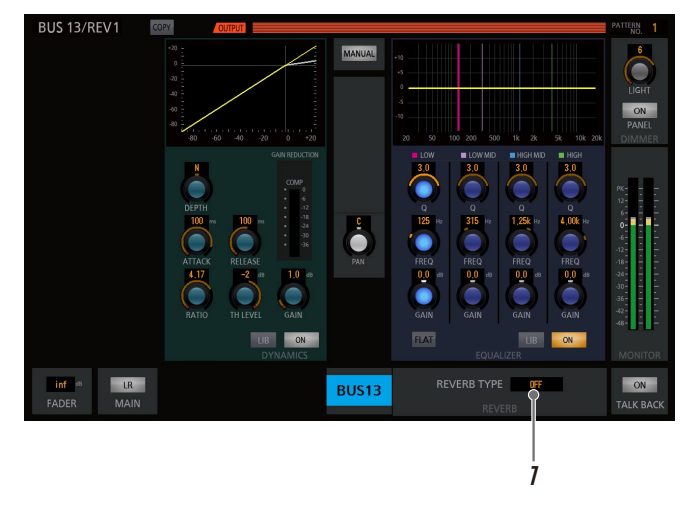

- 1 リバーブタイプの設定値エリアをタッチして、本 体の [TOUCH/PARAMETER] ノブを回して 「REVERB TYPE」を選択します。
	- 残響音には以下の5種類があります。
		- ECHO1 : ディレイ音が繰り返される、いわゆる「や まびこエコー」です。
		- ECHO2 : ECHO1に残響感を加えています。
		- HALL : ホールのような大きな空間の残響感です。
		- ROOM : 部屋の中のような残響感で、HALLより 短めの残響時間です。
		- PLATE : 鉄板リバーブのようなブライトな残響感 です。

### ディレイの設定

入力信号を一定時間遅延させ各入力機器の位相あわせたり、 または、信号出力を一定時間遅延させスピーカー間の位相あ わせや音の方向間制御などを行う機能です。

16基のディレイモージュルのインプットまたはマトリクス チャンネルで使用することができます。各ディレイモージュ ルのチャンネルへのアサインは、「ユーティリティ」画面で 行います。

「シングルチャンネル」画面の入力パラメーター設定部の DELAY設定で設定します。

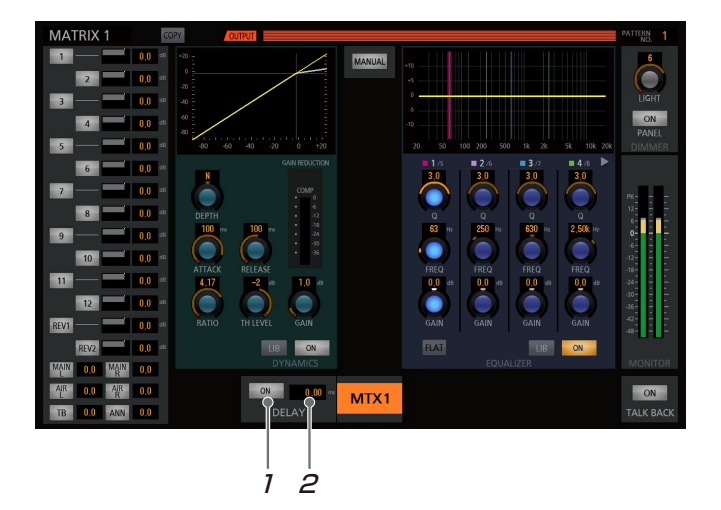

- 1 ディレイ [ON] スイッチをタッチしON (点灯) すると、ディレイを有効にできます。
- 2 ディレイの設定値エリアをタッチし、本体の [TOUCH/PARAMETER]ノブを回してディレ イ量を調整することができます。
	- ●「ディレイの設定エリアは、タッチするたびに整数部 と小数部が切り替わります。整数部と小数部を順に 調整します。整数部調整時に小数部の値が変わる(逆 の場合も)のは正しい動作です。 「ユーティリティー」画面の設定で、表示単位を時間 (ms)と距離(m:Meter)で切り替えることがで きます。(50ページ)

### ディレイのチャンネル設定

16基のディレイのインプットまたはマトリクスチャンネル ヘのアサインは、「ユーティリティ」画面で行います。

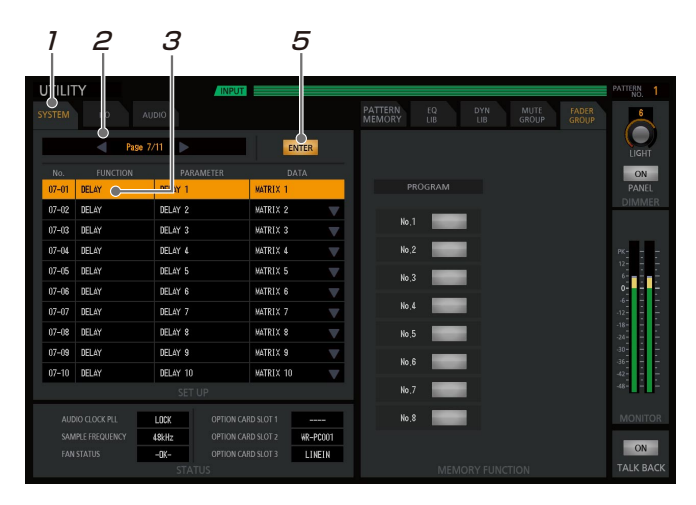

- 1 「SYSTEM」タブを選択します。
- 2 PAGE送りボタンをタッチして、「PAGE 7/11」 にします。
- 3 「FUNCTION」欄の項目が「DELAY」になって いる行をタッチするとその行が反転表示します。
- 4 反転表示された状態で、本体[TOUCH/ PARAMETER]ノブを回して、チャンネルを選 択します。
- 5 手順1~4の設定を行うと [ENTER] スイッチ が橙点灯しタッチすることで設定内容が反映され ます。

● 音が出ているチャンネルにディレイを追加す ると、一瞬音が途切れる場合があります。

- ステレオチャンネルの場合、奇数・偶数の両 チャンネルにディレイの設定が必要です。 奇数・偶数の両チャンネルがアサインされて いない場合は、不自然な音になります。
- [ENTER] スイッチをタッチする前に、「ユー ティリティ」画面から他の画面に遷移すると 設定した内容が破棄されます。

### PAN/BALの設定

ステレオバスに送出するときの定位を調整します。 モノラルインプットでは一つの音を分配するPAN (パンポッ ト)、ステレオインプットでは左右の入力に対して片方の入 力を固定したままもう片方の入力を減衰させるBAL(バラ ンス)となります。

チャンネル種別が「INPUT」「BUS」「MAIN L・R」「TALK BACK/OSC」の場合に表示します。

「モノラルインプット」

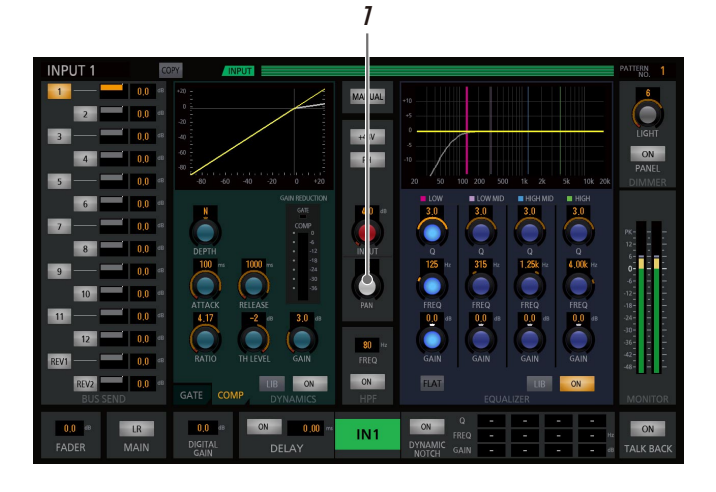

「ステレオインプット」

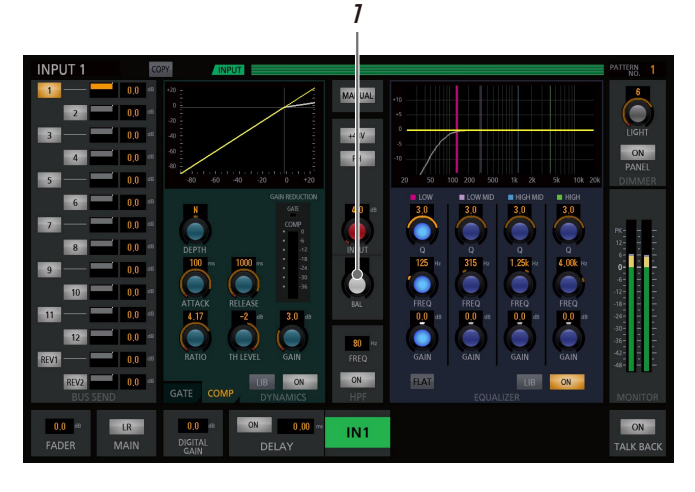

- 7 [PAN] / [BAL] レベルノブをタッチし、本体 の [TOUCH/PARAMETER] ノブを回して調整 します。
	- 設定値を本調整ノブ上側のボックスに表示します。 設定範囲 :L16~C~R16

# その他の機能

本機には、他にも以下のような機能があります。ここでは以下の機能について説明します。

- カスタムレイヤー
- チャンネルコピー(34ページ)
- パターンメモリー(36ページ)
- ライブラリー(37ページ)
- ミュートグループ(38ページ)
- フェーダーグループ(39ページ)
- データ初期化 (39ページ)
- ユーザーレベル(40ページ)
- モノラルとステレオの切替設定(41ページ)
- モノラルとフェーダーリンクの切替設定(41ページ)

### カスタムレイヤーの活用

カスタムレイヤーにより、チャンネルフェーダーモジュール のフェーダーレイアウトを自在に設定でき、入力フェーダー と出力フェーダーを同時に操作することができます。 カスタムレイヤーの有効/無効と、各フェーダーへのチャン ネルのアサインは「ユーティリティ」画面で行います。

### ■ カスタムレイヤーへの切替設定

[INPUT]スイッチと「OUTPUT]スイッチの同時押しで、 [INPUT]と [OUTPUT] スイッチの両スイッチが点灯し、 カスタムレイヤーに切り替わります。

[INPUT](または [OUTPUT])スイッチを押すと、カス タムレイヤーからインプツト(またはアウトプット)レイヤー に切り替わります。

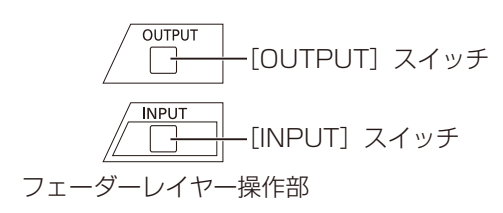

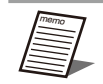

● カスタムレイヤー選択時は、モノラルとステ レオの切り替えはできません。

### ■ フェーダーのチャンネル設定

カスタムレイヤーの有効/無効と、各フェーダーへのチャン ネルのアサインは「ユーティリティ」画面で行います。

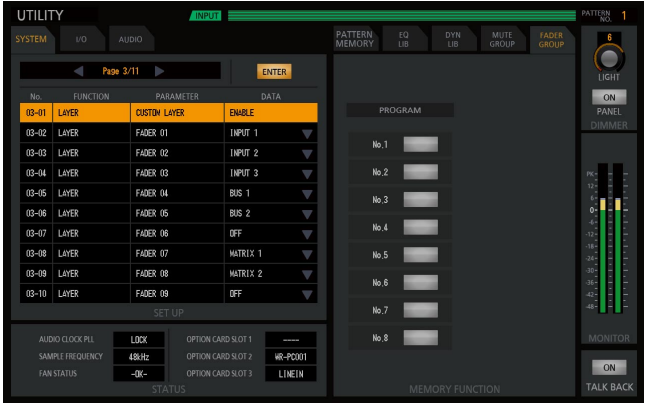

- 1 「SYSTEM」タブを選択します。
- 2 PAGE送りボタンをタッチして、「PAGE 3/11」にし ます。
- 3 No.03-01の行をタッチするとその行が反転表示しま す。
- 4 反転表示された状態で、本体[TOUCH/ PARAMETER] ノブを回して有効 (ENABLE) を選 択します。
- 5 No.03-02の行をタッチするとその行が反転表示しま す。
- 6 反転表示された状態で、本体[TOUCH/ PARAMETER]ノブを回して、チャンネルを選択しま す。
- 7 手順1 ~6 の設定を行うと[ENTER]スイッチが橙 点灯しタッチすることで設定内容が反映されます。
	- INPUTとBUSのステレオチャンネルは、片方
		- のチャンネルのみを設定することができます。 ● チャンネル設定がされていない場合は、カス タムレイヤーには切り替わりません。
		- [ENTER] スイッチをタッチする前に、「ユー ティリティー」画面から他の画面に遷移する と設定した内容が破棄されます。
- 33

### チャンネルコピーの活用

チャンネルの設定情報を、他のチャンネルにコピーすることができます。

コピー対象は、①HPF/イコライザー、②ダイナミクスの設定、③バスセンド/マトリクスチャンネルのバスミキシング設定情 報です。また、コピー対象を、項目選択してコピーすることもできます。

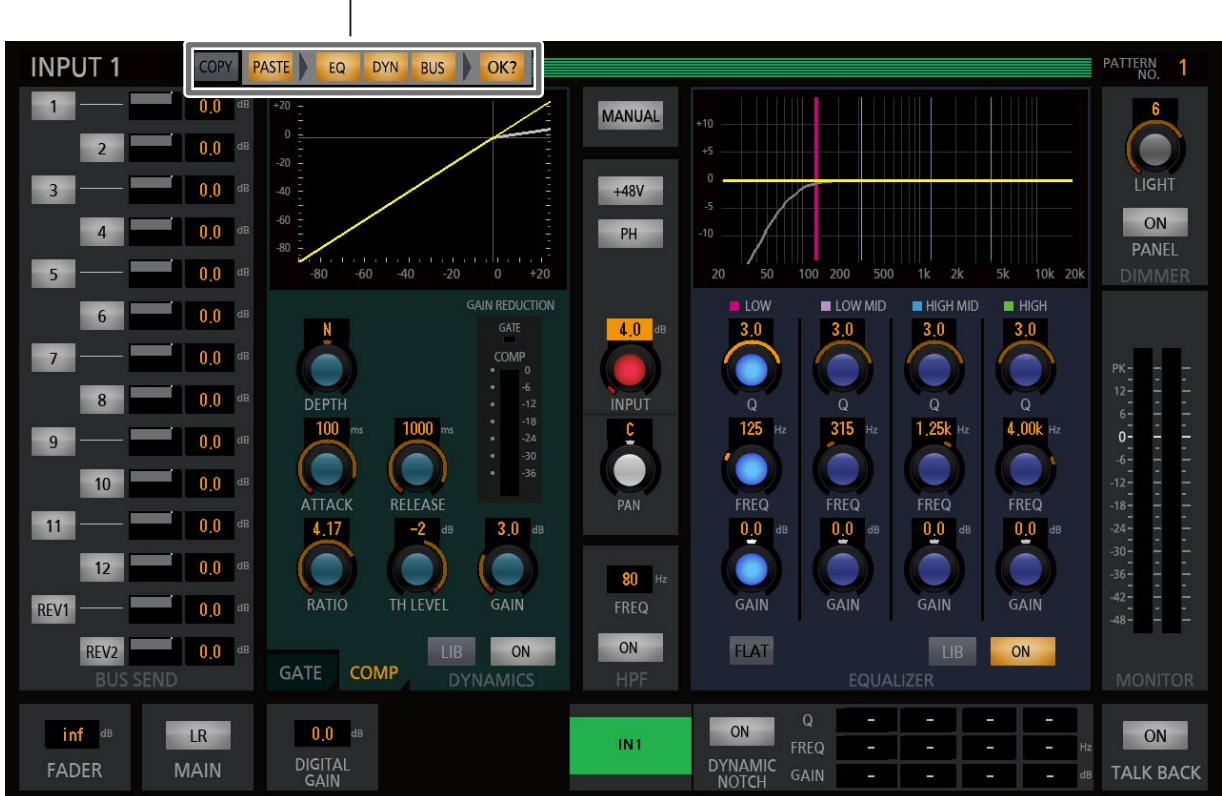

チャンネルコピー設定部

画面上部のチャンネルコピー操作部は操作により、下記になります。

#### 初期状態

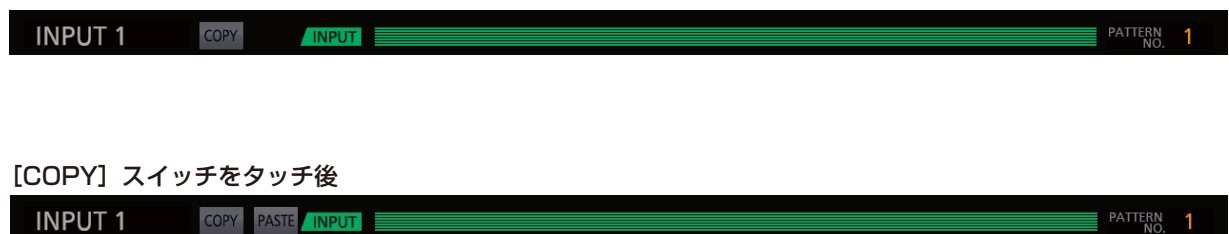

#### [PASTE]スイッチをタッチ後

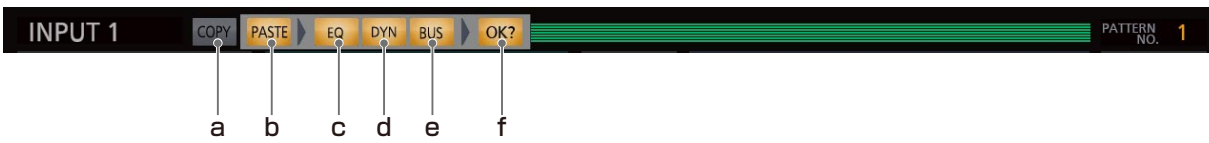

### a. コピースイッチ [COPY]

[COPY]スイッチをタッチすると、一定時間橙点灯し、 現在の選択されているチャンネルの設定情報がコピー バッファにコピーされ、[PASTE]スイッチが表示され ます。 再度、[COPY]スイッチをタッチすると、コピー バッファにコピーされている設定情報が更新されます。

### b. ペーストスイッチ [PASTE]

[PASTE]スイッチをタッチすると、[PASTE]スイッ チが点灯(橙色)し、[PASTE]スイッチの右に、[EQ]/ [DYN]/[BUS]/[OK ?]スイッチが表示されます。

### c. HPF/イコライザー設定スィッチ [EQ]

コピー対象として、HPFとイコライザー設定の項目が選 択されている場合は、[EQ ]スイッチが点灯(橙色)し ます。[EQ]スイッチのタッチにより、コピー対象から 外すこともできます。ペースト先のチャンネルがペース ト不可の場合は、消灯します。

### d. ダイナミクス設定スィッチ「DYN]

コピー対象として、ダイナミクス設定の項目が選択され ている場合は、[DYN]スイッチが点灯(橙色)します。 [DYN]スイッチのタッチにより、コピー対象から外す こともできます。ペースト先のチャンネルがペースト不 可の場合は、消灯します。

### e. バスセンド/マトリクスチャンネルのバスミキシン グ設定スィッチ「BUSI

コピー対象として、バスセンド(INPUTチャンネル時)/ マトリクスチャンネルのバスミキシング(MATRIXチャン ネル)設定の項目が選択されている場合は、[ BUS ]スイッ チが点灯(橙色)します。[BUS]スイッチのタッチによ り、コピー対象から外すこともできます。また、ペース ト先のチャンネルがペースト不可の場合は、消灯します。

### f. 確認スイッチ [OK?]

[OK?]スイッチをタッチするとコピーが行われ、[COPY] と[PASTE]スイッチのみの表示となります。 [EQ]/[DYN]/[BUS]/[OK ?]スイッチが消 灯しているときは、[OK?]スイッチも消灯となり、[OK?] スイッチをタッチしても、コピーも行われません。

● 以下の表は、チャンネル間で設定情報のコピーの可否を表します。 DX400 パラメータコピー/ペーストマトリクス

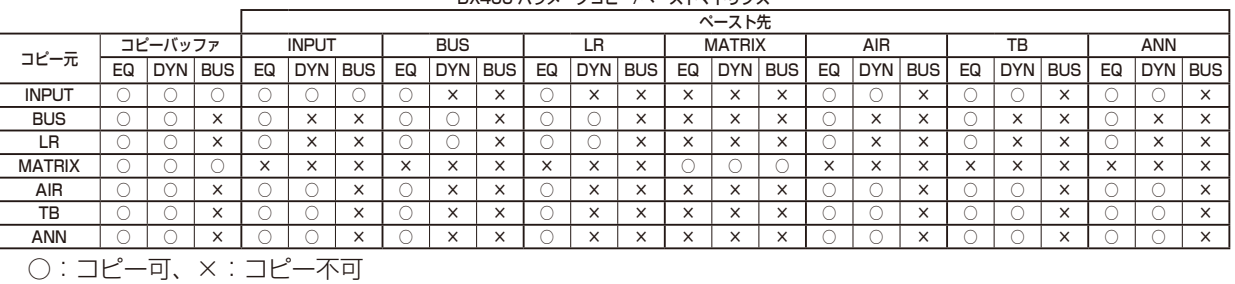

### ■ チャンネルコピーの操作

- 1 コピー元のチャンネルを選択します。 マルチチャンネル画面のときは、コピー元のチャ ンネルをタッチします。選択されたチャンネルは チャンネルの背景色が変わります。 シングルチャ ンネル画面のときは、コピー元のチャンネルの本 体チャンネルフェーダーモジュールの [ACC] ス イッチを押します。
- 2 [COPY] スイッチをタッチする。
- $3$  [PASTE] スイッチをタッチする。
- 4 ペースト先のチャンネルを選択します。 マルチチャンネル画面のときは、ペースト先のチャン ネルをタッチします。選択されたチャンネルはチャン ネルの背景色が変わります。 シングルチャンネル画面 のときは、ペースト先のチャンネルの本体チャンネル フェーダーモジュールの[ACC]スイッチを押します。
- 5 [OK ?] スイッチをタッチする。

### パターンメモリーの活用

パターンメモリーとは、フェーダー、チャンネルON/ OFF、イコライザー、マトリクスON/OFFなどの各種パラ メーター値をミキサーの運用環境パターンとして登録するも のです。パターンメモリーに登録した情報は、電源をOFFに しても消去されません。登録したパターンメモリーは簡単な 操作で呼び出すことができます。

パターンメモリーは、96パターンまで登録できます。

パターンメモリーはユーティリティー機能部 - パターンメ モリータブで操作します。

「ユーティリティー」画面の [PATTERN MEMORY] タブ をタッチします。

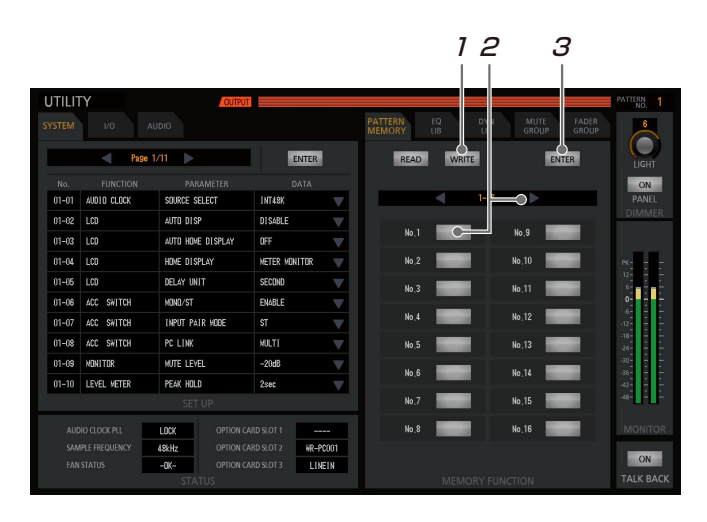

■ パターンメモリーを書き込む

- 1 [WRITE]スイッチをタッチします。
	- [WRITE] スイッチが赤色点灯し、書き込みモード になります。
- 2 パターンメモリーページ選択ボタン、パターンメ モリー番号スイッチをタッチし、書き込むパター ンメモリー番号を選択します。
	- 選択したパターンメモリー番号スイッチが橙色点灯 します。
- 3 [ENTER] スイッチをタッチします。
	- パターンメモリーの書き込みを実行し、本機の現在 の状態をメモリーに保存します。
	- パターンメモリーの書き込みを実行した時点で、書 き込みが実行されたことを示すために、パターンメ モリー名称の先頭に\*(アスタリスク)を付加します。

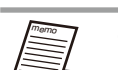

- パターンメモリー書き込みを実行する前に、 以下の操作を行うと書き込みモードが解除さ れます。
	- 再度、[WRITE]スイッチをタッチする。
	- [READ]スイッチをタッチする。
	- 「ユーティリティー」画面から他の画面に 遷移、[PATTERN MEMORY]タブから 他のタブに遷移する。
- ●「ユーティリティー」画面以外を表示している 状態から、共通項目 - パターン番号表示を タッチして「ユーティリティー」画面に遷移 した場合、パターンメモリー登録/呼び出し を実行すると、自動的に元の画面に戻ります。

■ パターンメモリーを呼び出す

| <b>UTILITY</b> |                                                   | <b>OUTPUT</b>     |                |                         |                                 |                |                        |                | PATTERN <sub>NO</sub><br>п |
|----------------|---------------------------------------------------|-------------------|----------------|-------------------------|---------------------------------|----------------|------------------------|----------------|----------------------------|
| <b>SYSTEM</b>  | V <sub>O</sub>                                    | <b>AUDIO</b>      |                |                         | <b>PATTERN</b><br><b>MEMORY</b> | EQ<br>D<br>LIB | MUTE<br>GROUP          | FADER<br>GROUP | 6                          |
|                | Page 1/11<br>4                                    | $\frac{1}{2}$     | ENTER          |                         | <b>READ</b>                     | <b>WRITE</b>   |                        | <b>ENTER</b>   | LIGHT                      |
| No.            | <b>FUNCTION</b>                                   | PARAMETER         | <b>DATA</b>    |                         |                                 |                |                        |                | ON                         |
| $01 - 01$      | AUDIO CLOCK                                       | SOURCE SELECT     | INT48K         | $\overline{\mathbb{V}}$ |                                 | d<br>÷         | െ                      |                | PANEL<br><b>DIMMER</b>     |
| $01 - 02$      | LCD                                               | AUTO DISP         | <b>DISABLE</b> | V                       | No.1                            | $\bullet$      | No.9                   |                |                            |
| $01 - 03$      | LCD                                               | AUTO HOME DISPLAY | OFF            | $\overline{\mathbb{V}}$ |                                 |                |                        |                |                            |
| $01 - 04$      | LCD                                               | HOME DISPLAY      | METER MONITOR  | V                       | No.2                            |                | No.10                  |                | PK-                        |
| $01 - 05$      | LCD                                               | <b>DELAY UNIT</b> | SECOND         | ₹                       | No.3                            |                | No.11                  |                | $12 -$<br>$6 - 1$          |
| $01 - 06$      | ACC SWITCH                                        | MOND/ST           | <b>ENABLE</b>  | V                       |                                 |                |                        |                | $0 -$<br>$6 -$             |
| $01 - 07$      | ACC SWITCH                                        | INPUT PAIR MODE   | ST             | $\overline{\mathbb{V}}$ | No.4                            |                | No.12                  |                | $-12 -$                    |
| $01 - 08$      | ACC SWITCH                                        | PC LINK           | MULTI          | $\overline{\mathbb{V}}$ | No <sub>.5</sub>                |                | No.13                  |                | $-18 -$<br>$-24-$          |
| $01 - 09$      | <b>MONITOR</b>                                    | <b>MUTE LEVEL</b> | $-20$ d $B$    | V                       | No.6                            |                | No.14                  |                | $-30 -$<br>$-36 -$         |
| $01 - 10$      | <b>LEVEL VETER</b>                                | PEAK HOLD         | 2sec           | $\overline{\mathbb{V}}$ |                                 |                |                        |                | $-42 -$                    |
|                | SET UP                                            |                   |                |                         |                                 |                | No.15                  |                | $48 -$                     |
|                | LOCK<br>AUDIO CLOCK PLL<br>OPTION CARD SLOT 1     |                   |                | ----                    | No.8                            |                | No.16                  |                | <b>MONITOR</b>             |
|                | SAMPLE FREQUENCY<br>48kHz<br>OPTION CARD SLOT 2   |                   |                | WR-P0001                |                                 |                |                        |                |                            |
|                | <b>FAN STATUS</b><br>$-0K-$<br>OPTION CARD SLOT 3 |                   | LINEIN         |                         |                                 |                |                        |                | ON                         |
| <b>STATUS</b>  |                                                   |                   |                |                         |                                 |                | <b>MEMORY FUNCTION</b> |                | <b>TALK BACK</b>           |

- 1 [READ]スイッチをタッチします。
	- [READ] スイッチが青色点灯し、呼び出しモードに なります。
- 2 パターンメモリーページ選択ボタン、パターンメ モリー番号スイッチをタッチし、呼び出すパター ンメモリー番号を選択します。
	- 選択したパターンメモリー番号スイッチが橙色点灯 します。
- 3 「ENTERI スイッチをタッチします。
	- パターンメモリーの呼び出しを実行し、パターンメ モリーの内容が反映されます。
	- パターンメモリー呼び出しを実行する前に、 以下の操作を行うと読み出しモードが解除さ れます。
		- 再度、[READ]スイッチをタッチする。
		- [WRITE]スイッチをタッチする。
		- 「ユーティリティー」画面から他の画面に 遷移、[PATTERN MEMORY] タブから 他のタブに遷移する。

### 36

### その他の機能

### ライブラリーの活用

イコライザー (EQ) やダイナミクス (DYN) の設定を16 個まで登録し、ライブラリーとして蓄えておくことができま す。ライブラリーに登録された設定は、好きなときに呼び出 すことができます。

ここでは、イコライザーライブラリーの説明をします。 「ユーティリティー」画面の「EQ LIBI タブをタッチします。

### ■ イコライザーライブラリーを書き込む

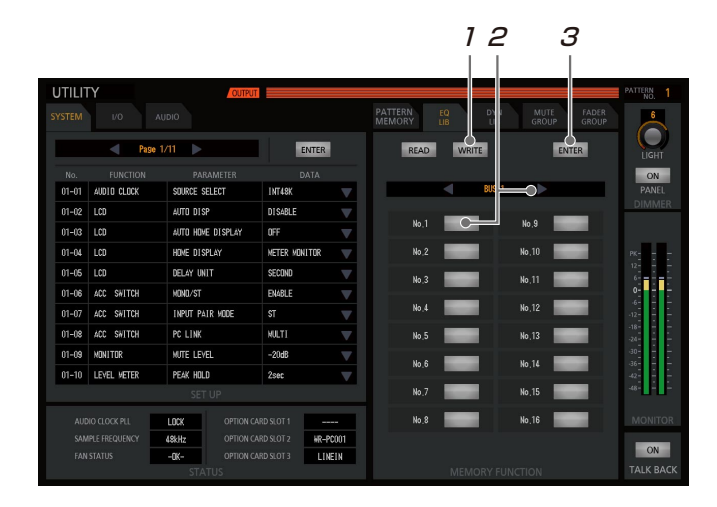

- 1 [WRITE]スイッチをタッチします。
	- [WRITE] スイッチが赤色点灯し、書き込みモード になります。
- 2 チャンネル選択スイッチで対象チャンネルを選択 後、イコライザーライブラリー番号スイッチを タッチし、書き込むイコライザーライブラリー番 号を選択します。
	- 選択したイコライザーライブラリー番号スイッチが 橙色点灯します。
- $3$  [ENTER] スイッチをタッチします。
	- イコライザーライブラリー書き込みを実行し、対象 チャンネルのイコライザー設定を保存します。
	- 書き込みを実行した時点で、イコライザーライブラ リー番号が書き込んだチャンネル番号に書き替わり ます。

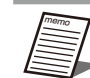

- ● MATRIX以外のチャンネルで登録したイコラ<br>→ ・ ィザーラィブラローを MATRIXチャンネル イザーライブラリーを、MATRIXチャンネル に読み出すことはできません。
	- MATRIXチャンネルで登録したイコライザー ライブラリーを、MATRIX以外のチャンネル に読み出すことはできません。
	- GEQを使用しているMATRIXチャンネルで 登録したイコライザーライブラリーを選択し た場合、読み出し対象のチャンネルがGEQを 使用していないチャンネルの場合読み出すこ とができません。逆に、GEQを使用していな いMATRIXチャンネルで登録したイコライ ザーライブラリーを選択した場合、読み出し 対象のチャンネルがGEQを使用しているチャ ンネルの場合読み出すことができません。

ダイナミクスライブラリーは「DYN LIB] タブを使用した 同様の操作になります。

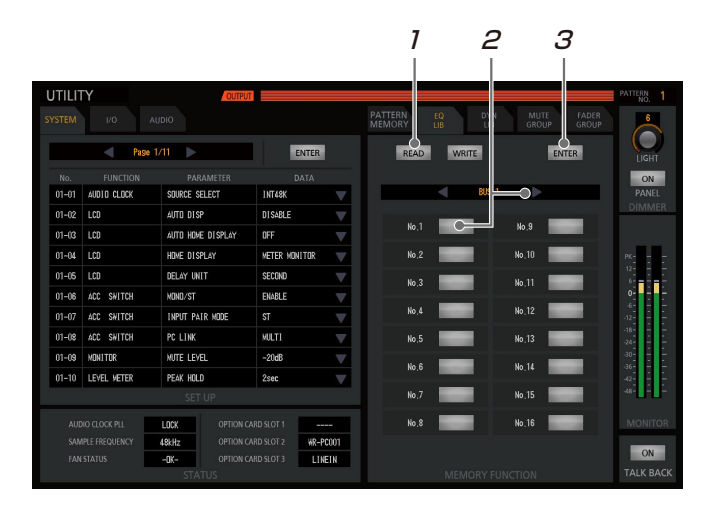

■ イコライザーライブラリーを呼び出す

- 1 [READ]スイッチをタッチします。
	- [READ] スイッチが青色点灯し、呼び出しモードに なります。
- 2 チャンネル選択スイッチで対象チャンネルを選択 後、イコライザーライブラリー番号スイッチを タッチし、呼び出すイコライザーライブラリー番 号を選択します。
	- 選択したイコライザーライブラリー番号スイッチが 橙色点灯します。
- $3$  [ENTER] スイッチをタッチします。
	- イコライザーライブラリー呼び出しを実行し、対象 チャンネルにイコライザーライブラリーの内容が反 映されます。

ダイナミクスライブラリーは [DYN LIB] タブを使用した 同様の操作になります。

### ミュートグループの活用

ミュートグループは、複数の入力チャンネルスイッチを1つ のグループにまとめて同時にON/OFFする機能です。8種 類のミュートグループを登録し、実行することができます。 ....<br>「ユーティリティー| 画面の [MUTE GROUP] タブをタッ チします。

1 、3

■ ミュートグループの登録

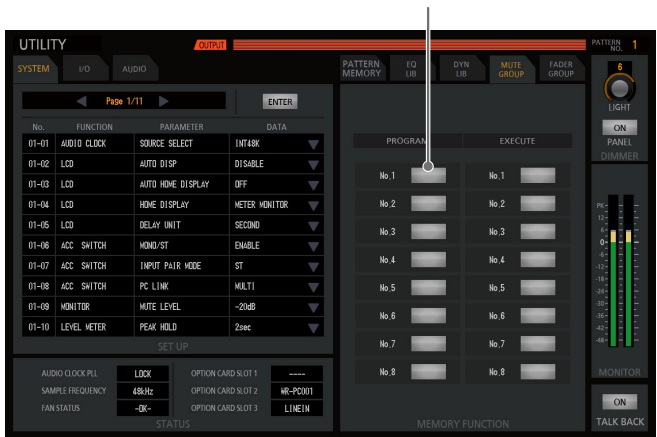

- 1 [PROGRAM]内8個のミュートグループ [No.1] ~ [No.8] スイッチからグルーピング設定を行 うミュートグループ番号をタッチします。
	- 選択したスイッチが橙色点灯し、グルーピングモー ドになります。

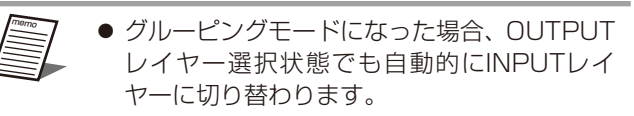

- 2 本体チャンネルフェーダーモジュー ルの各入力チャンネルで「ACCI ス イッチを押し、ミュートグループへ の登録/登録解除を行います。
	- 登録するチャンネルは [ACC] スイッ チが点灯し、登録解除するチャンネル は「ACCI スイッチが点滅します。 1つの入力チャンネルを、複数のミュー トグループに登録することができます。

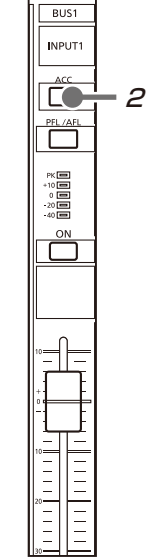

- 3 点灯している手順1で選択したミュートグループ スイッチをタッチします。
	- ミュートグループ登録が完了し、グルーピングモー ドを解除します。
	- グルーピングモード前にOUTPUTレイヤー選択状態 だった場合、自動的にOUTPUTレイヤーに戻ります。

### ■ ミュートグループの実行

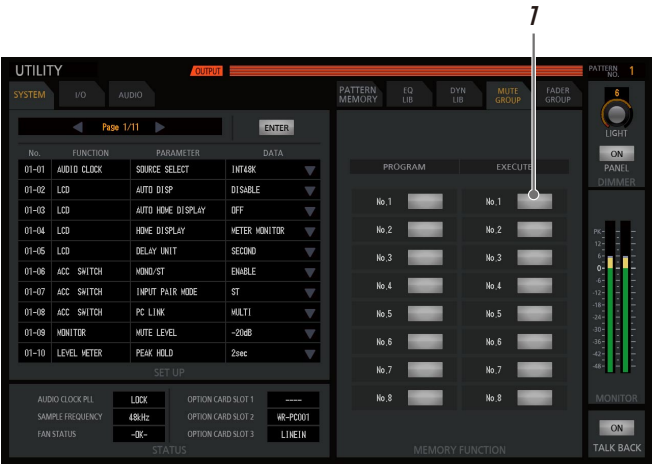

- 1 [EXECUTE]内8個のミュートグループ [No.1] ~[No.8]スイッチから呼び出すミュートグルー プ番号をタッチします。
	- ミュートグループが実行され、ミュートグループス イッチが橙点灯します。再度タッチすると、ミュー トが解除され、ミュートグループスイッチも消灯し ます。

 またミュートグループを複数同時に実行することが できます。

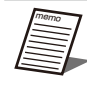

● ミュートグループが実行中でも、ミュートグ ループに登録された入力チャンネルのチャン ネルON/OFF操作は可能です。

### フェーダーグループの活用

■ フェーダーグループの登録

フェーダーグループを使用すると、1つのフェーダーで複数 の入力チャンネルの入力レベルを同時に変更することができ ます。8種類のフェーダーグループを登録し、実行させるこ とができます。

「ユーティリティー」画面の [FADER GROUP] タブをタッ チします。

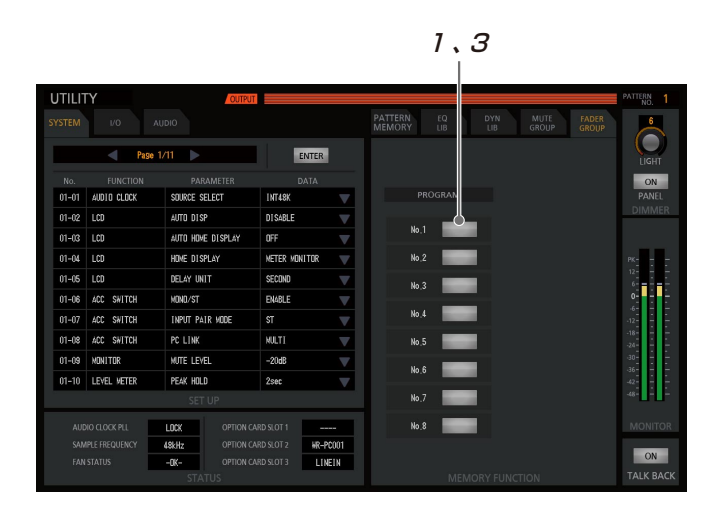

- 1 8個のフェーダーグループ [No.1] ~ [No.8] スイッチからグルーピング設定を行うフェーダー グループ番号をタッチします。
	- 選択したスイッチが橙色点灯し、グルーピングモー ドになります。
	- グルーピングモードになった場合、OUTPUTレイ ヤー選択状態でも自動的にINPUTレイヤーに切り替 わります。
- 2 本体チャンネルフェーダーモジュー ルの各入力チャンネルで [ACC] ス イッチを押し、フェーダーグループ への登録/登録解除を行います。
	- 登録するチャンネルは「ACCI スイッ チが点灯し、登録解除するチャンネル は[ACC]スイッチが点滅します。消 灯状態の[ACC]スイッチは、別のフェー ダーグループに登録済みを表します。
	- 1つの入力チャンネルは、1つのフェー ダーグループのみに登録することがで きます。
	- 登録した時点からフェーダーグループ 内の他のフェーダー操作に連動して動 作します。
- 3 点灯しているフェーダーグループ選 択スイッチをタッチします。
	- フェーダーグループ登録が完了し、グルーピングモー ドが解除します。
	- グルーピングモード前にOUTPUTレイヤー選択状態 だった場合、自動的にOUTPUTレイヤーに戻ります。

### データの初期化(データクリア)

データの初期化を行います。

重要 ● データの初期化を行うと工場初期出荷値に戻 りますので、必要なデータはバックアップす るなどしてから実施してください。

「ユーティリティー」画面の[SYSTEM]タブをタッチしま す。

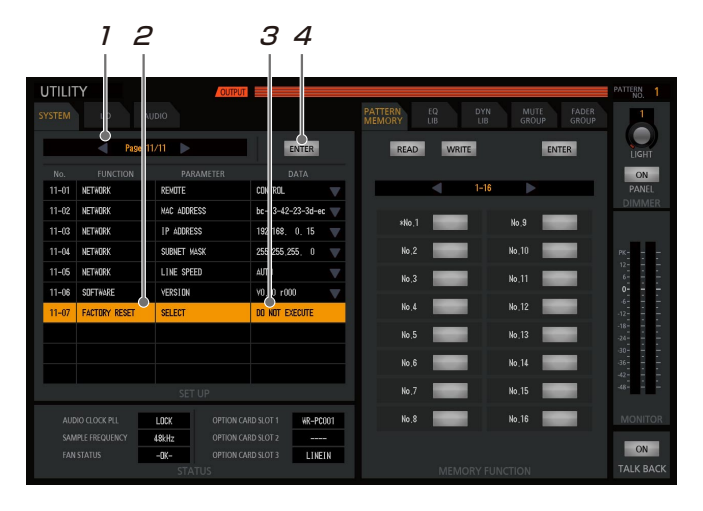

- 1 PAGE送りボタンをタッチして、「PAGE 11/11」にします。
- 2 「FUNCTION」欄の項目が「FACTORY RESET」になっている行をタッチすると、その 行が反転表示します。
- 3 反転表示された状態で、本体 [TOUCH/ PARAMETER]ノブを回して「DATA」欄で 「EXECUTE」を選択します。
- **4 手順1~3の設定を行うと [ENTER] スイッチが** 橙点灯しタッチすることで工場出荷時の設定に戻 ります。
- 

2

 $BUS1$ INPUT1

ICO

 $\begin{array}{l} \mathbb{R} \\ \mathbb{R} \\ \mathbb{R} \end{array}$ 

 $\overline{\square}^{\circ n}$ 

il

E  $\frac{1}{2}$  $\begin{array}{c}\n\overline{11} \\
\overline{11}\n\end{array}$  $\equiv$  ● [ENTER] スイッチをタッチする前に、「ユー ティリティー」画面から他の画面に遷移する と設定した内容が破棄されます。

### ユーザーレベルの設定

本機では、ユーザーレベルが3つあります。

- ADMINISTRATOR
- ENGINEER
- OPERATOR

ENGINEERとOPERATORのユーザーレベルには、それぞ れ操作の制限を設定することができます。

### ■ ユーザーレベルの設定

工場出荷設定では、本体のディスプレイコントロール部の [UTILITY]スイッチと、チャンネルフェーダーモジュール の「INPUT32」の「ACCI スイッチの同時押し(1秒以上) で本機のユーザーレベルをADMINISTRATORに設定できま す。

OPERATOR、ENGINEERの設定は、「ユーティリティー」 画面の[SYSTEM]内での機能設定によって、設定するこ とができるようになります。

### ■ OPERATOR、ENGINEER の機能設定

ユーザーレベルの機能設定を行うと操作でき る機能が制限されますのでご注意ください。

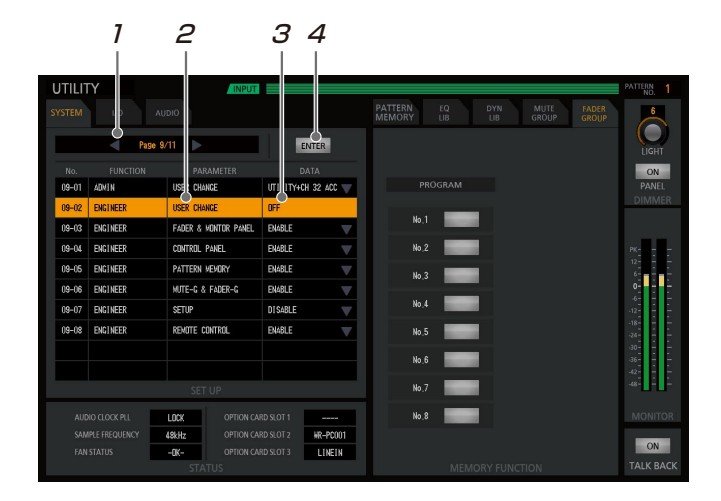

「ユーティリティー」画面の[SYSTEM]タブをタッチします。

- 1 PAGE送りボタンをタッチして、「PAGE 9/11 (または10/11)」にします。
- 2 「FUNCTION」欄が「ENGINEER (または OPERATOR) | で「PARAMETER | 欄が「USER CHANGE」の行をタッチするとその行が反転表 示します。
- 3 ユーザーレベルの切り替え方法は、反転表示され た状態で、本体[TOUCH/PARAMETER]ノブ を回して「DATA」欄で割り当てたい操作スイッ チ「UTILITY+CH\*」を選択します。

**4 手順1~3の設定を行うと [ENTER] スイッチが橙** 点灯しタッチすることで設定内容が反映されます。

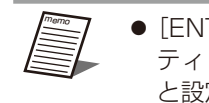

● [ENTER] スイッチをタッチする前に、「ユー ティリティー」画面から他の画面に遷移する と設定した内容が破棄されます。

### ■ ユーザーレベルの設定項目

以下の項目について機能の「有効/無効」を設定できます。

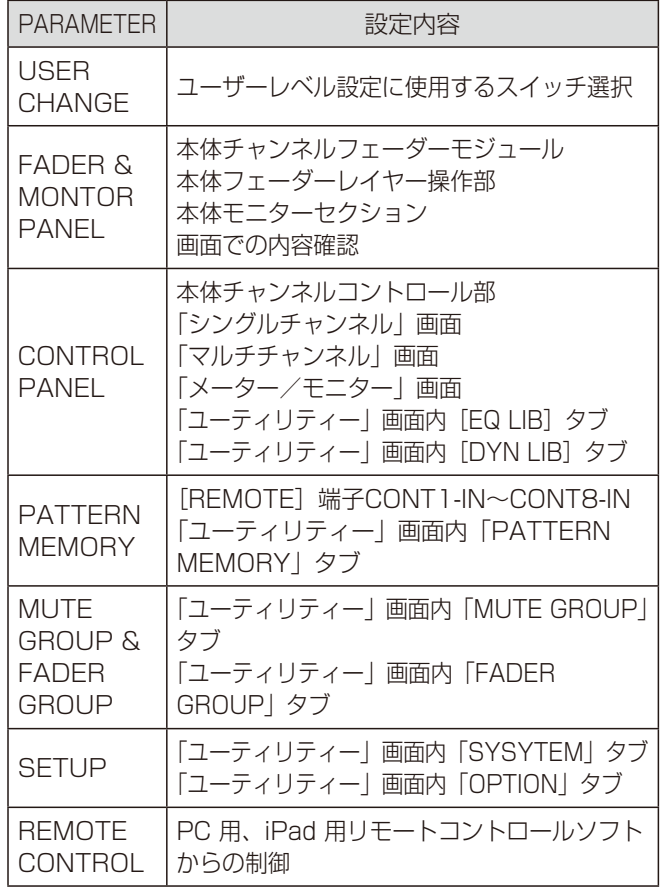

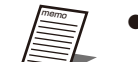

● 現在のユーザーレベルが 「ADMINISTRATOR」の場合は、すべての ユーザーレベルの設定を確認・変更すること ができます。

- 現在のユーザーレベルが「FNGINFFRI の場 合 は、「OPERATOR」「ENGINEER」 の 設 定を確認・変更することができます。
- 現在のユーザーレベルが「OPERATOR」の 場合は、[SYSTEM] タブのPage1/11の 設定のみ確認できます。
- 「USER CHANGE」が「OFF」設定時は、 該当ユーザーレベルへの切り替えを無効にし ます。

[ACC]スイッチ(奇数、偶数)

### モノラルとステレオの切替設定

INPUTチャンネル、BUSチャンネルで奇数-偶数で連続す るチャンネルのアクセススイッチを押すと、モノラル/ステ レオ設定を切り替えることができます。

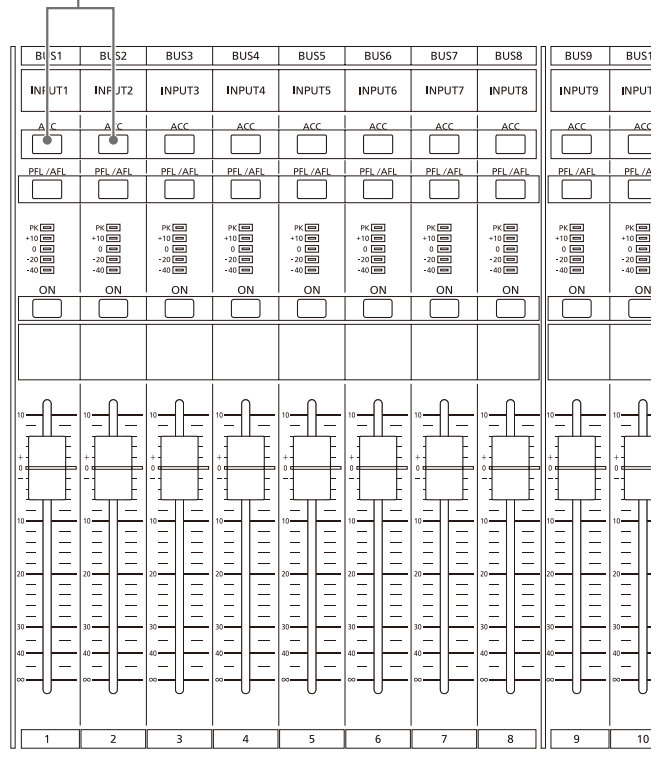

チャンネルフェーダーモジュール

1 2つのアクセススイッチを同時に1秒押します。

モノラルからステレオに切り替える際は、最初に押し たチャンネルの設定が、後に押したチャンネル側にコ ピーされます。ステレオ設定時は、[ACC]スイッチの 片方は点灯し、他方は点滅し、パラメータが連動します。 ● ステレオ設定時に再度同時に押すと、モノラル設定 に戻ります。

- ユーティリティ画面のSYSTEMタブで INPUT PAIR MODEがSTに設定されていな いときは、パラメータが連動しません(イン プットチャンネル(INPUT 1~24)のみ対 象)。
	- ユーティリティ画面のSYSTEMタブで INPUT PAIR MODEの設定を変更した場合 は、モノラル設定になります(インプットチャ **ンネル(INPUT 1~24)のみ対象))。**

### モノラルとフェーダーリンクの切 替設定

INPUTチャンネル(INPUT 1~24)で、奇数偶数で連続する チャンネルのアクセススイッチを押すと、モノラル/フェー ダーリンク設定を切り替えることができます。

フェーダーリンク設定に切り替えるには、ユーティリティ画 面のSYSTEMタブでINPUT PAIR MODEの設定をFADER LINKに変更が必要です。

フェーダーリンク設定時は、フェーダーレベルとチャンネル ON/OFFスイッチのパラメータのみが連動します。

[ACC] スイッチ (奇数、偶数)

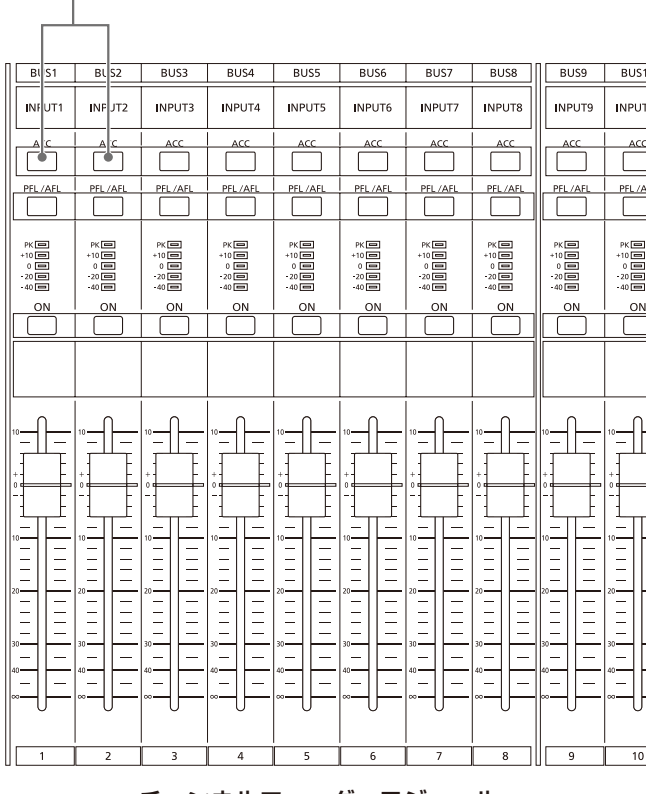

チャンネルフェーダーモジュール

- 1. 2つのアクセススイッチを同時に1秒押します。 モノラルからステレオに切り替える際は、最初に押し たチャンネルの設定が、後に押したチャンネル側にコ ピーされます。フェーダーレベルとチャンネルON/ OFFスイッチのパラメーターが連動します。
	- フェーダリンク設定時に再度同時に押すと、モノラ ル設定に戻ります。
	- ユーティリティ画面のSYSTEMタブで INPUT PAIR MODEがFADER LINKに設定 されていないときは、パラメータが連動しま す(インプットチャンネル(INPUT 1~24) のみ対象)。
		- ユーティリティ画面のSYSTEMタブで INPUT PAIR MODEの設定を変更した場合 は、モノラル設定になります(インプットチャ ンネル(INPUT 1~24)のみ対象))。

### 設定一覧

### ■ インプット(モノラルインプット、ステレオインプット、リバーブリターン)

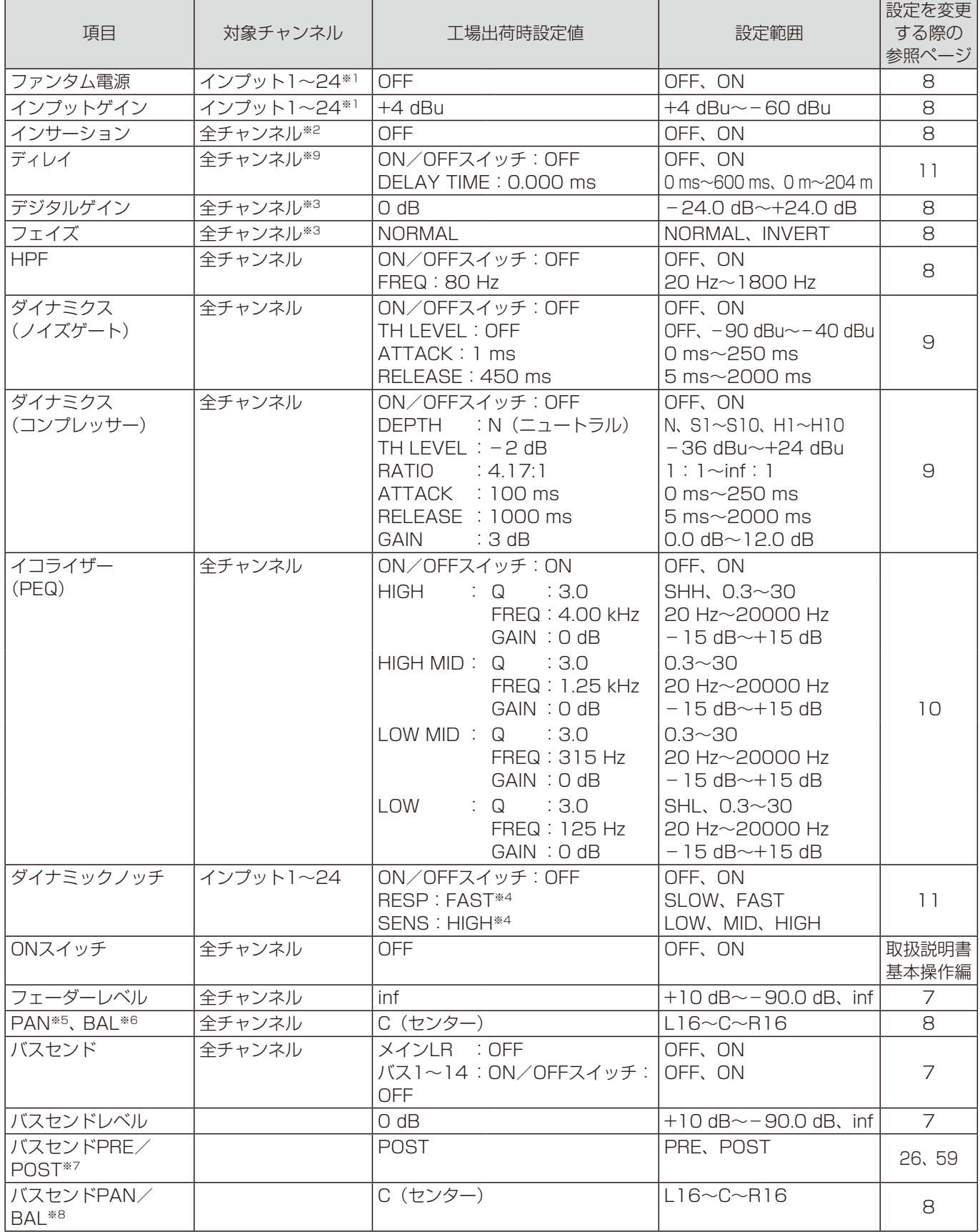

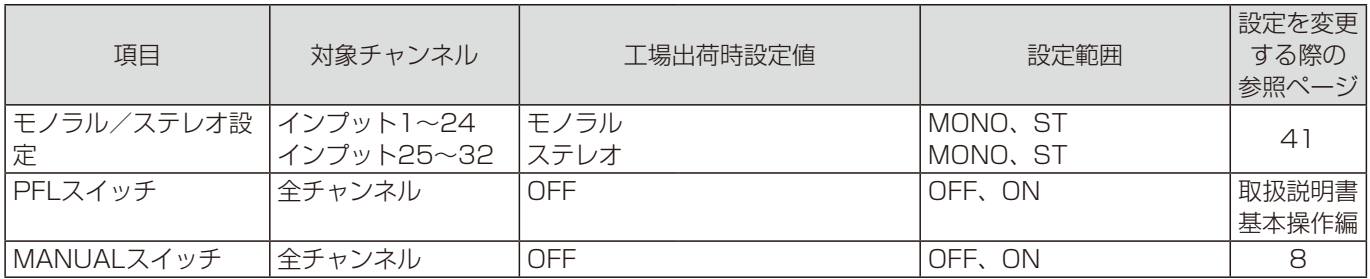

※1 WR-PC001で、インサーションリターン用で使用時は対象外

※2 WR-PC001で、インサーションリターン用に使用時のみ対象

※3 リバーブ1が有効の場合インプット29、30、リバーブ2が有効の場合インプット31、32は使用不可

※4 対象チャンネル共通設定

※5 モノラルインプット設定時

※6 ステレオインプット設定時

※7 バスチャンネル毎に全チャンネル共通設定

※8 ステレオバス設定時

※9 ユーティリティー画面で設定されている場合使用可

### ■ バス (メインLR、バス)

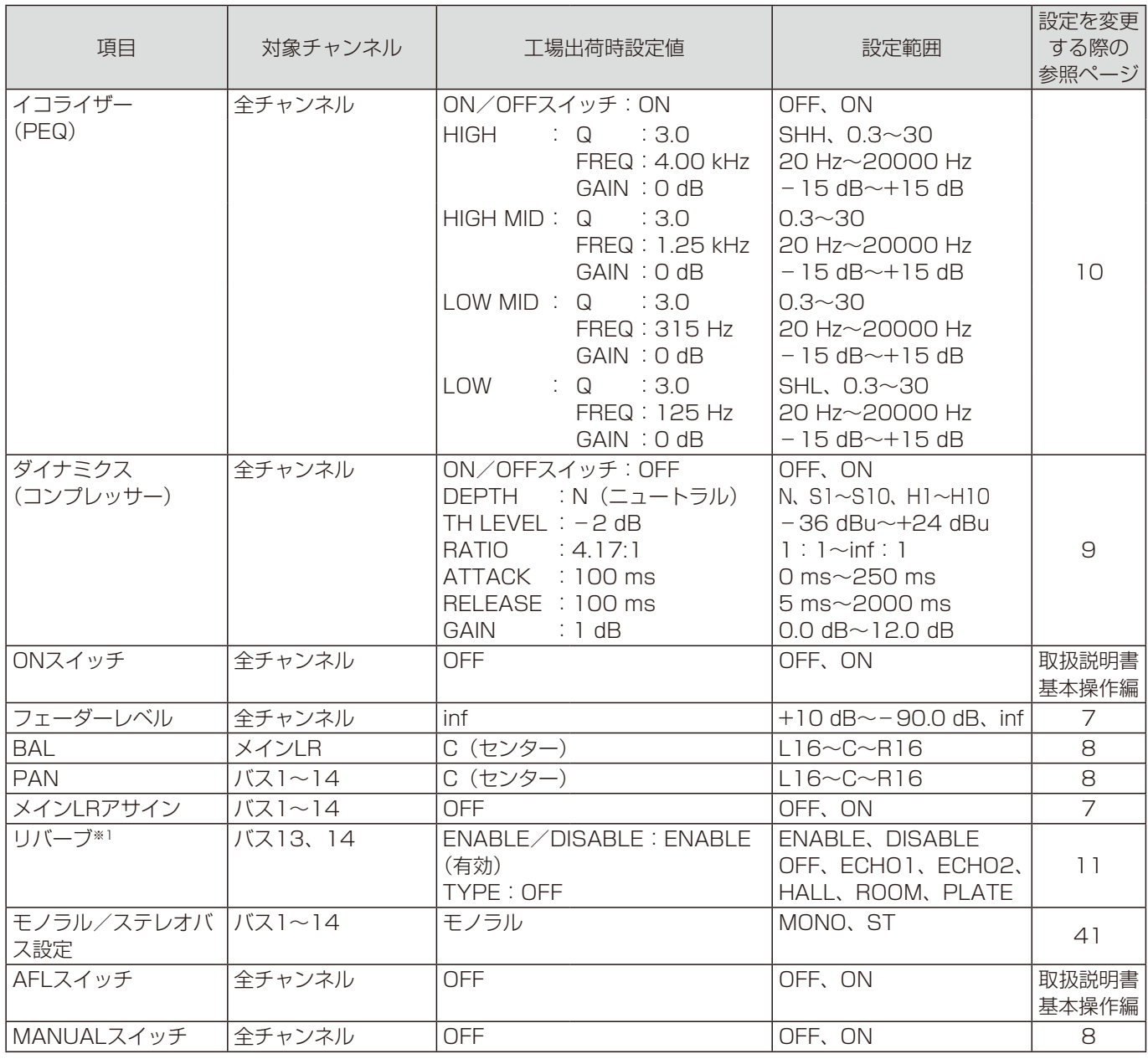

※1 リバーブ1が有効の場合バス13、リバーブ2が有効の場合バス14で使用可

### ■ マトリクス

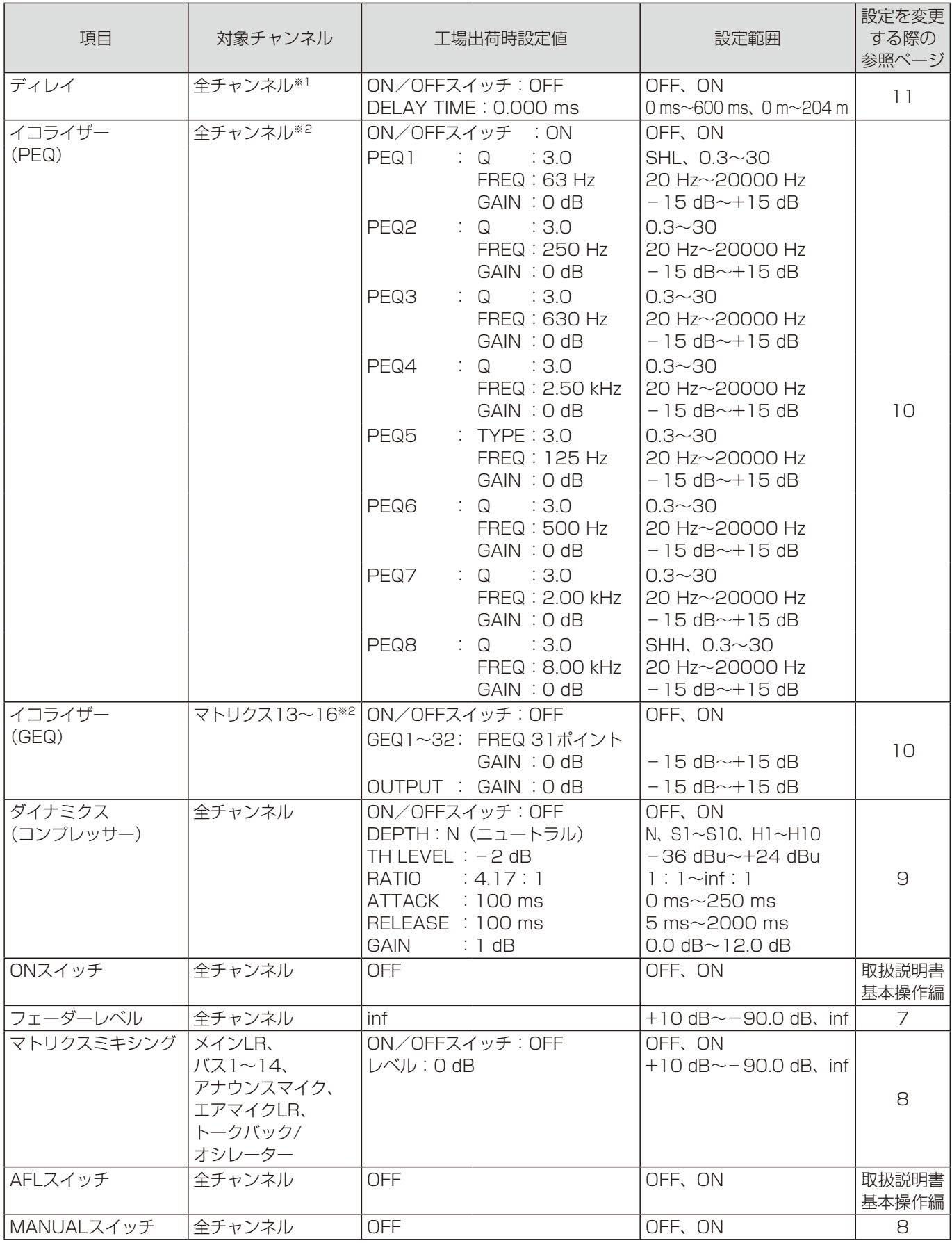

※1 ユーティリティー画面で設定されている場合使用可

※2 マトリクス13~16は、8バンドPEQ、31バンドGEQを切り替え可能。(28ページ)

### ■ トークバック/オシレーター

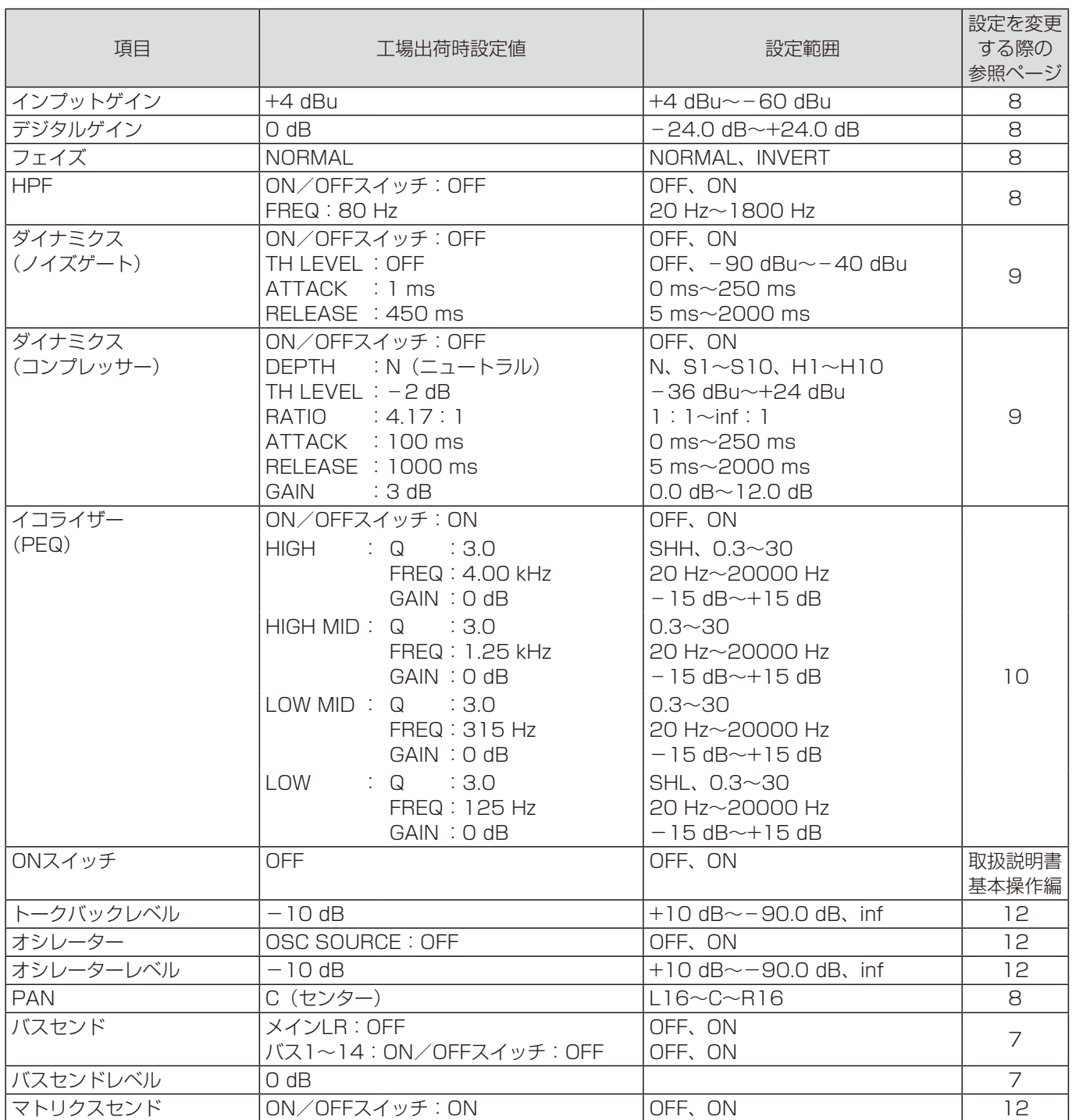

### ■ アナウンスマイク

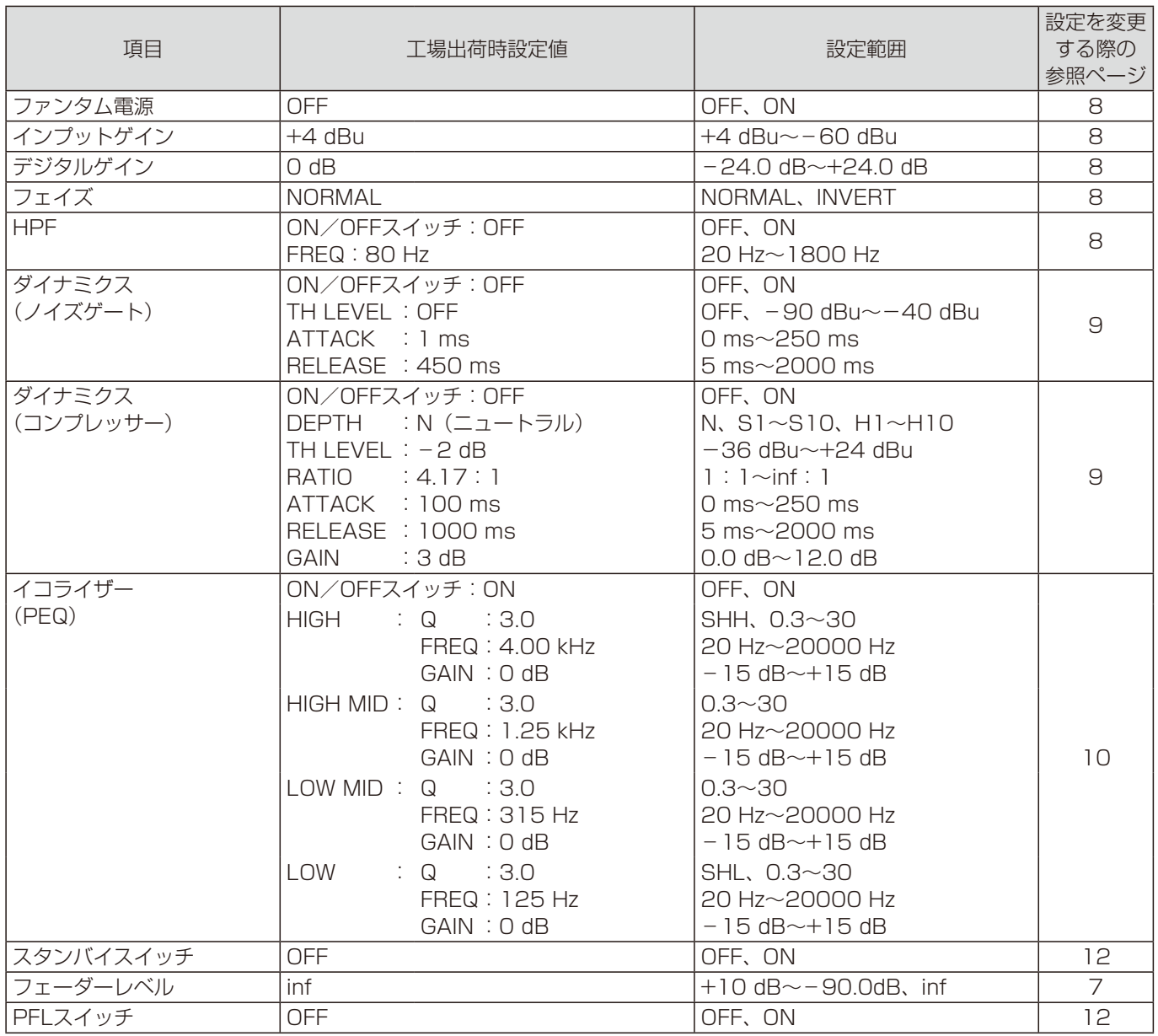

### ■ エアマイク

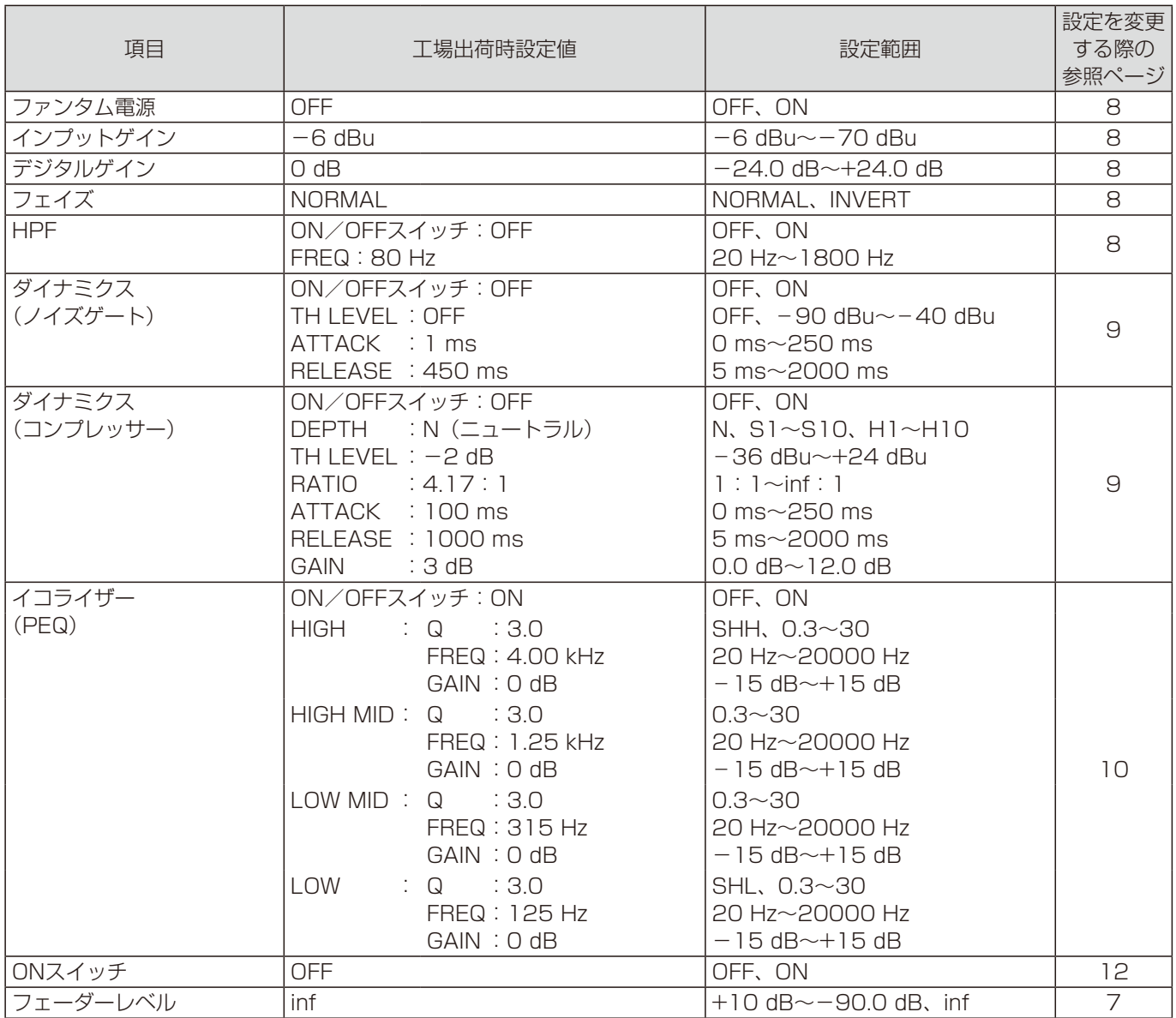

### ■ モニター

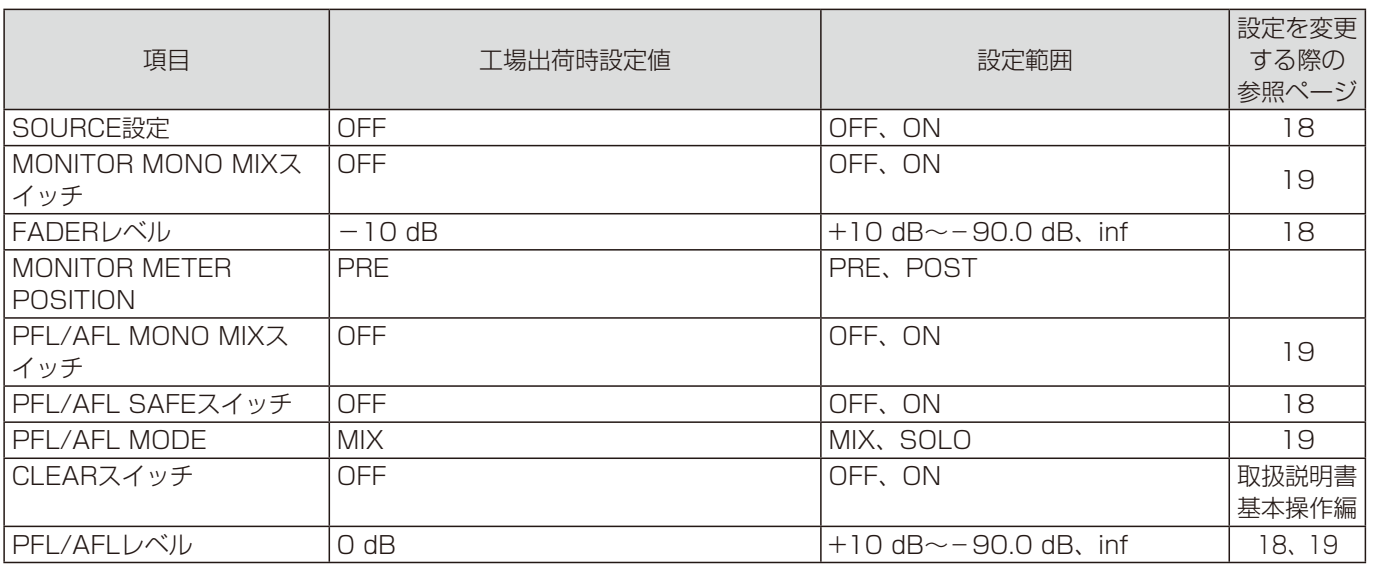

### ■ その他

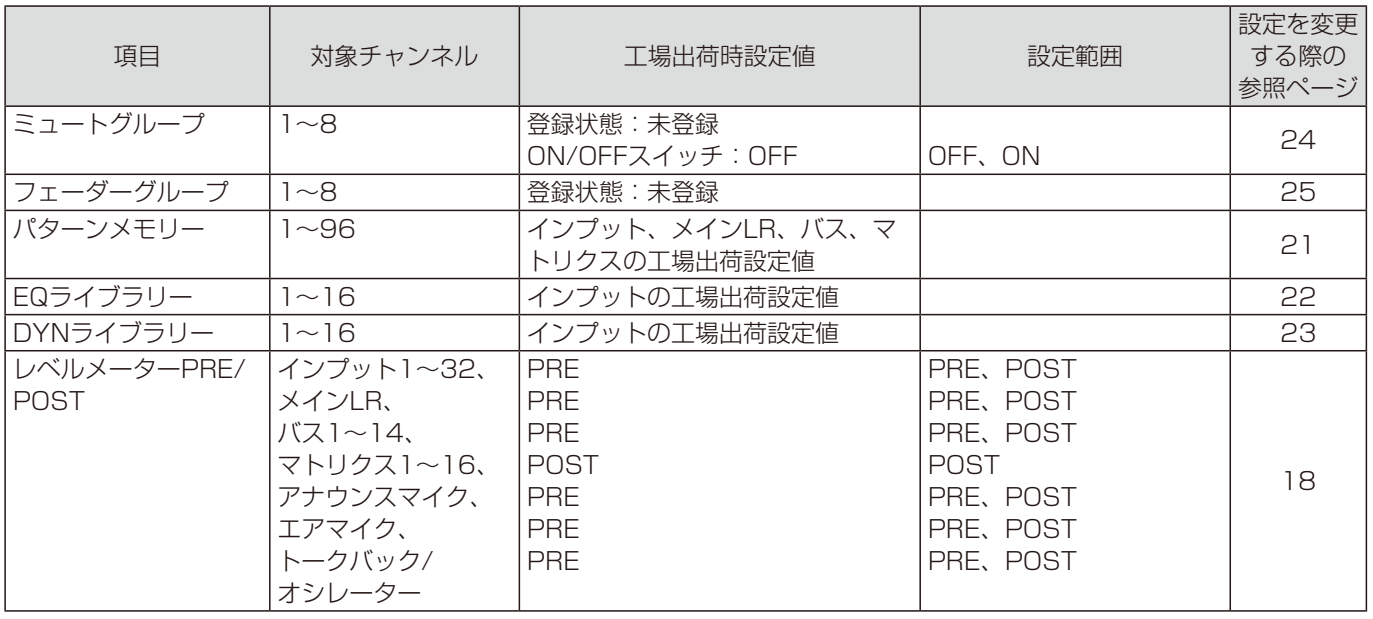

### System

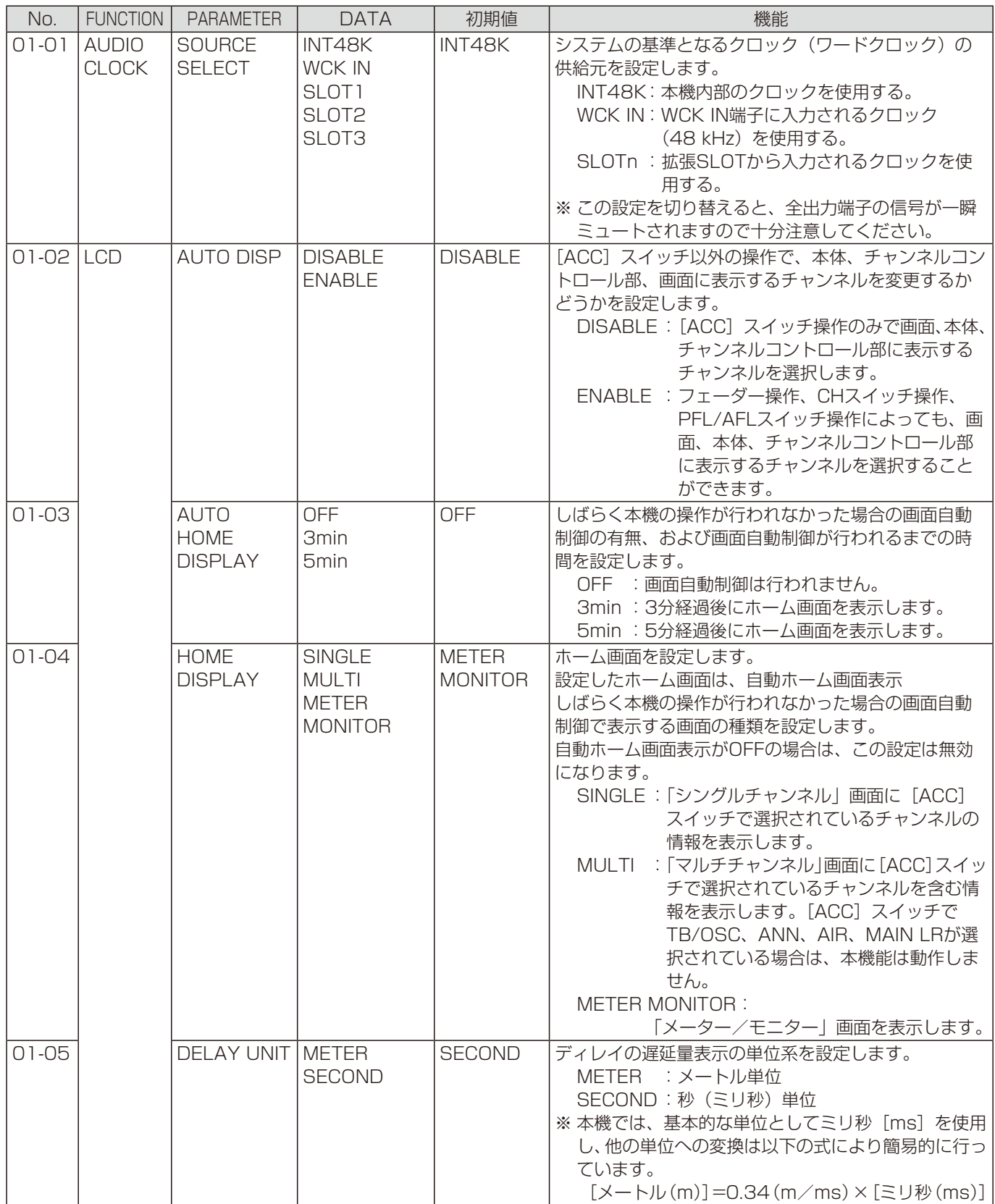

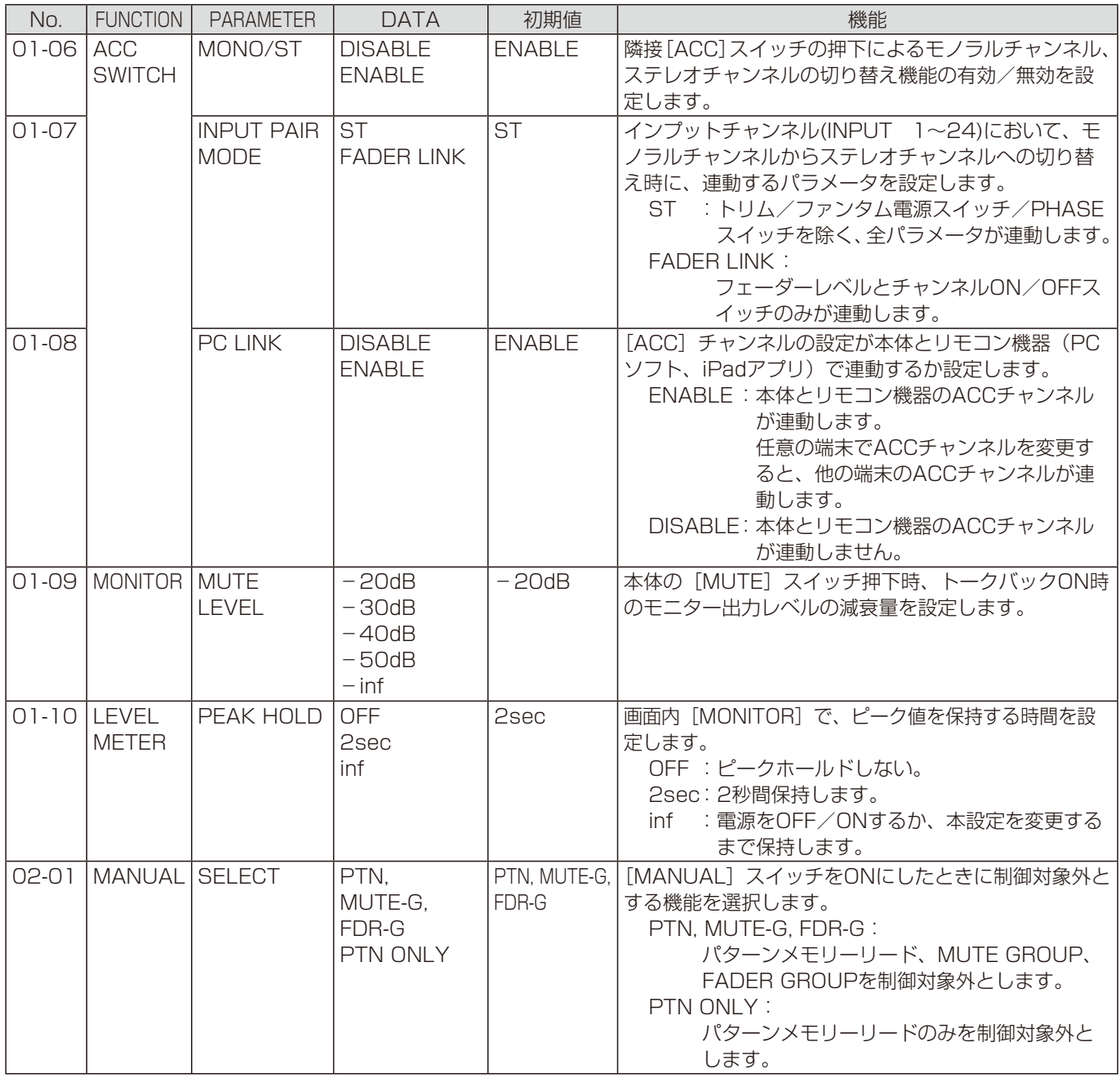

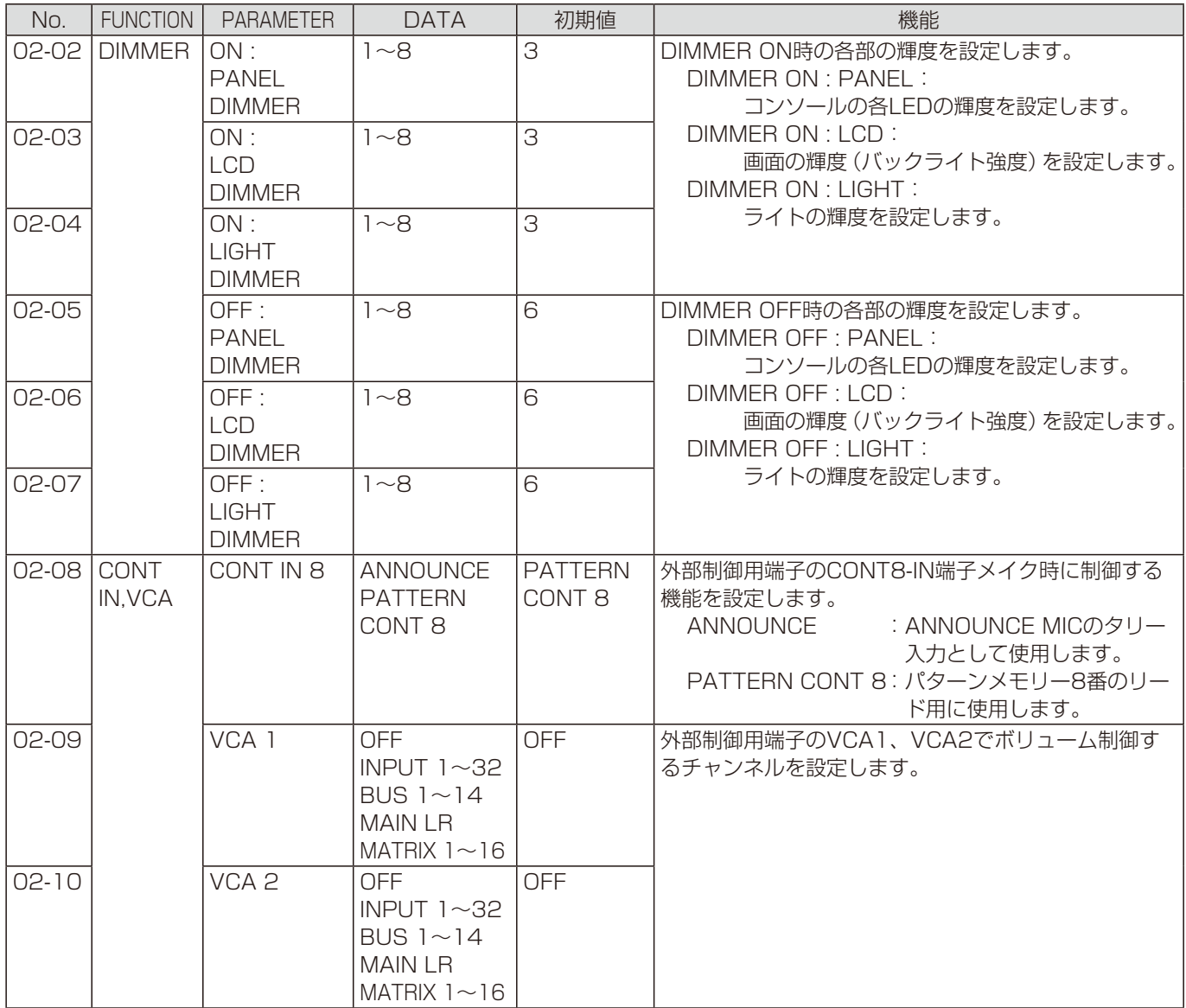

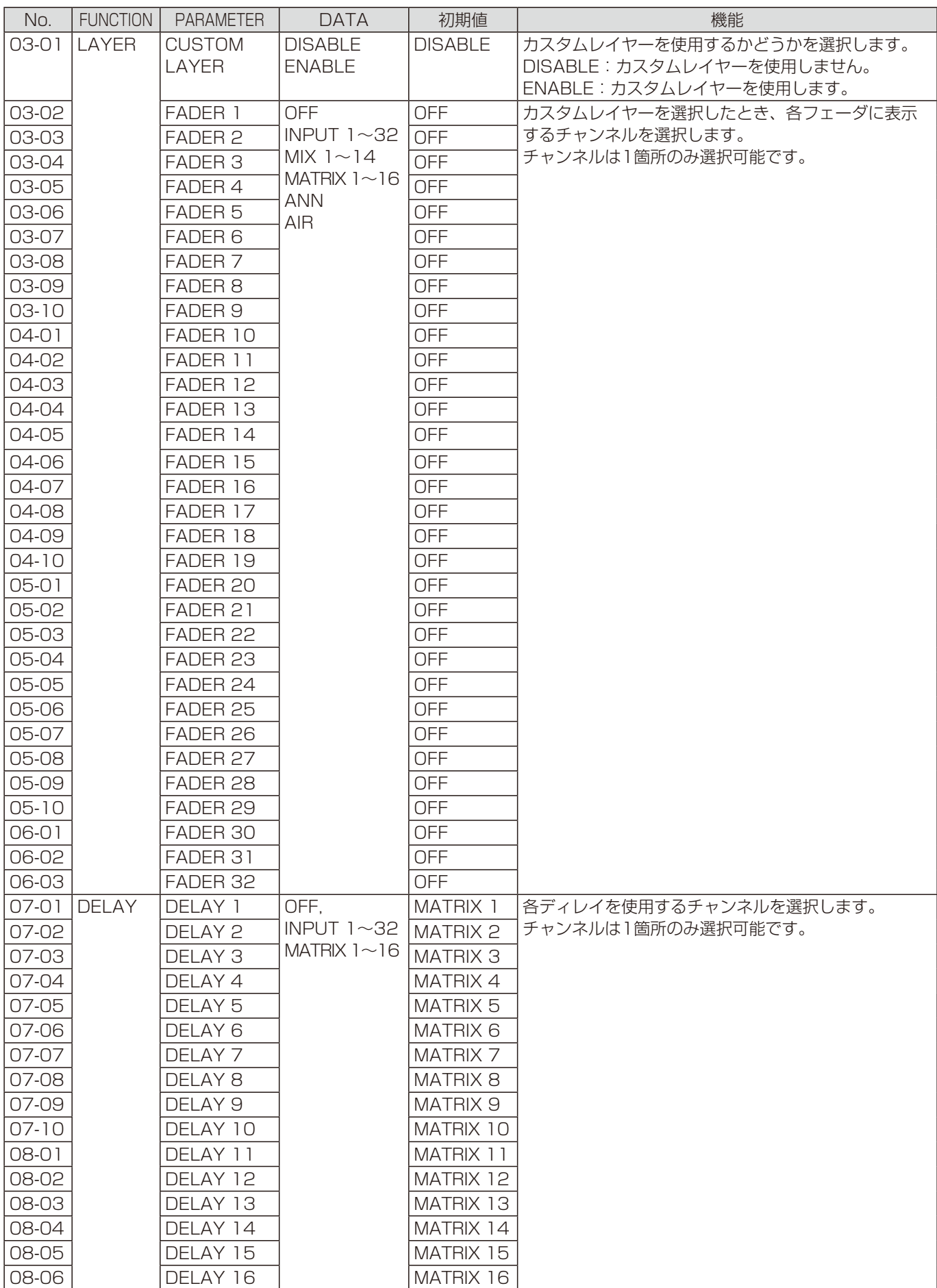

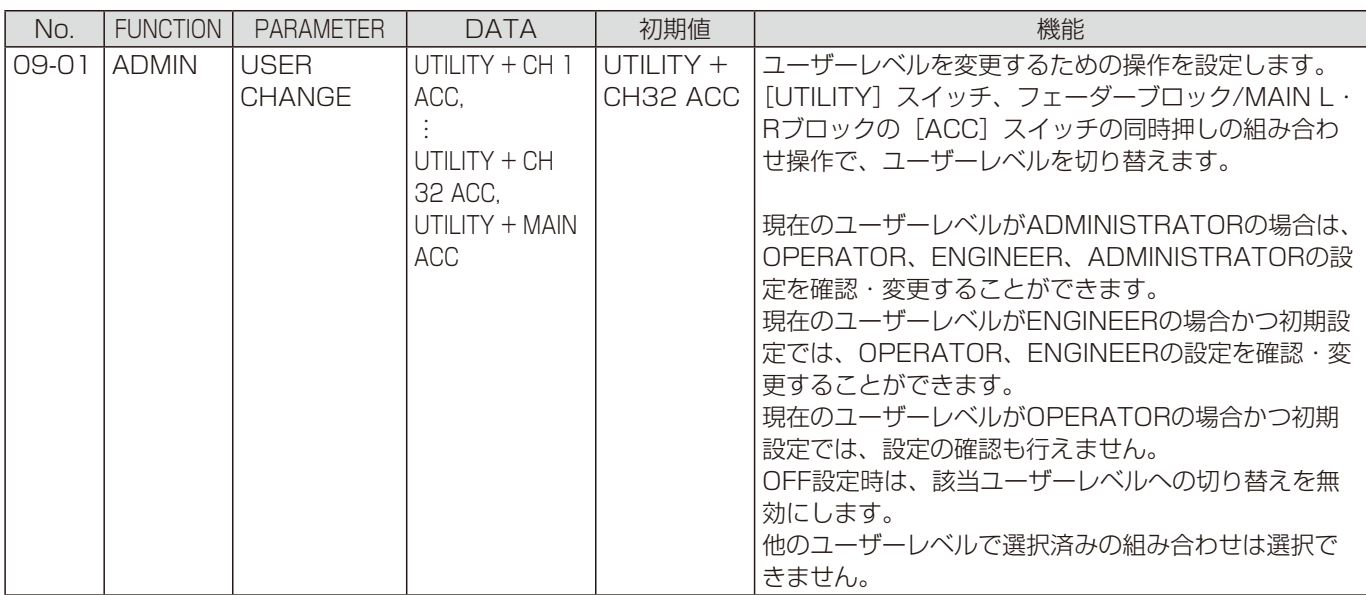

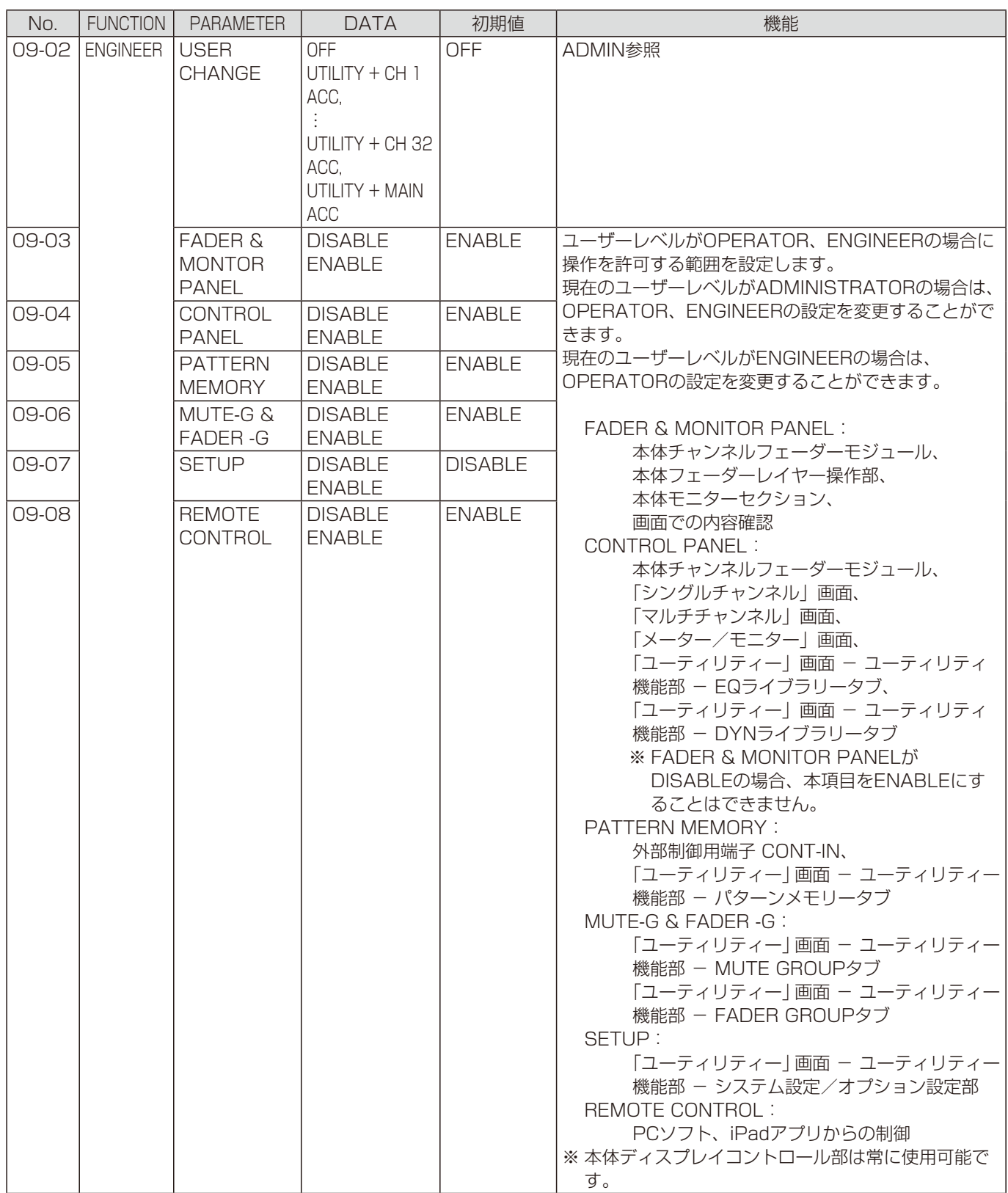

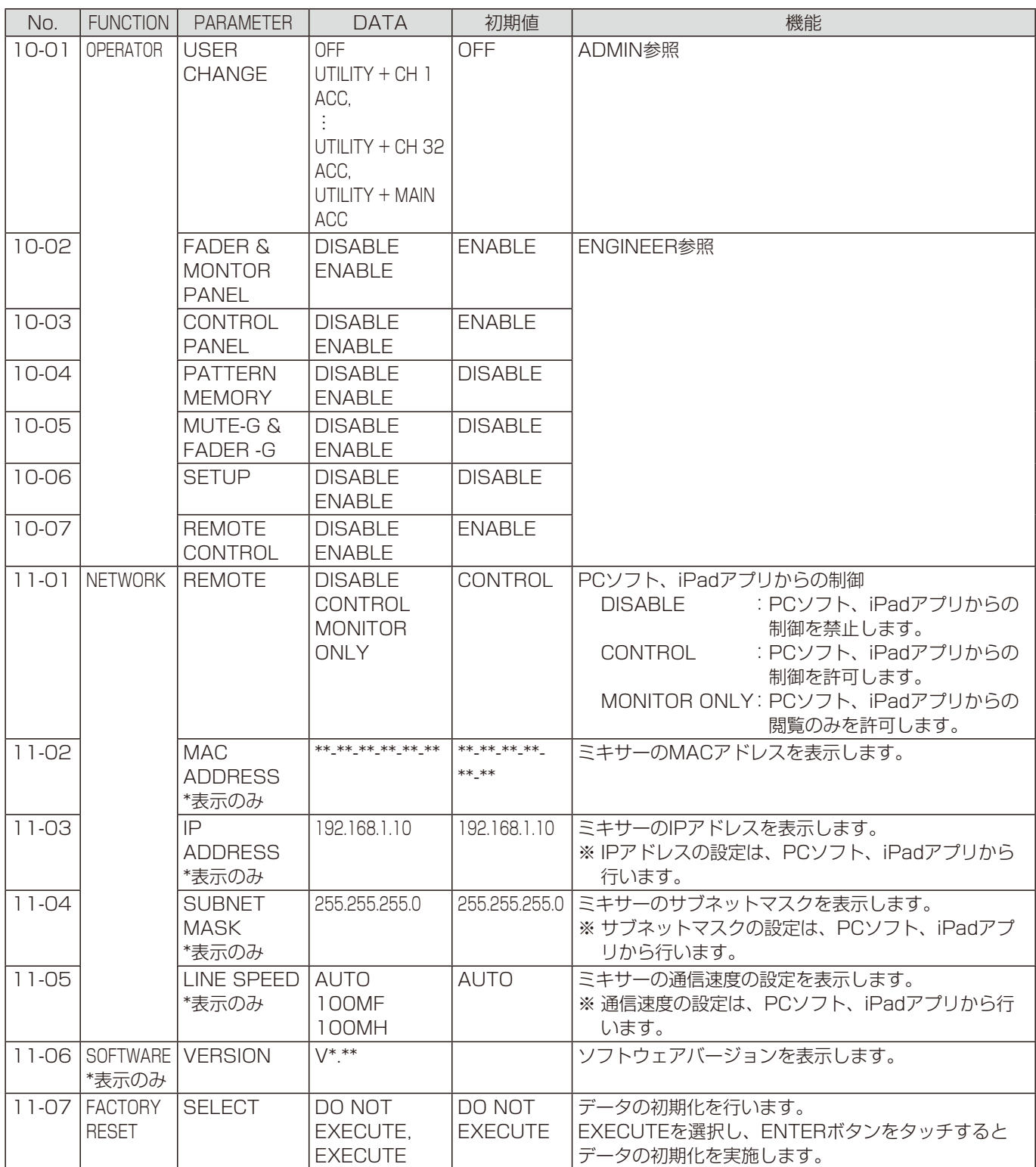

# 付録2 ユーティリティー設定 (IO)

### IO

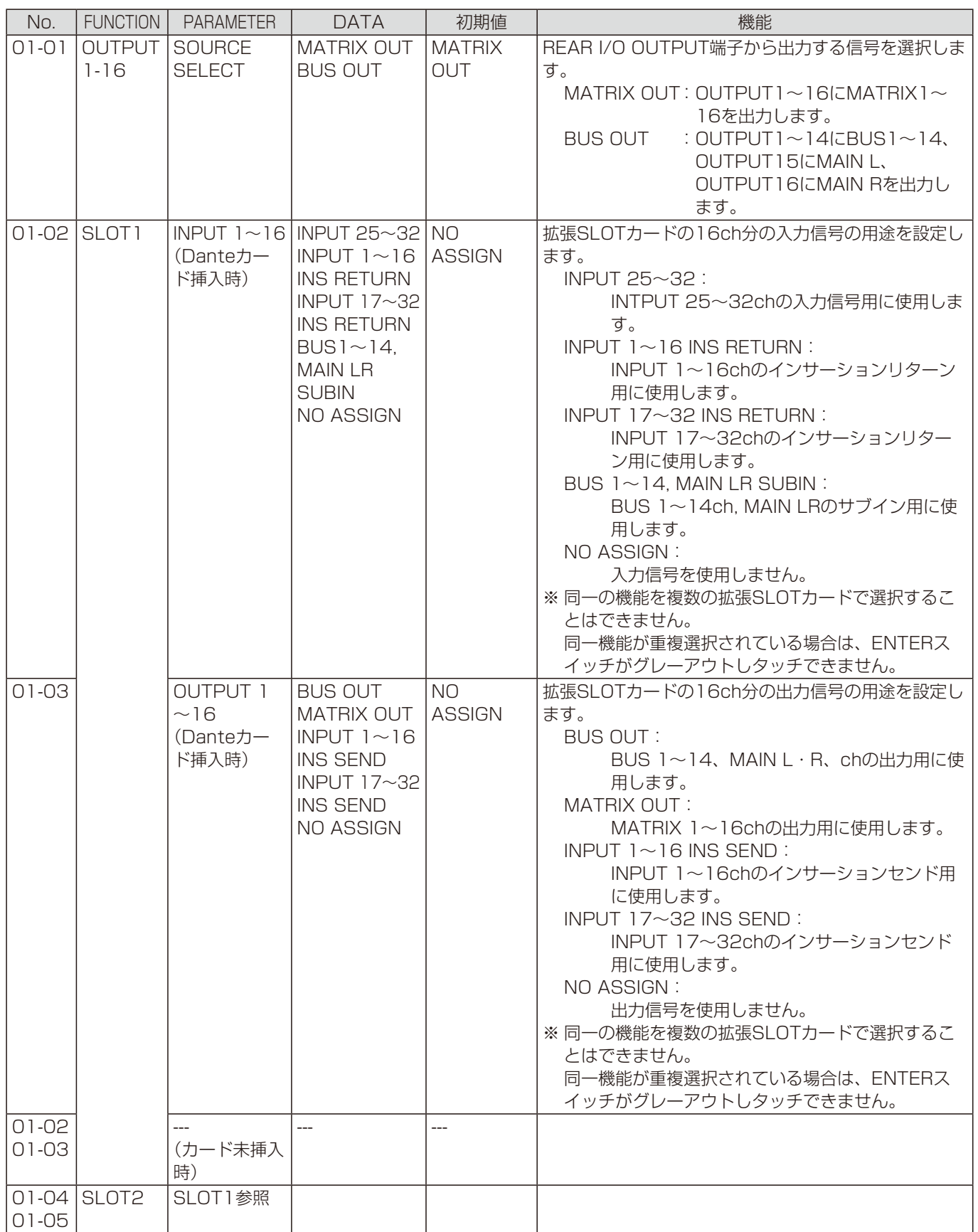

## 付録2 ユーティリティー設定 (IO)

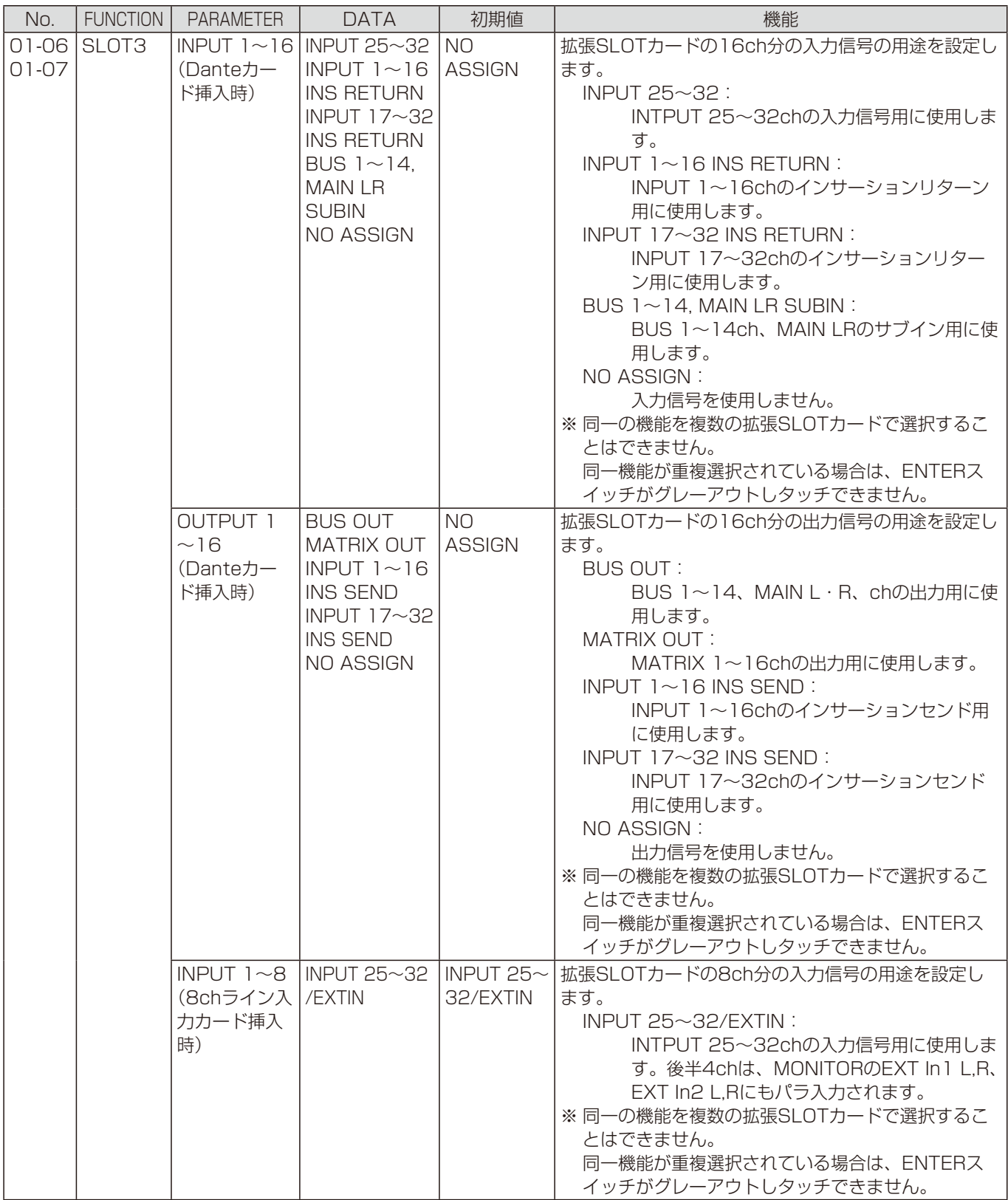

# 付録3 ユーティリティー設定 (Audio)

### Audio

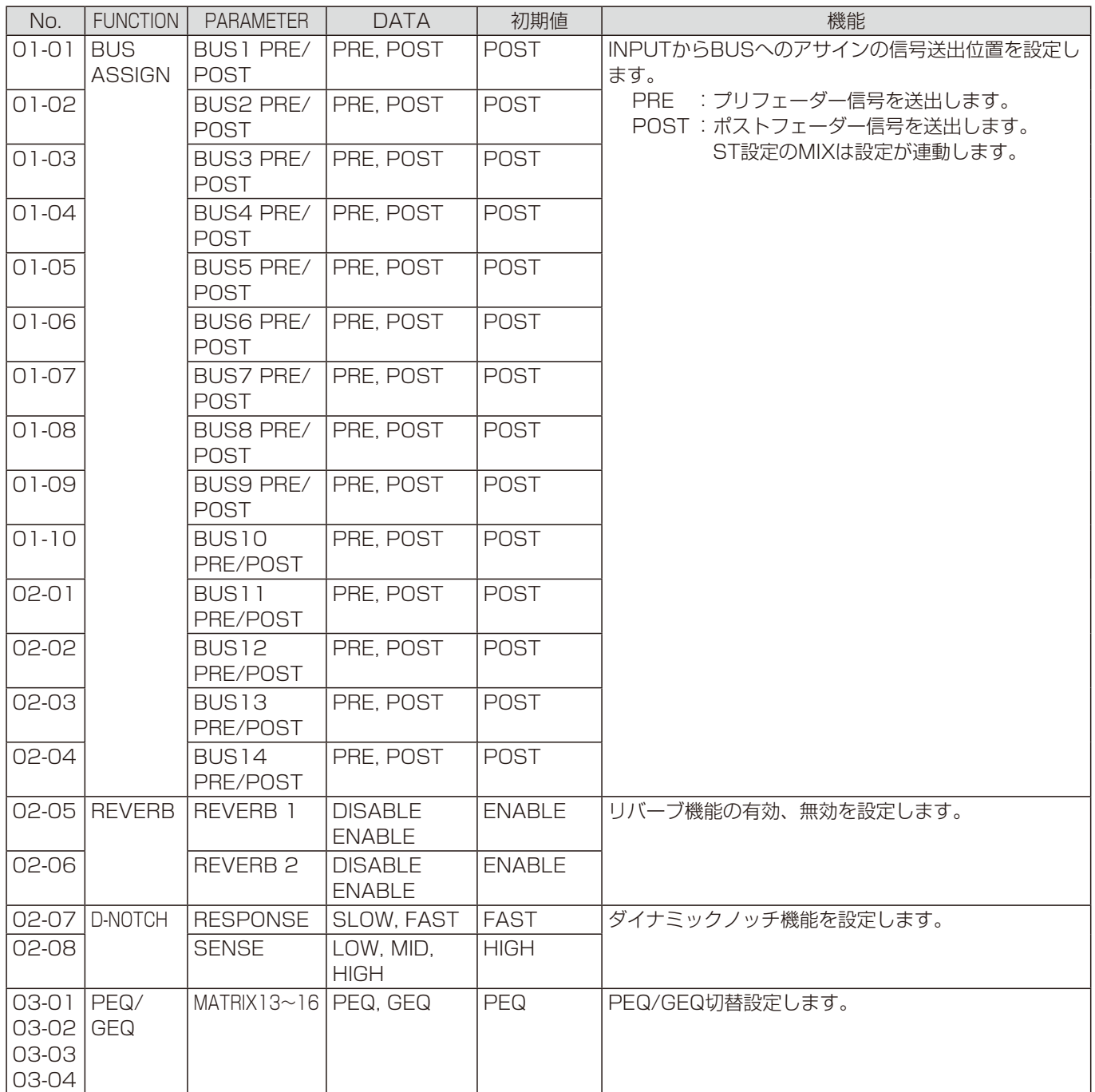

■使いかた・お手入れ・修理などは、まず、お買い求め先へご相談ください。

■その他ご不明な点は下記へご相談ください。

パナソニック システムお客様ご相談センター

電話 ジャル 00.0120-878-410 受付:9時~17時30分 (土・日・祝祭日は受付のみ) ※携帯電話・PHSからもご利用になれます。

ホームページからのお問い合わせは https://sec.panasonic.biz/solution/info/

ご使用の回線(IP電話やひかり電話など)によっては、回線の混雑時に数分で切れる場合があります。

#### 【ご相談窓口におけるお客様の個人情報のお取り扱いについて】

パナソニック株式会社およびグループ関係会社は、お客様の個人情報をご相談対応や修理対応などに利用させてい ただき、ご相談内容は録音させていただきます。また、折り返し電話をさせていただくときのために発信番号を通 知いただいております。なお、個人情報を適切に管理し、修理業務等を委託する場合や正当な理由がある場合を除き、 第三者に開示・提供いたしません。個人情報に関するお問い合わせは、ご相談いただきました窓口にご連絡ください。

### パナソニック株式会社 コネクティッドソリューションズ社

〒812-8531 福岡県福岡市博多区美野島四丁目1番62号

Panasonic Corporation 2017